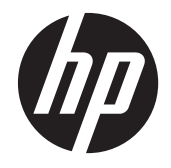

## HP 650 Notebook PC

Maintenance and Service Guide

© Copyright 2012 Hewlett-Packard Development Company, L.P.

Bluetooth is a trademark owned by its proprietor and used by Hewlett-Packard Company under license. Intel and Core are U.S. registered trademarks of Intel Corporation. Microsoft, Windows, and Windows Vista are U.S. registered trademarks of Microsoft Corporation. SD Logo is a trademark of its proprietor.

The information contained herein is subject to change without notice. The only warranties for HP products and services are set forth in the express warranty statements accompanying such products and services. Nothing herein should be construed as constituting an additional warranty. HP shall not be liable for technical or editorial errors or omissions contained herein.

First Edition: April 2012

Document Part Number: 694073-001

#### **Safety warning notice**

A **WARNING!** To reduce the possibility of heat-related injuries or of overheating the device, do not place the device directly on your lap or obstruct the device air vents. Use the device only on a hard, flat surface. Do not allow another hard surface, such as an adjoining optional printer, or a soft surface, such as pillows or rugs or clothing, to block airflow. Also, do not allow the AC adapter to contact the skin or a soft surface, such as pillows or rugs or clothing, during operation. The device and the AC adapter comply with the user-accessible surface temperature limits defined by the International Standard for Safety of Information Technology Equipment (IEC 60950).

## **Table of contents**

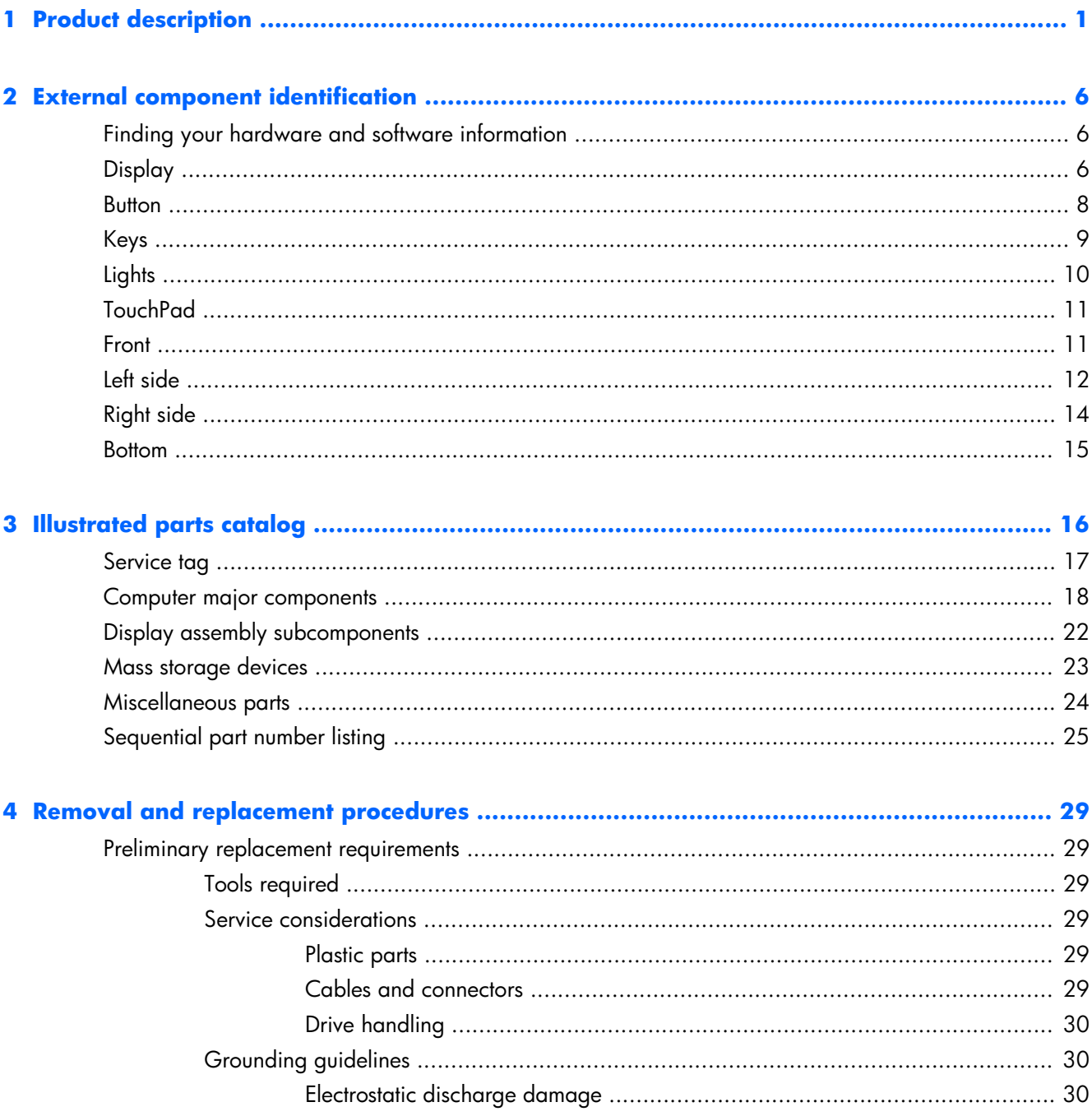

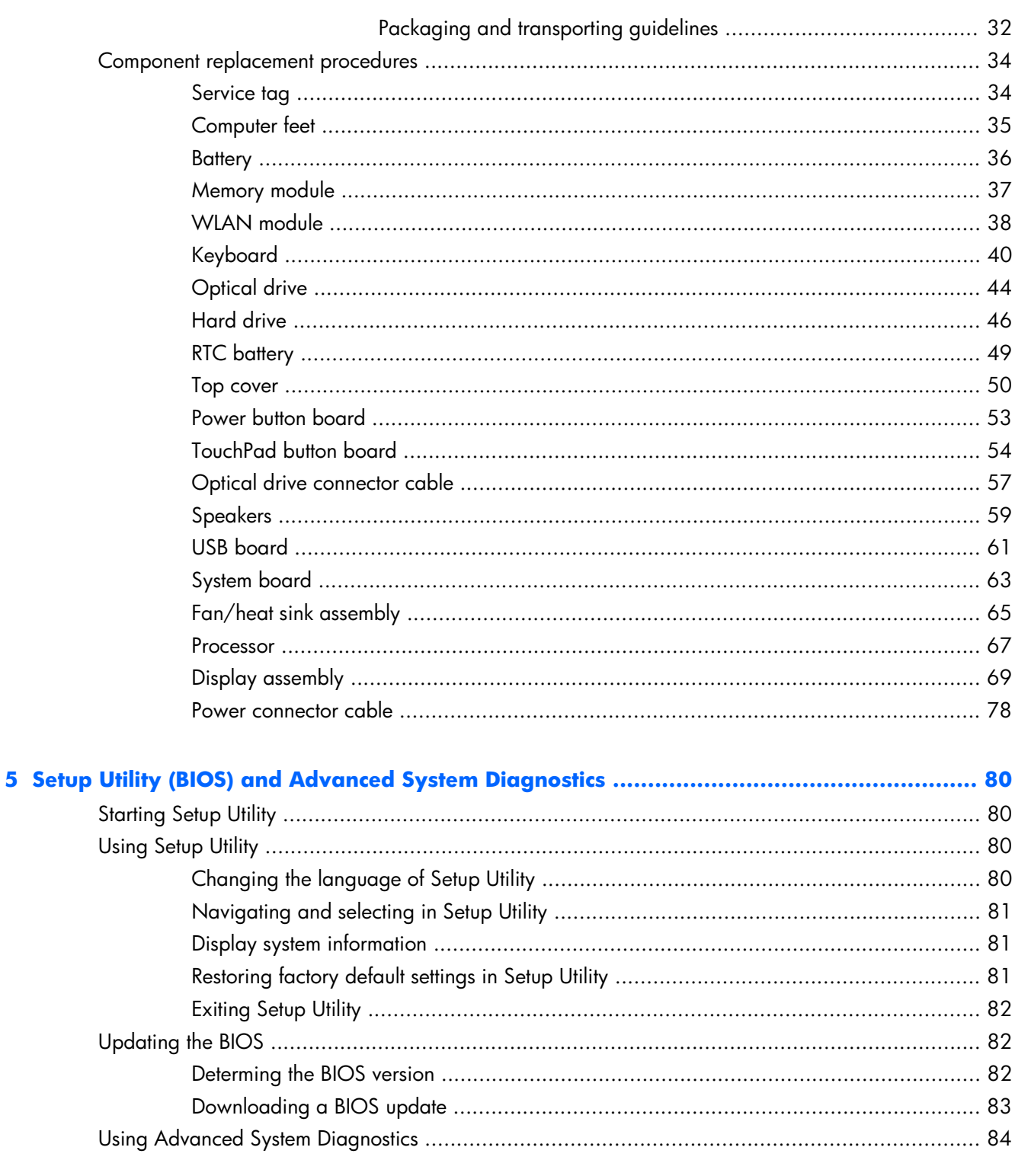

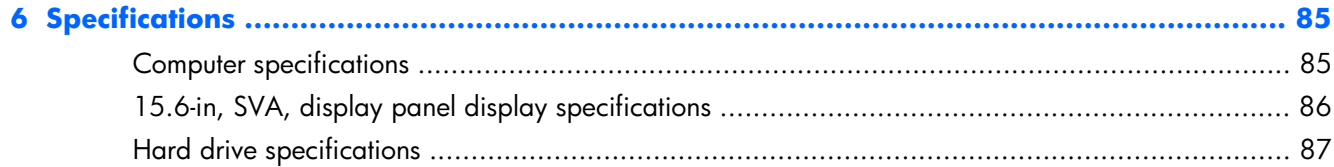

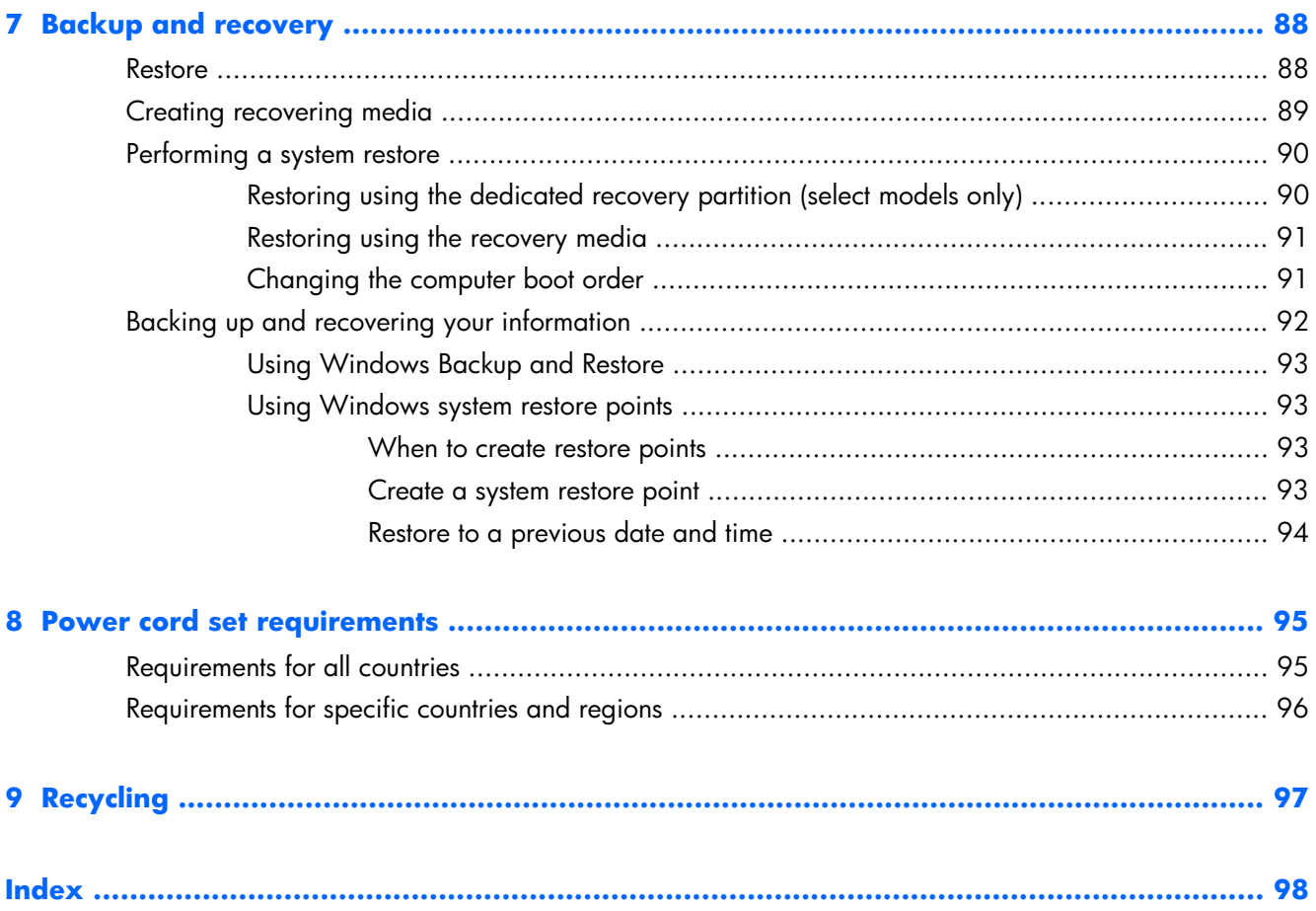

# <span id="page-8-0"></span>**1 Product description**

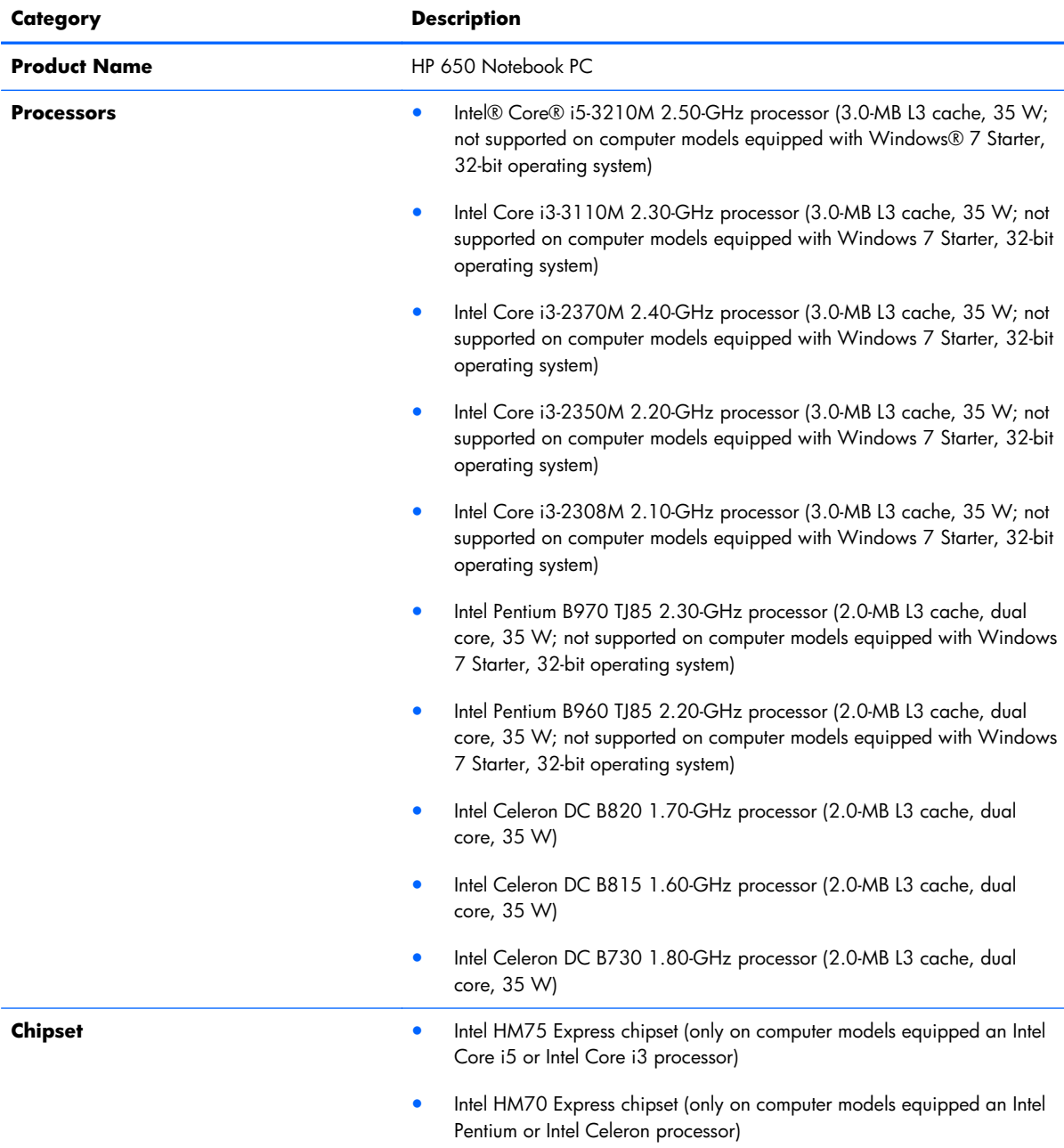

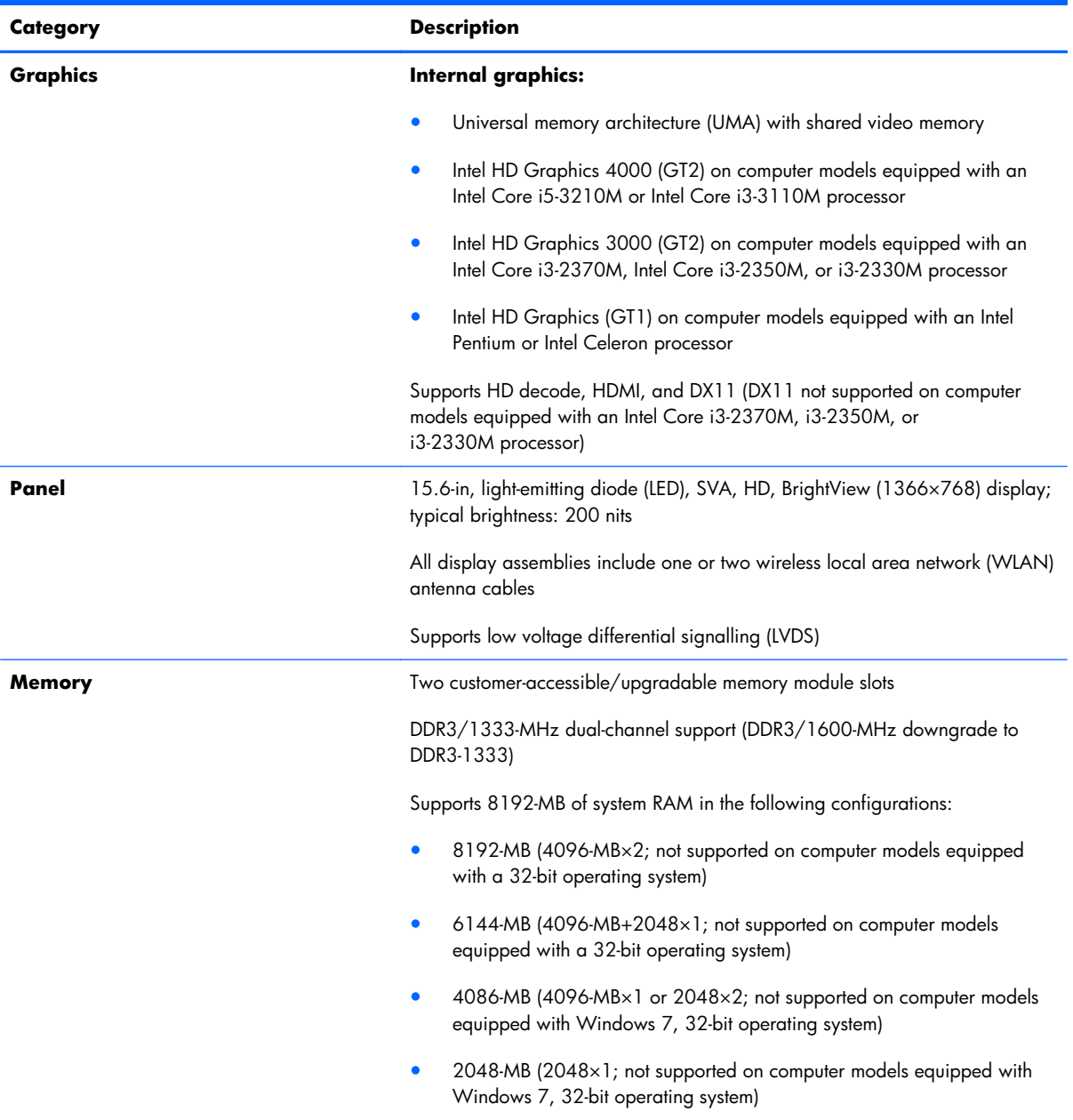

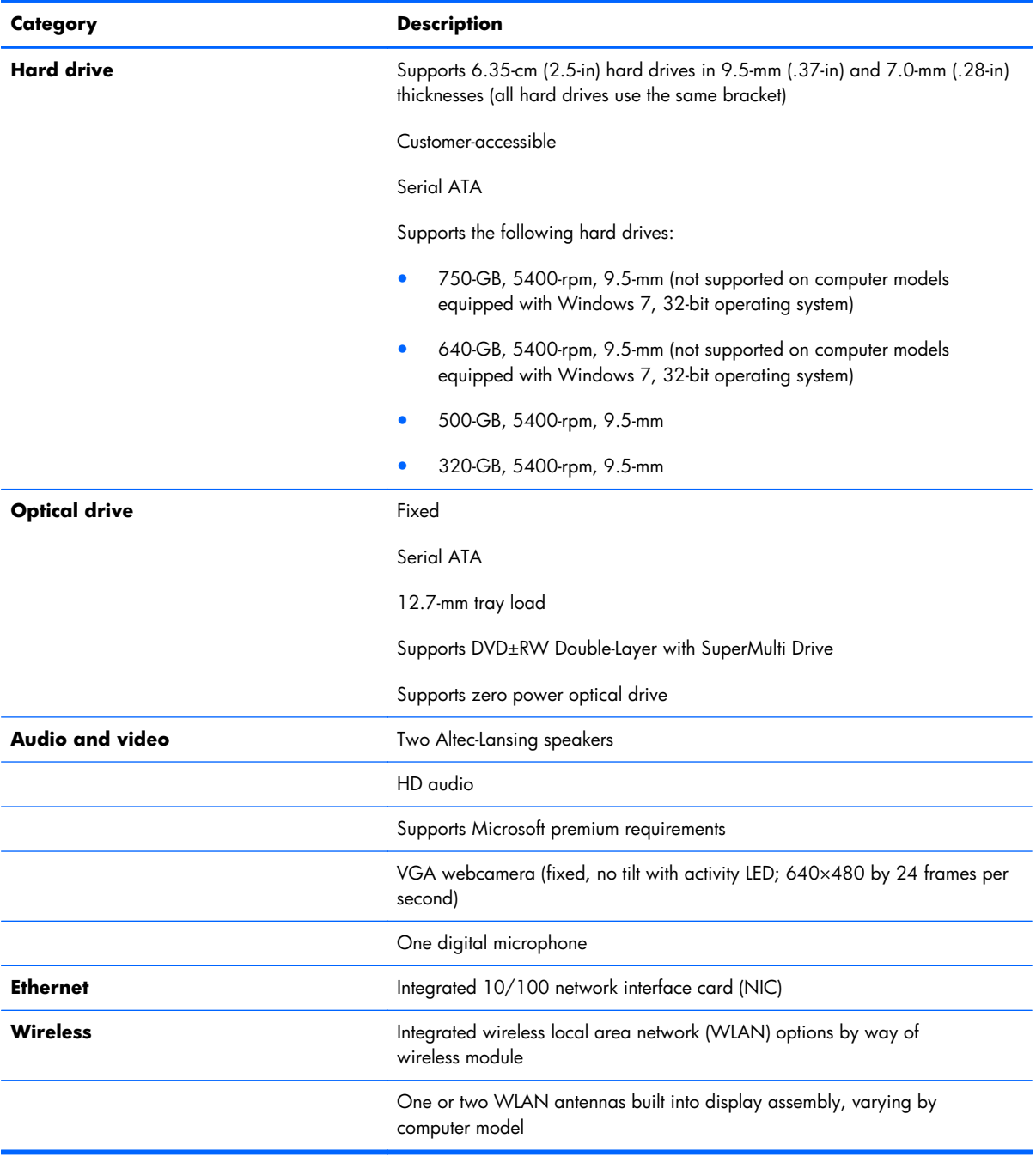

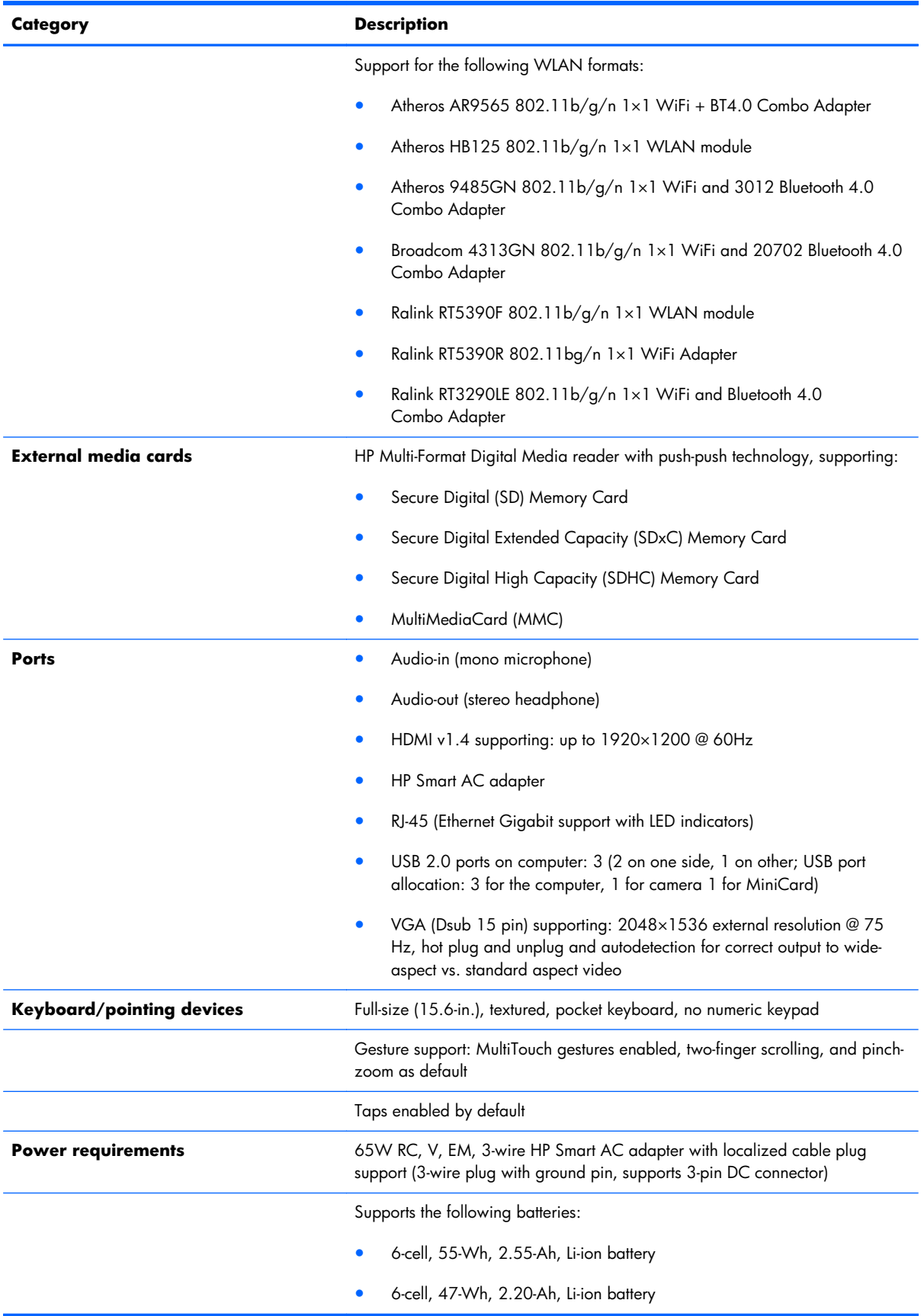

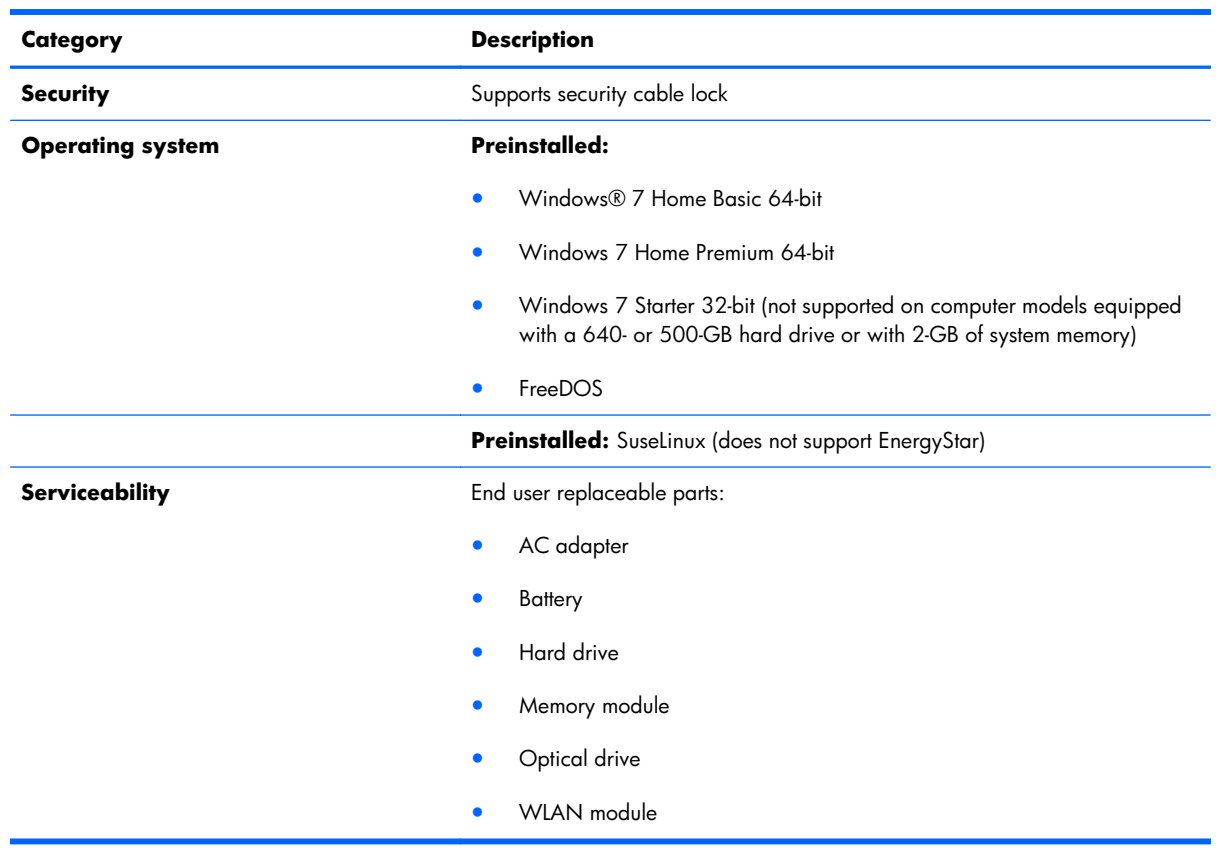

## <span id="page-13-0"></span>**2 External component identification**

#### **Finding your hardware and software information**

#### **▲** Select **Start > Computer**.

A list displays all the devices installed in your computer, including hard drive, optical drives, solid-state drives (SSD), or a secondary hard drive.

To find out what software is included on your computer, select **Start > All Programs**.

#### **Display**

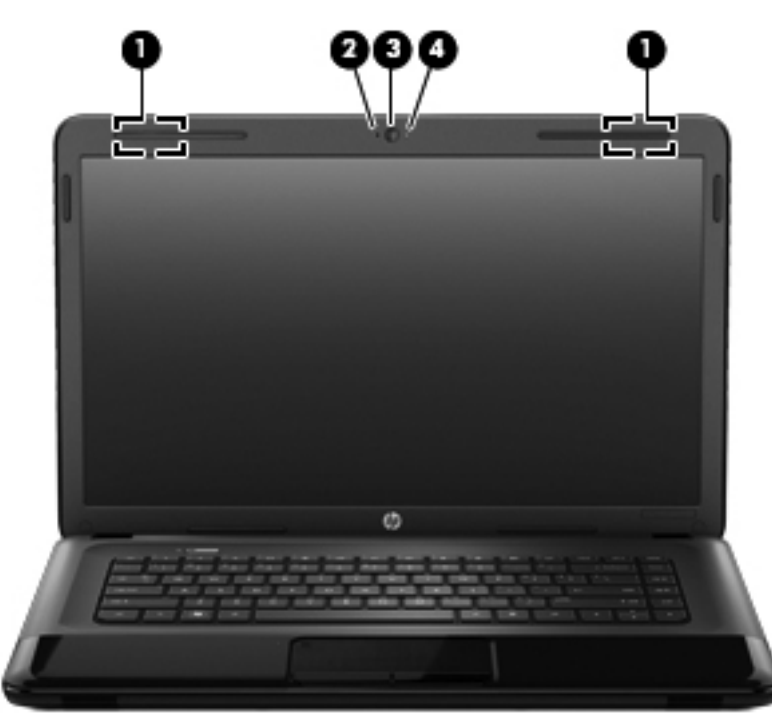

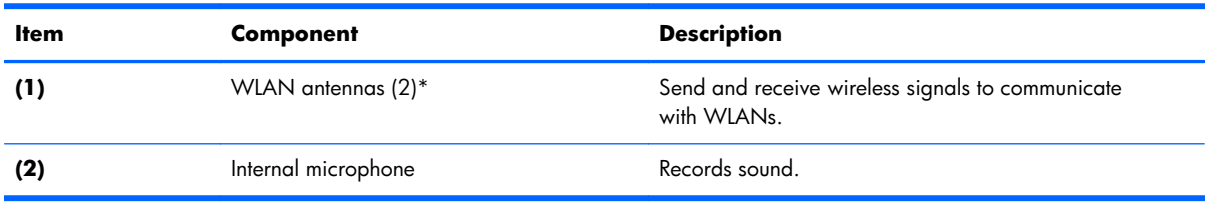

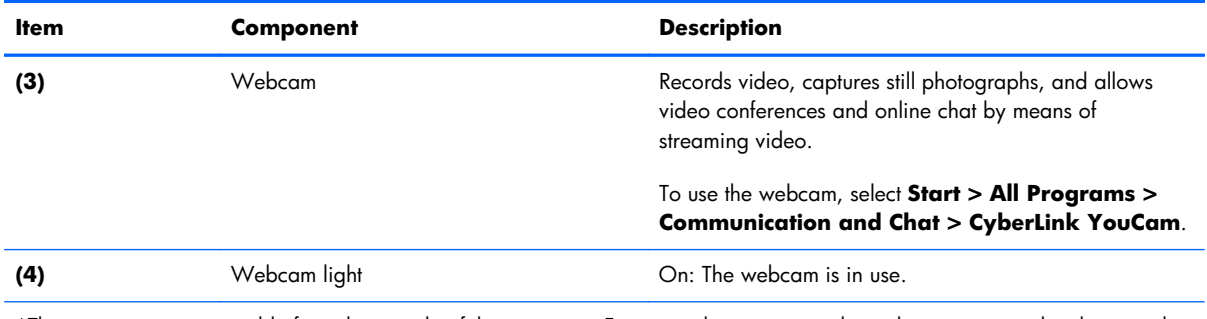

\*The antennas are not visible from the outside of the computer. For optimal transmission, keep the areas immediately around the antennas free from obstructions. For wireless regulatory notices, see the section of the *Regulatory, Safety, and Environmental Notices* that applies to your country or region. These notices are located in Help and Support.

#### <span id="page-15-0"></span>**Button**

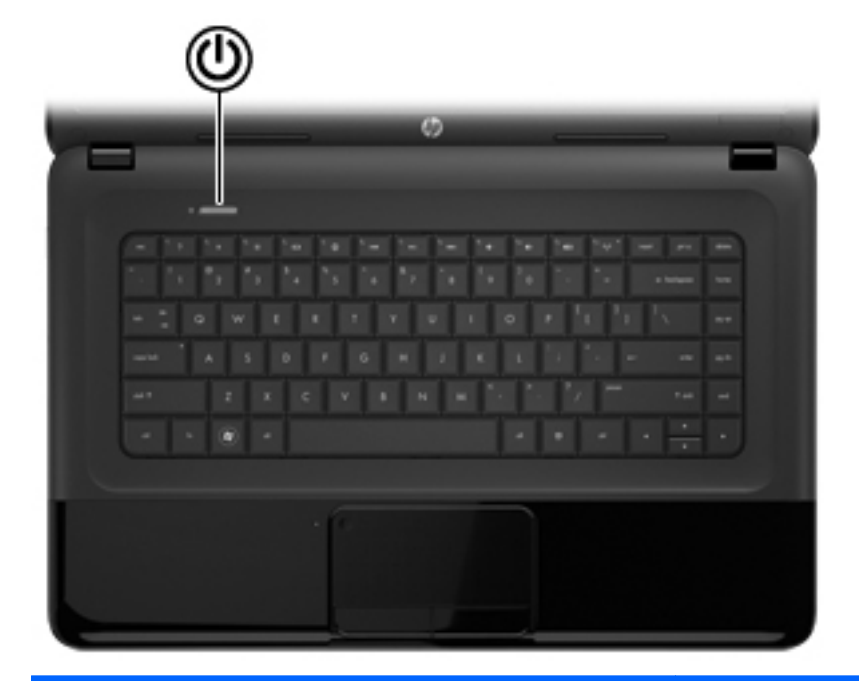

#### **Component Component Component**

- Power button **Power button and the computer is off**, press the button to turn on the computer.
	- When the computer is on, press the button briefly to initiate Sleep.
	- When the computer is in the Sleep state, press the button briefly to exit Sleep.
	- When the computer is in Hibernation, press the button briefly to exit Hibernation.

**CAUTION:** Pressing and holding down the power button will result in the loss of unsaved information.

If the computer has stopped responding and Microsoft Windows shutdown procedures are ineffective, press and hold the power button down for at least 5 seconds to turn off the computer.

To learn more about your power settings, select **Start > Control Panel > System and Security > Power Options**.

#### <span id="page-16-0"></span>**Keys**

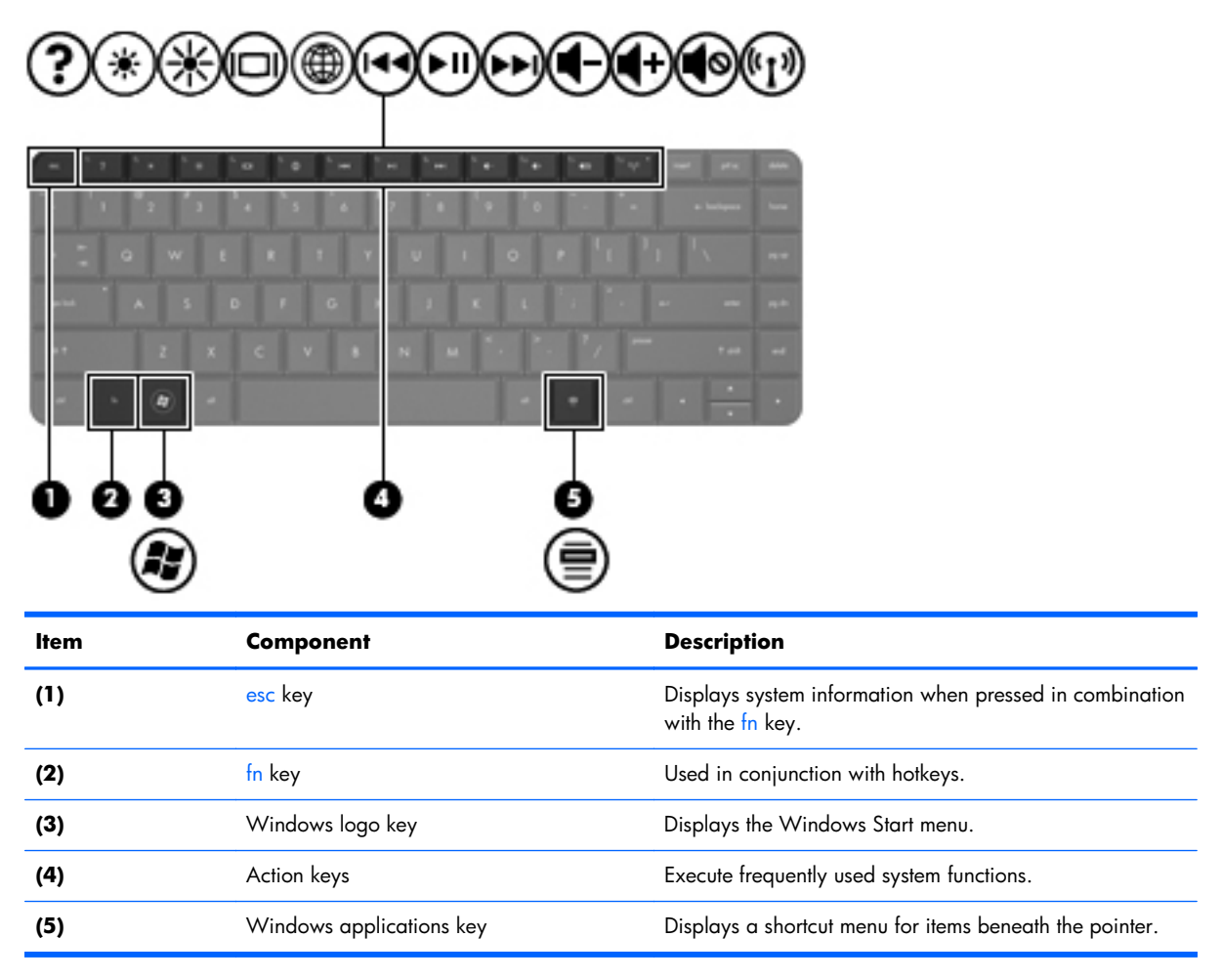

## <span id="page-17-0"></span>**Lights**

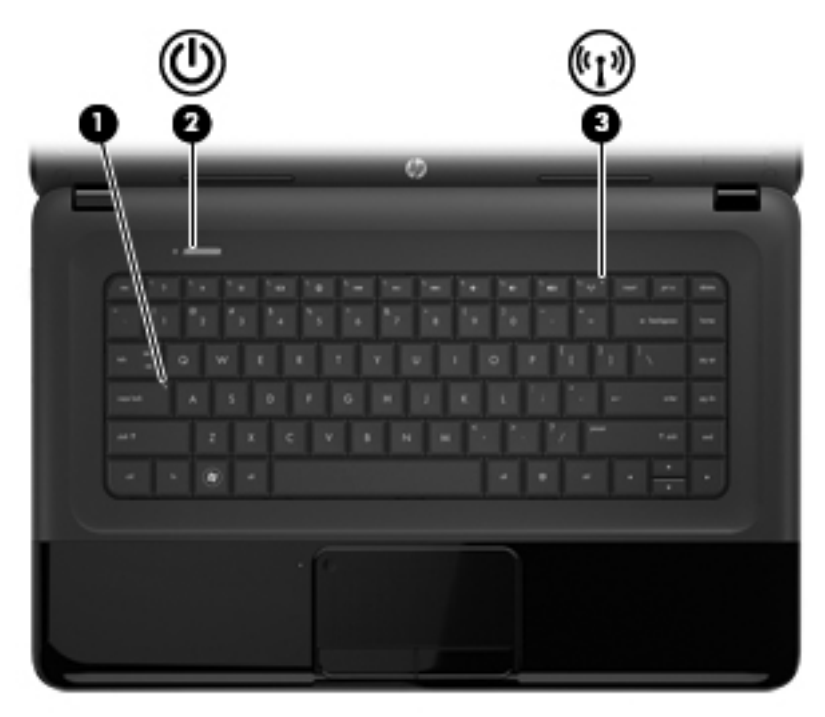

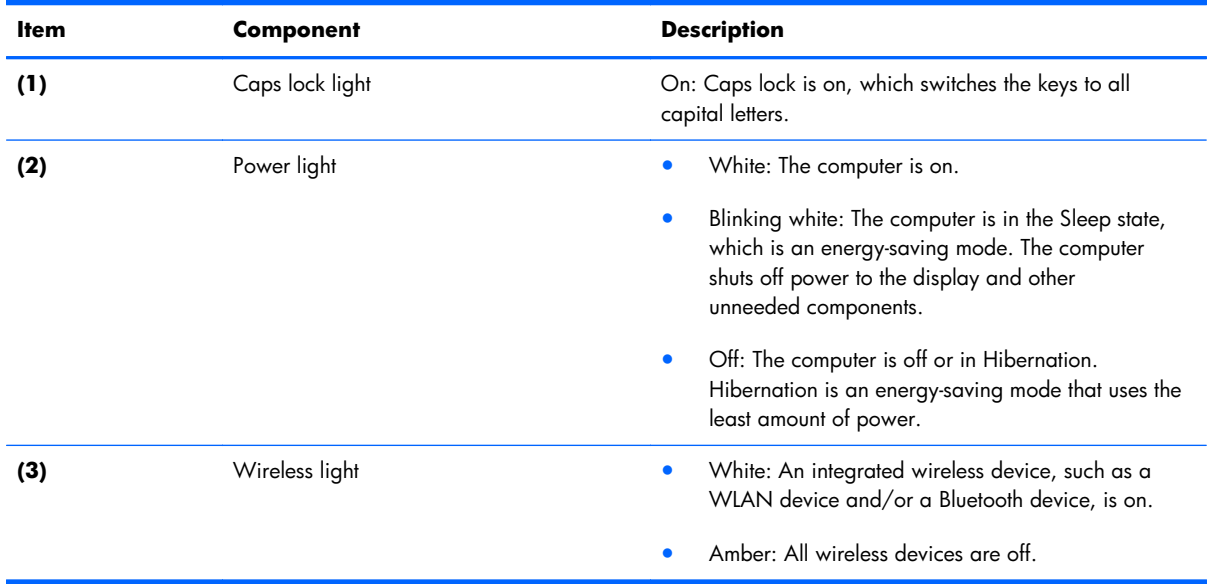

#### <span id="page-18-0"></span>**TouchPad**

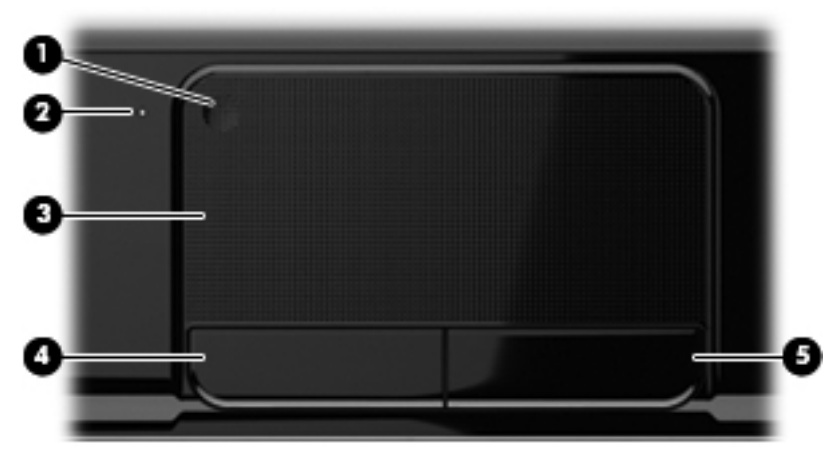

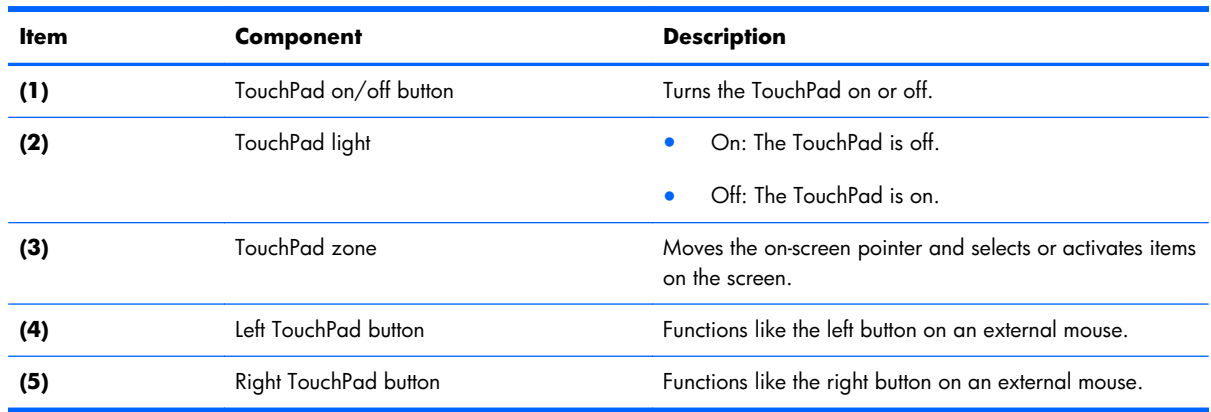

#### **Front**

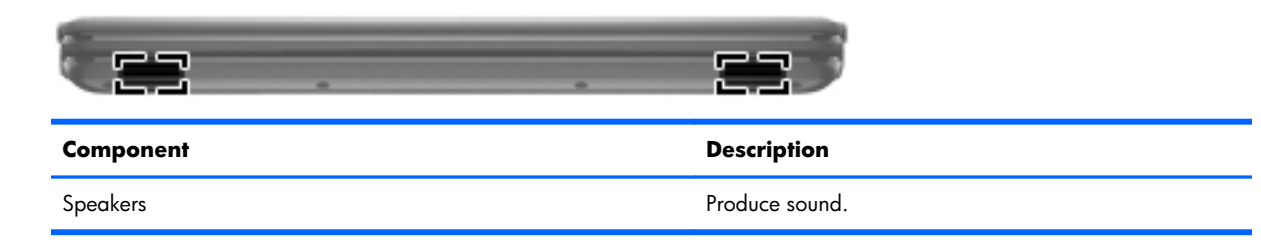

#### <span id="page-19-0"></span>**Left side**

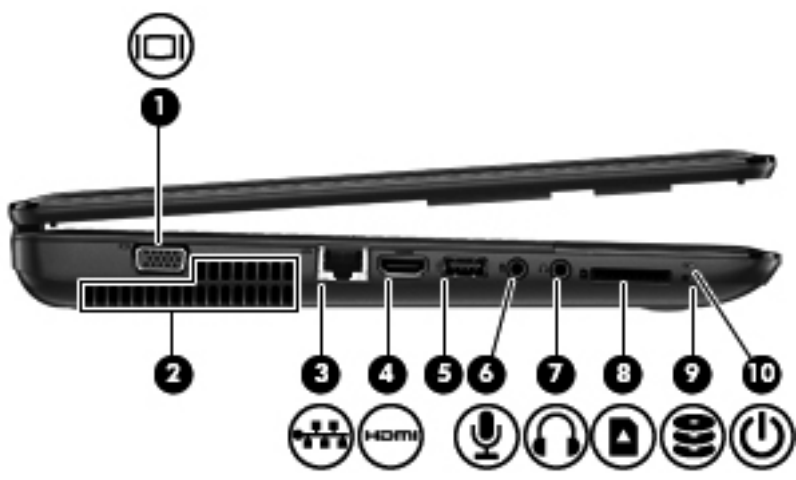

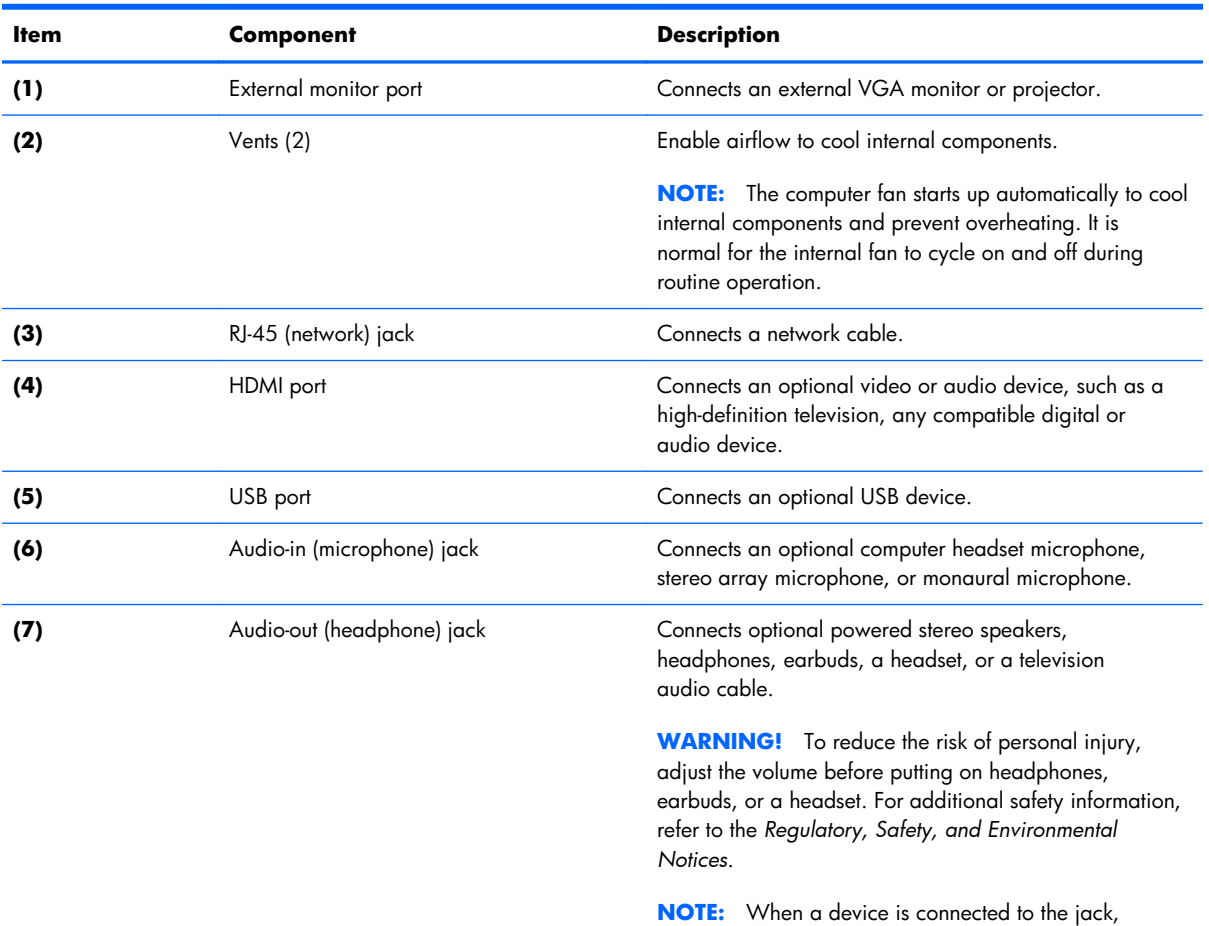

the computer speakers are disabled.

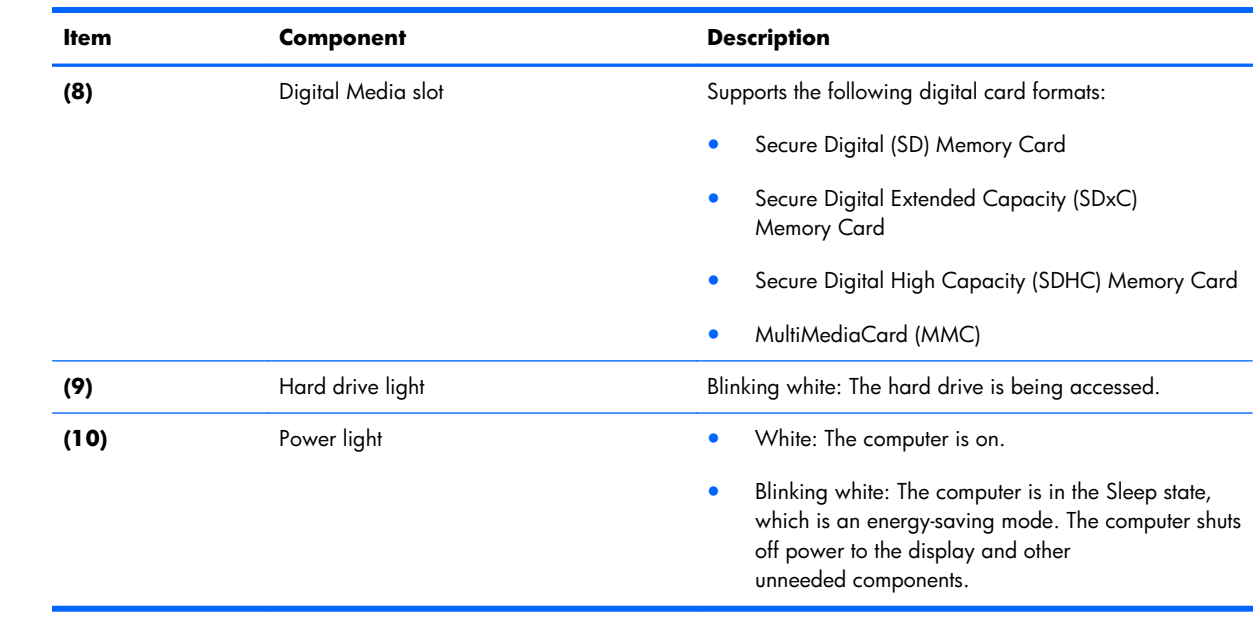

## <span id="page-21-0"></span>**Right side**

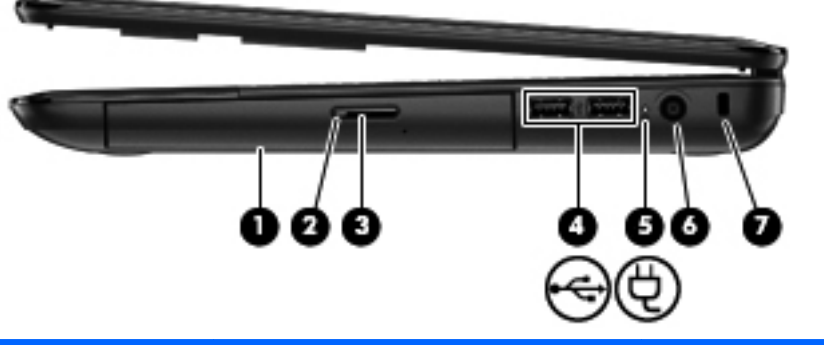

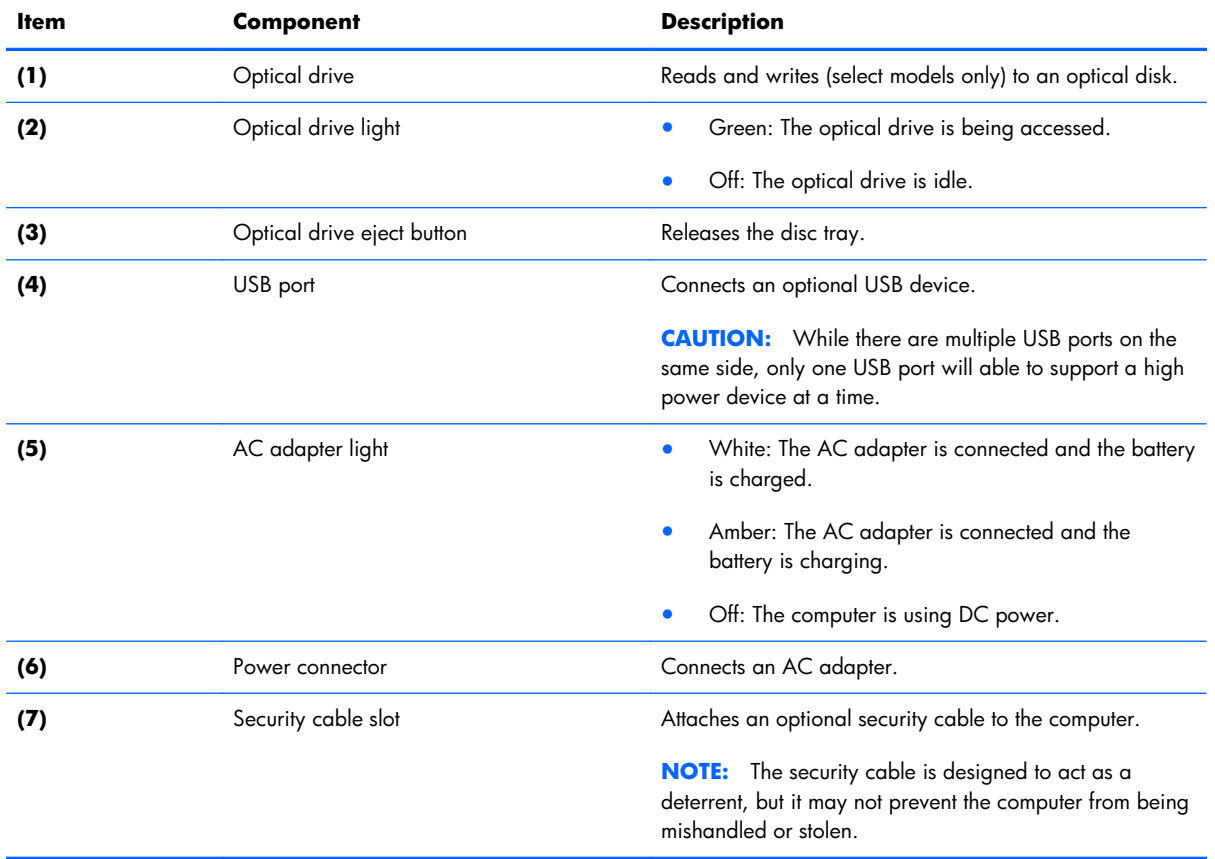

#### <span id="page-22-0"></span>**Bottom**

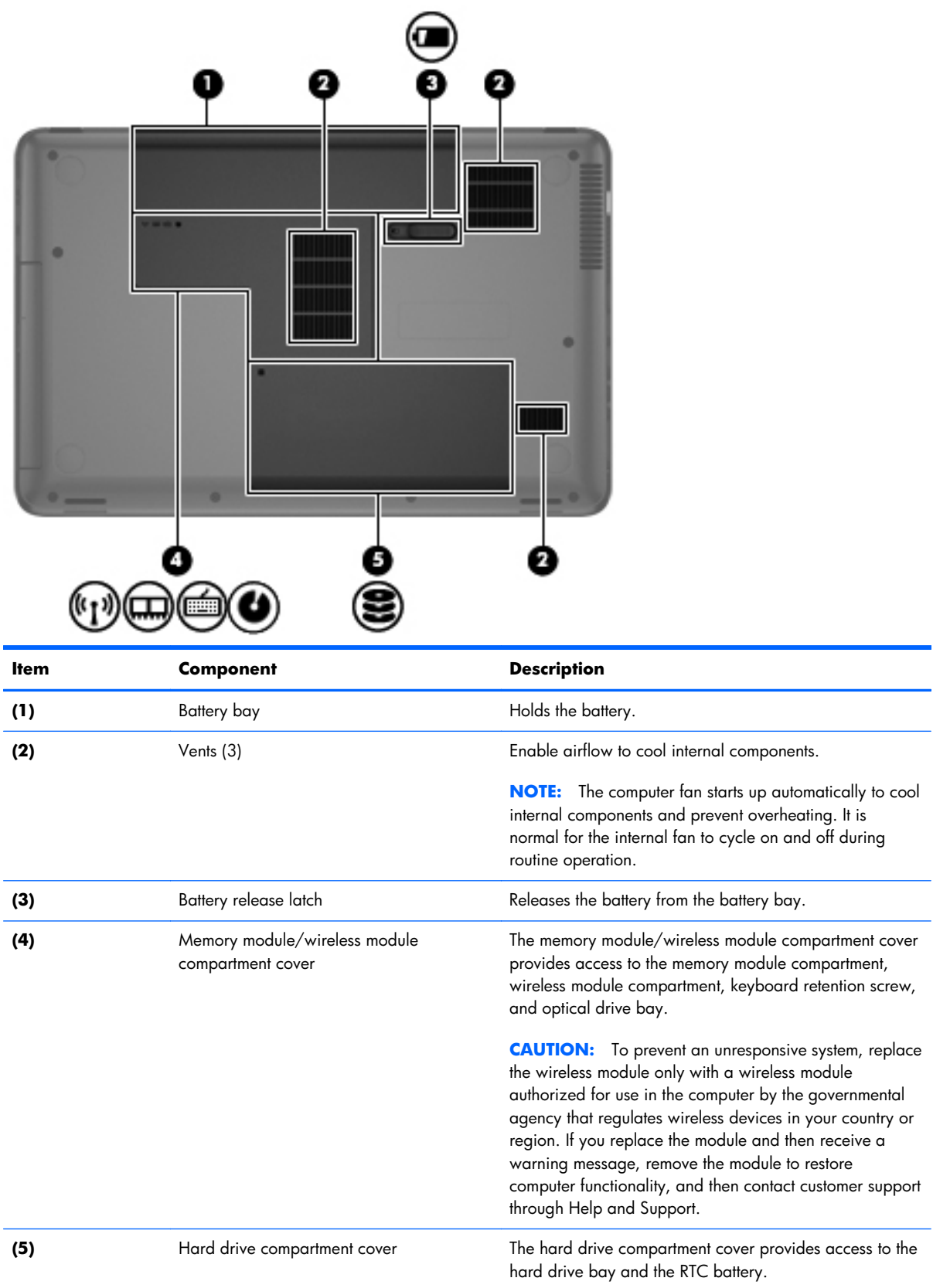

# <span id="page-23-0"></span>**3 Illustrated parts catalog**

#### <span id="page-24-0"></span>**Service tag**

When ordering parts or requesting information, provide the computer serial number and model description provided on the service tag.

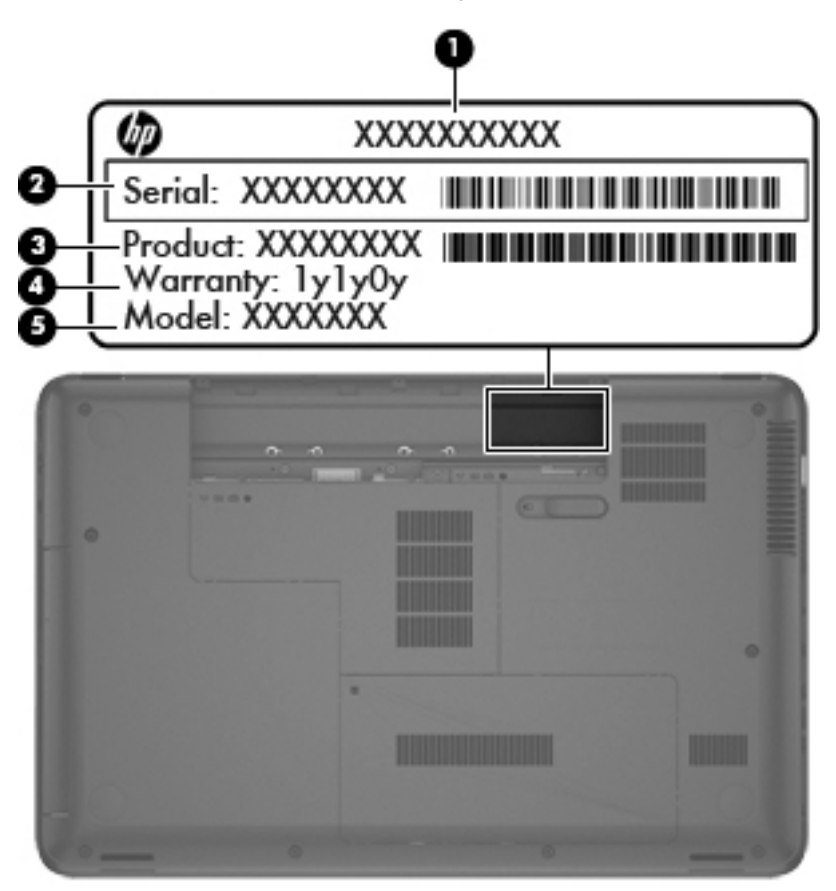

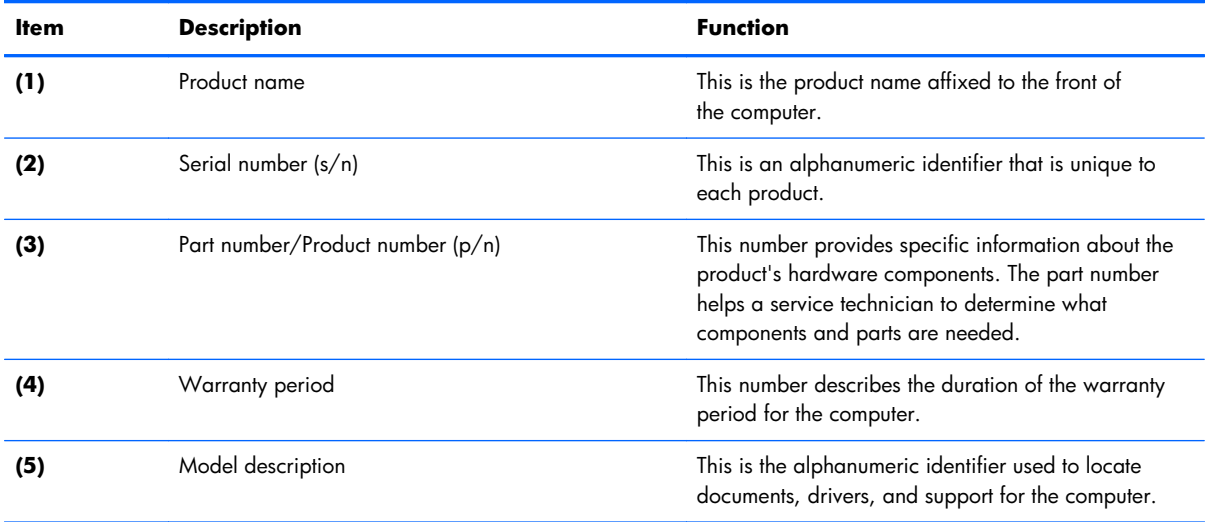

#### <span id="page-25-0"></span>**Computer major components**

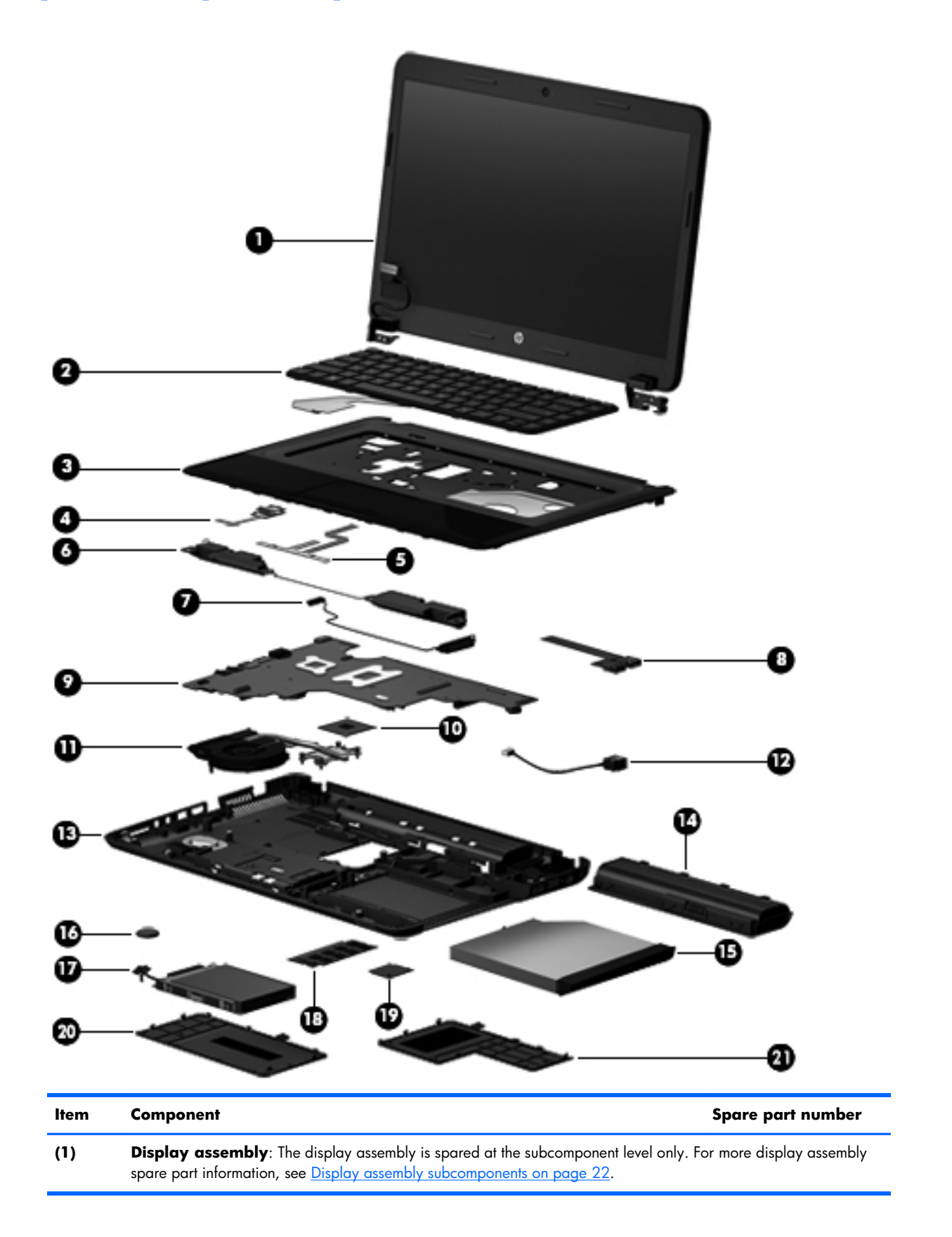

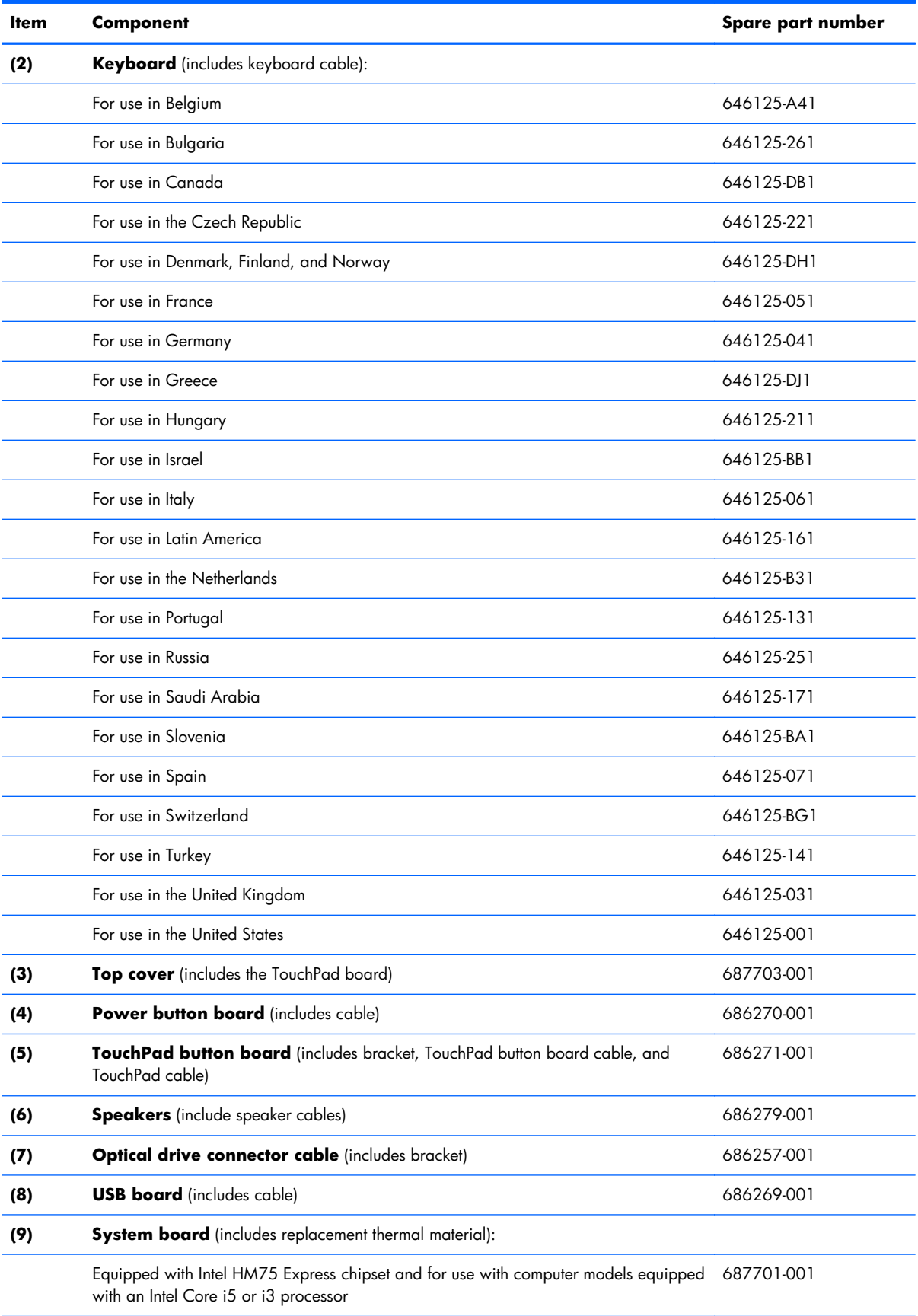

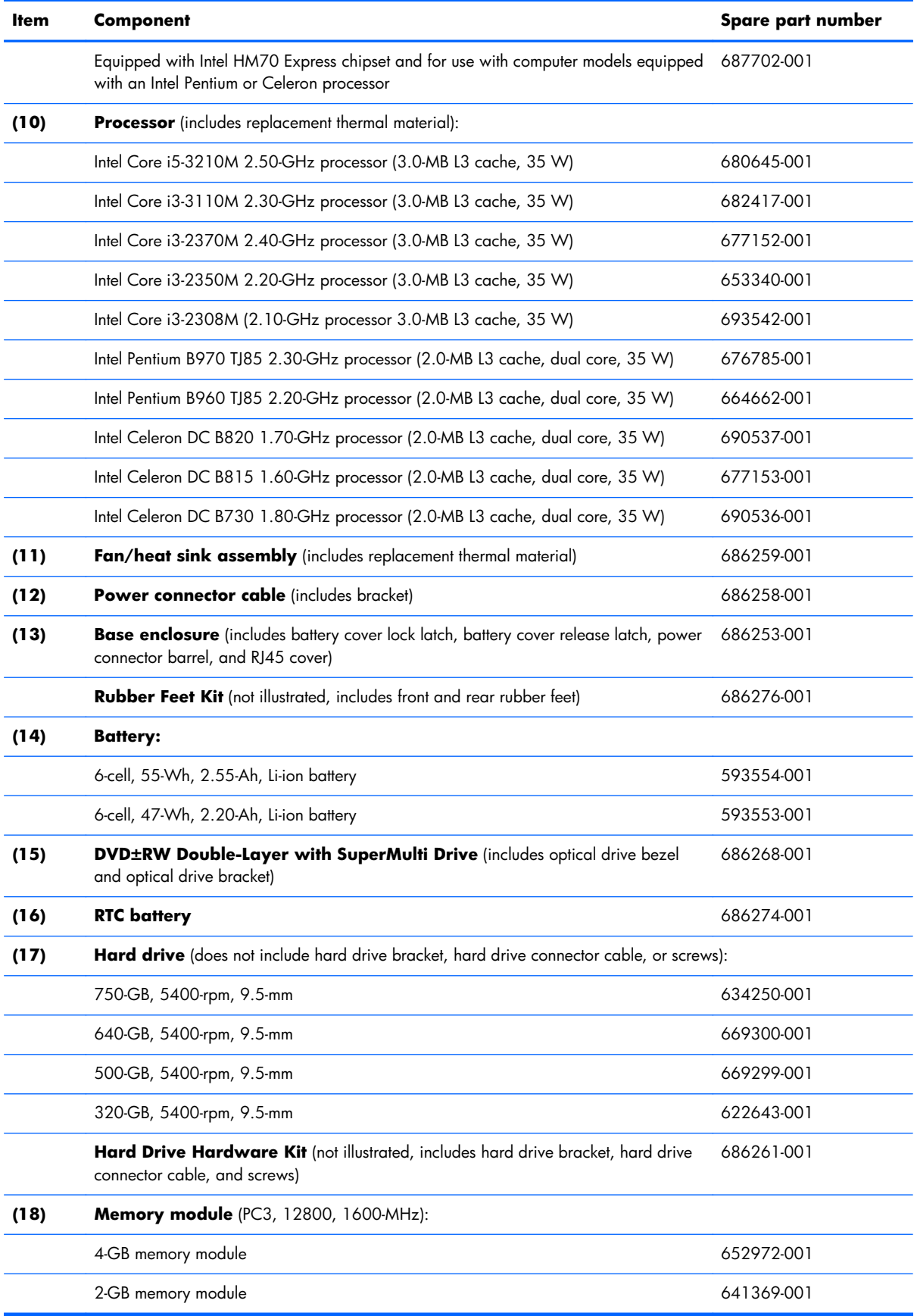

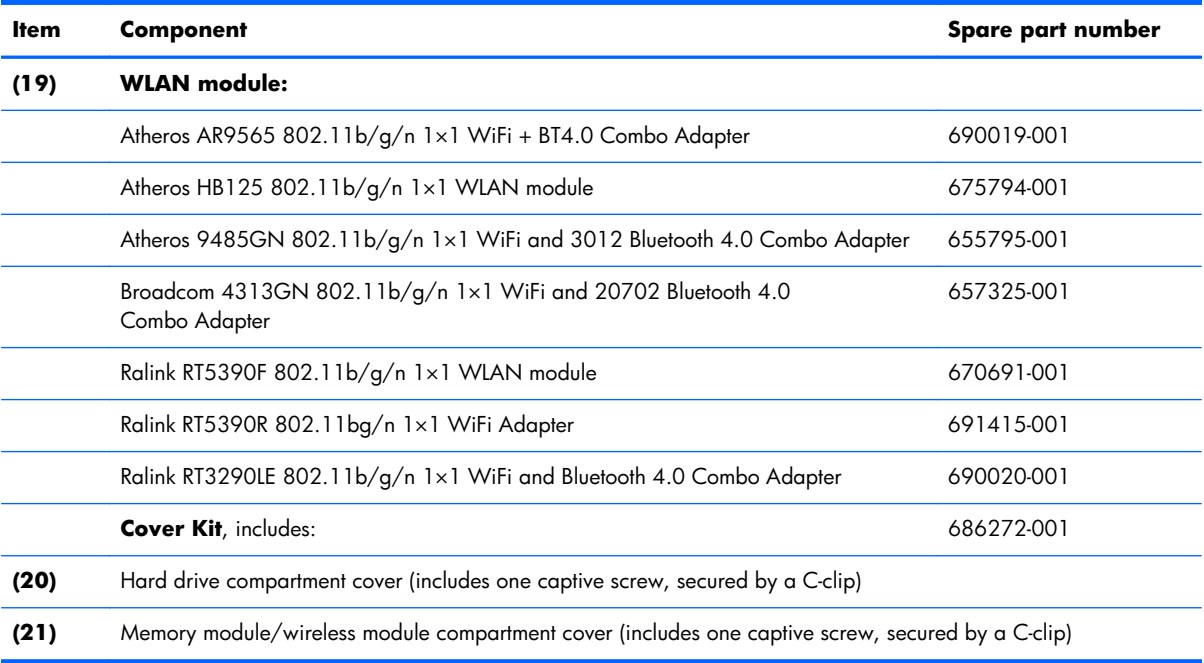

## <span id="page-29-0"></span>**Display assembly subcomponents**

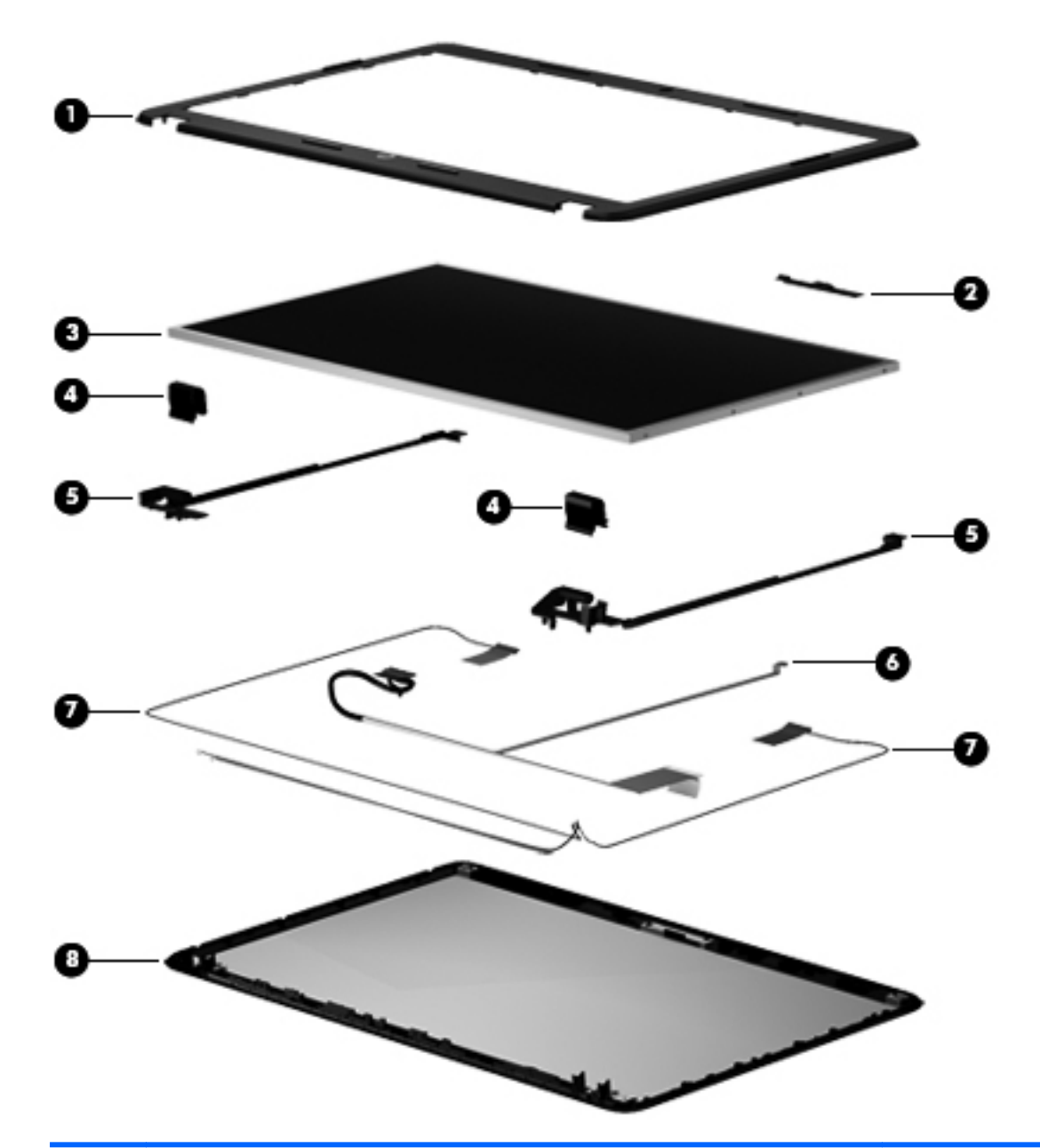

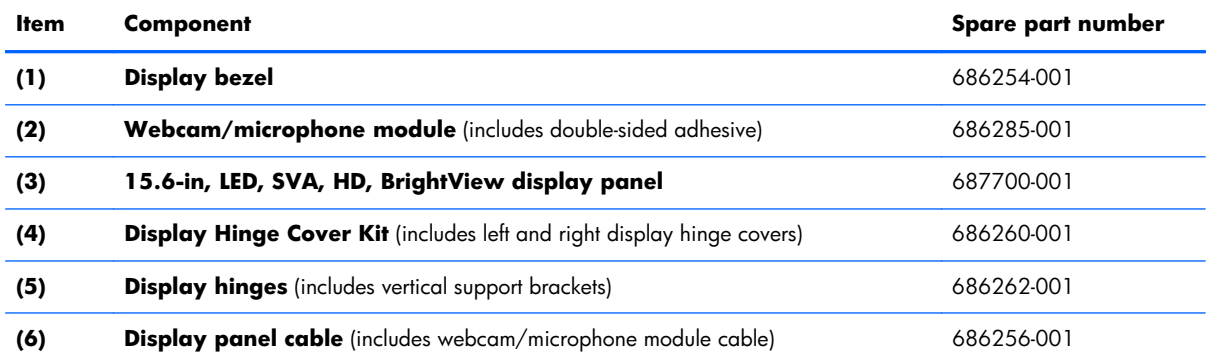

<span id="page-30-0"></span>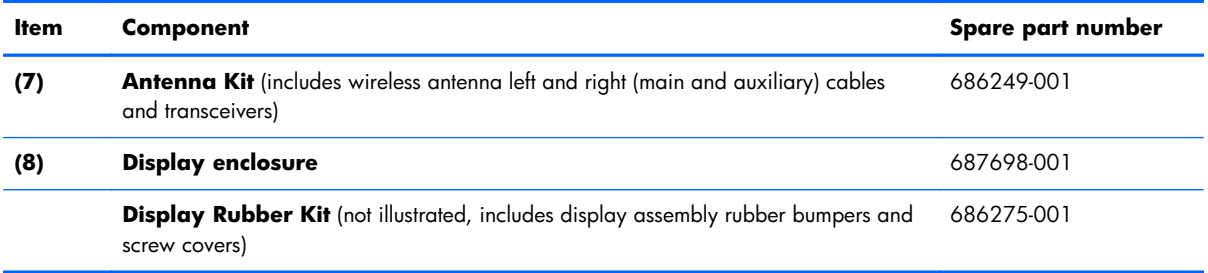

## **Mass storage devices**

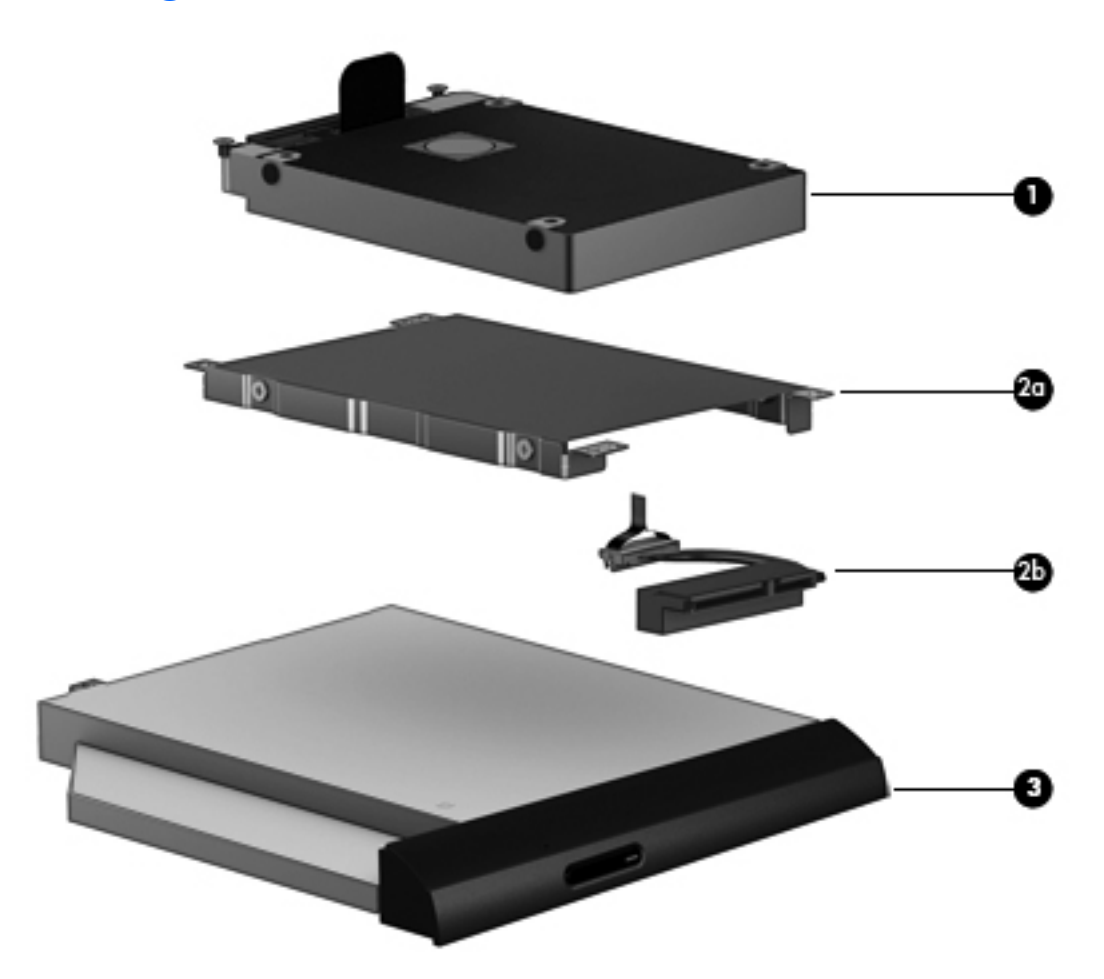

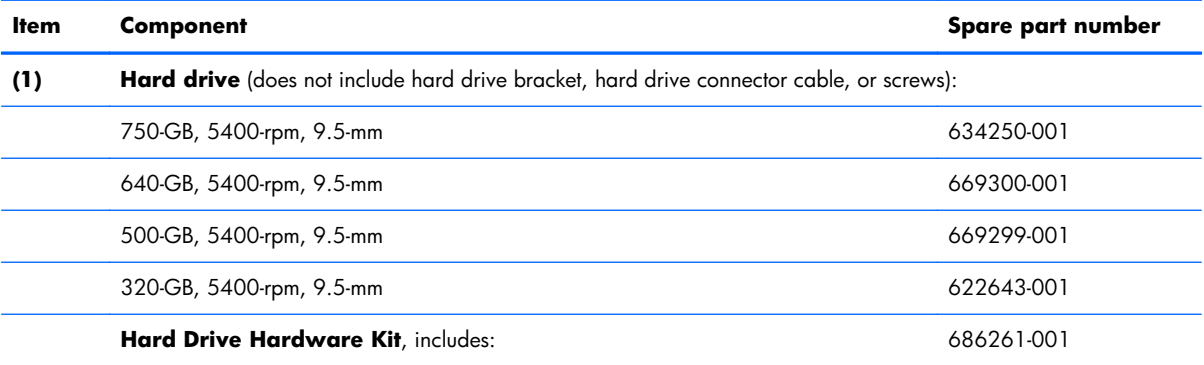

<span id="page-31-0"></span>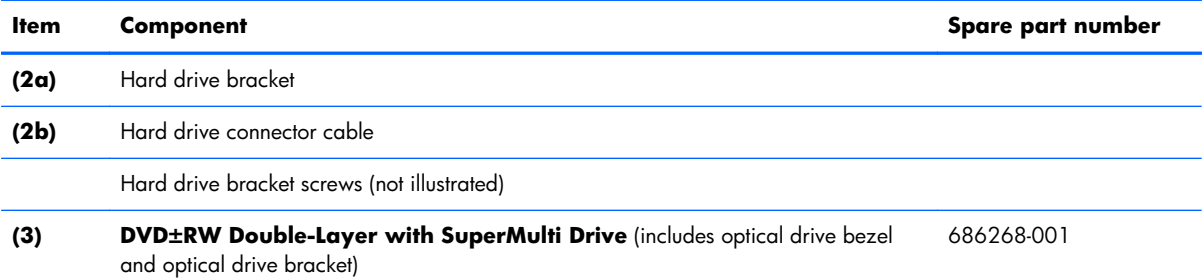

## **Miscellaneous parts**

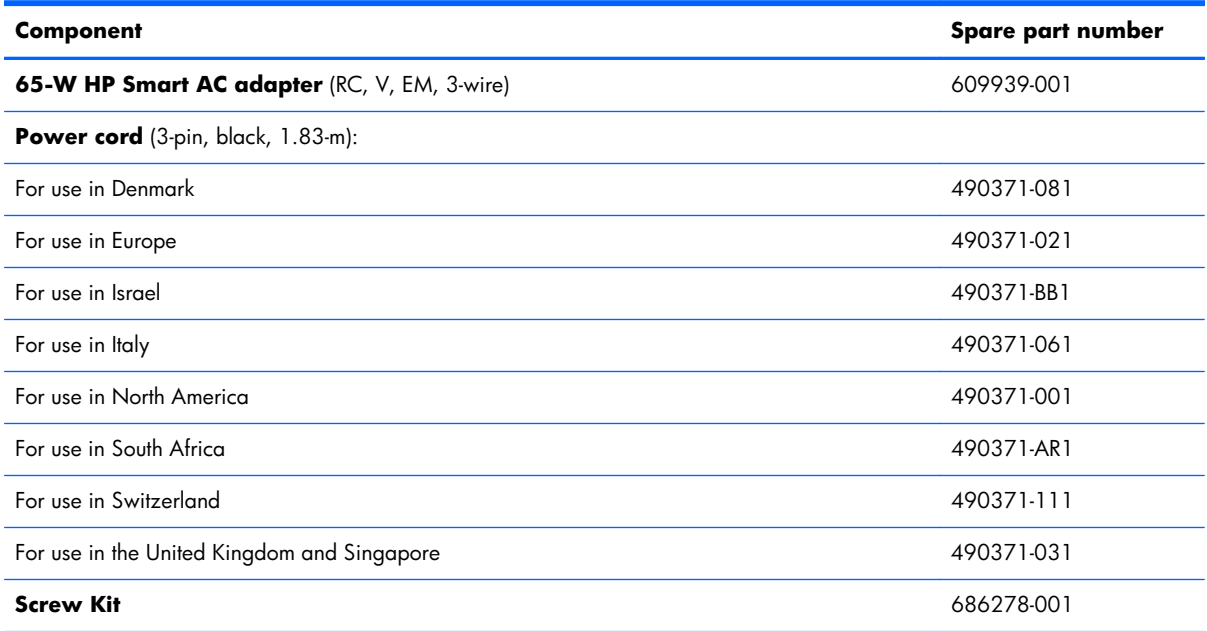

## <span id="page-32-0"></span>**Sequential part number listing**

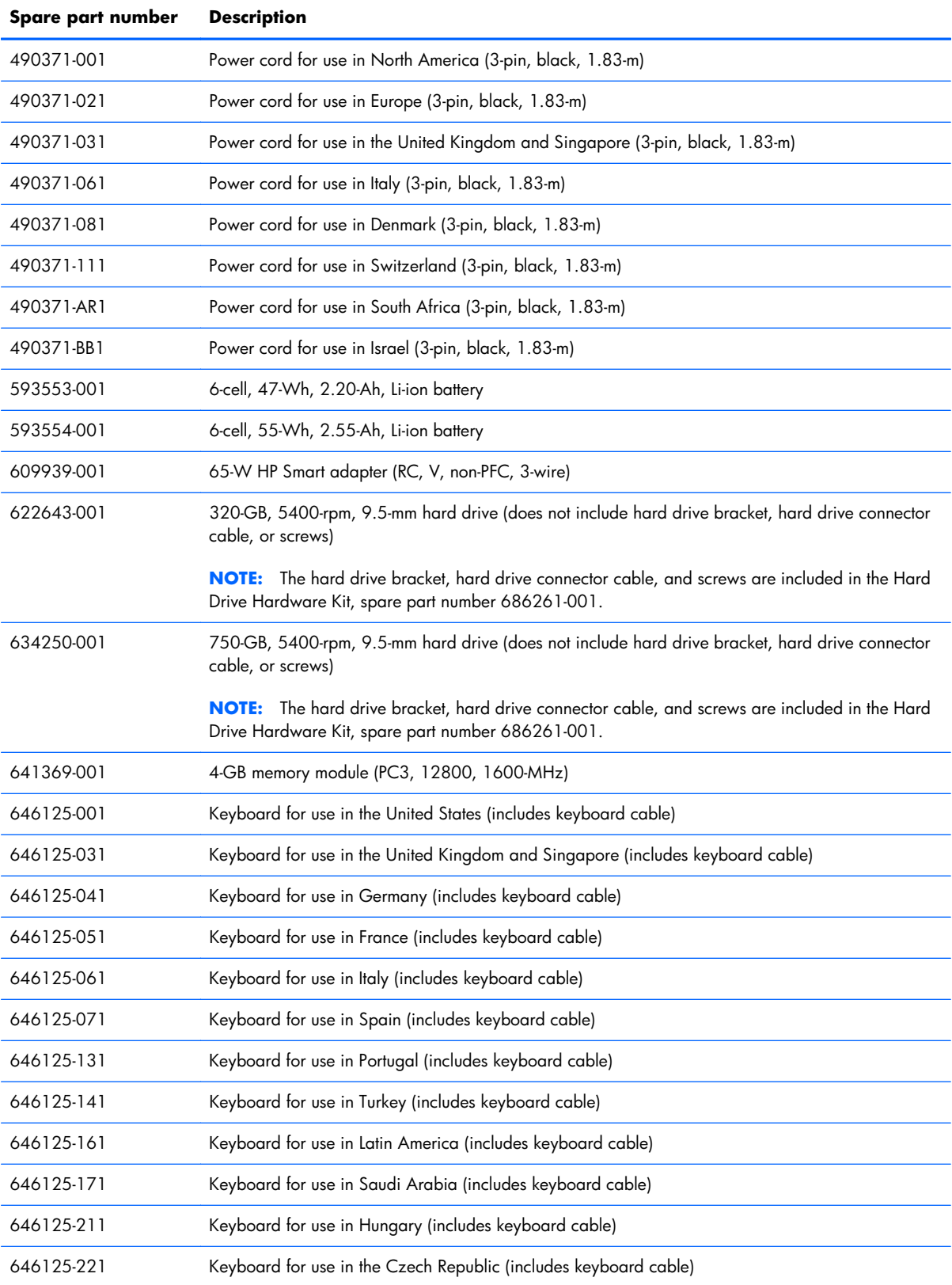

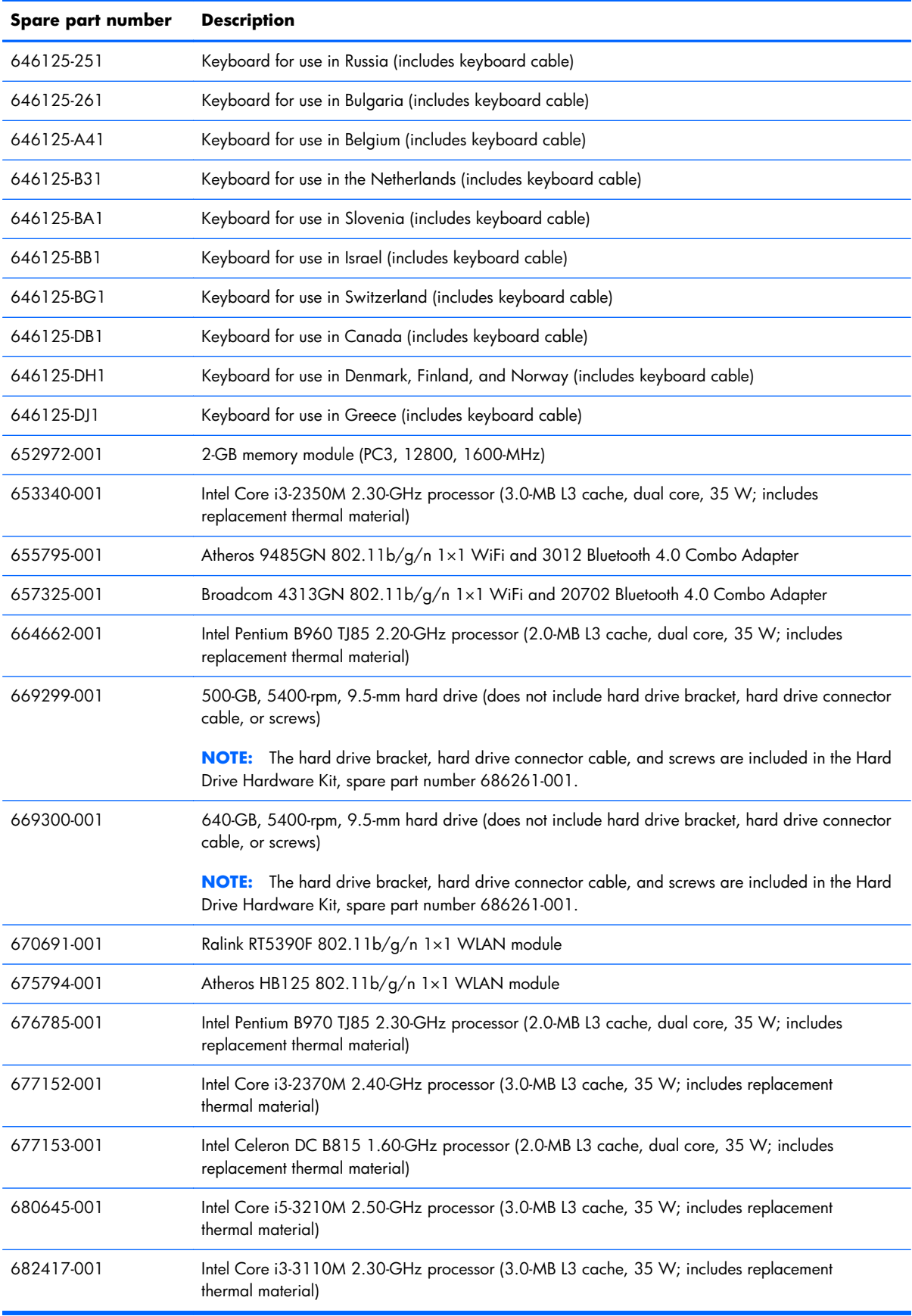

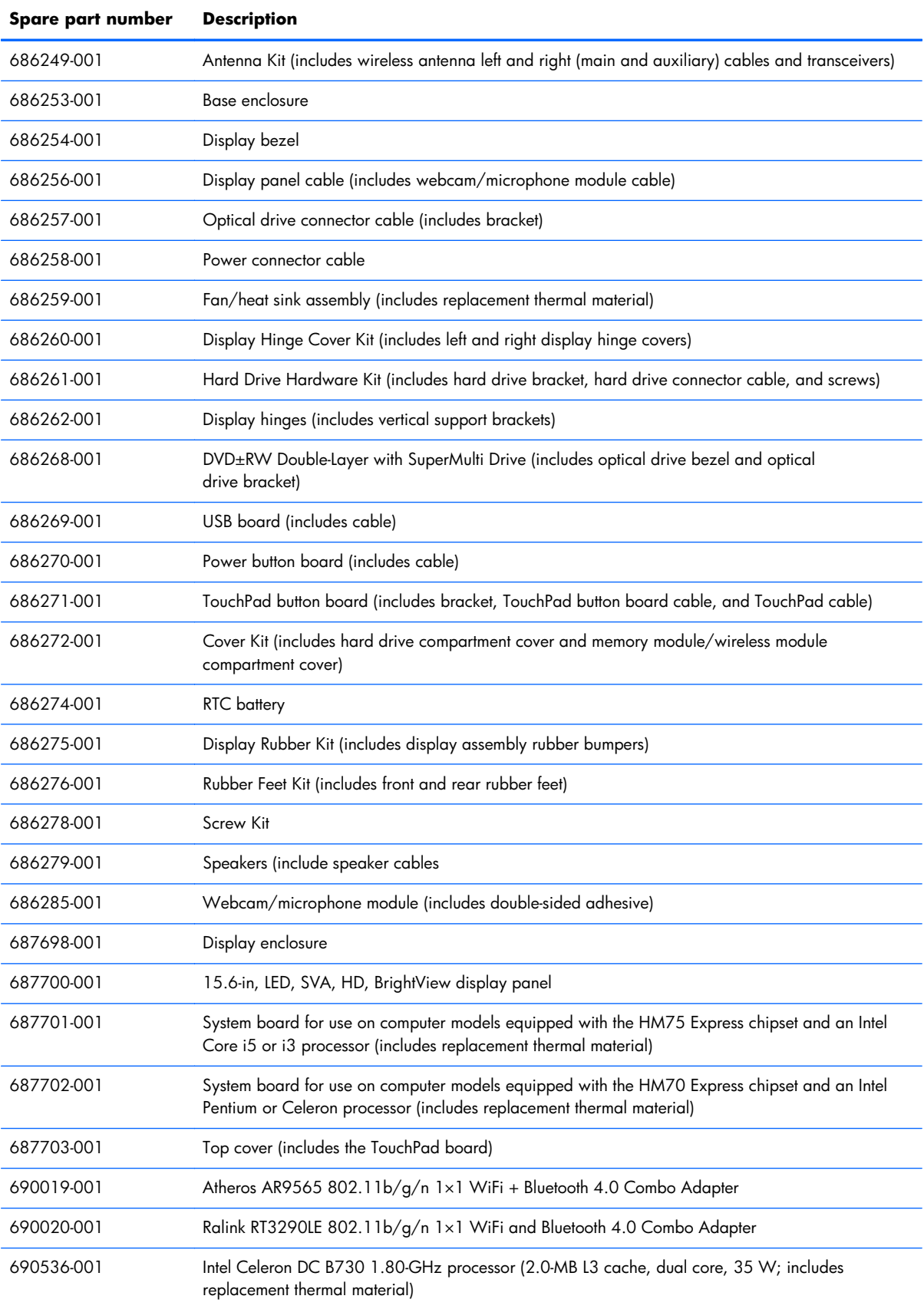

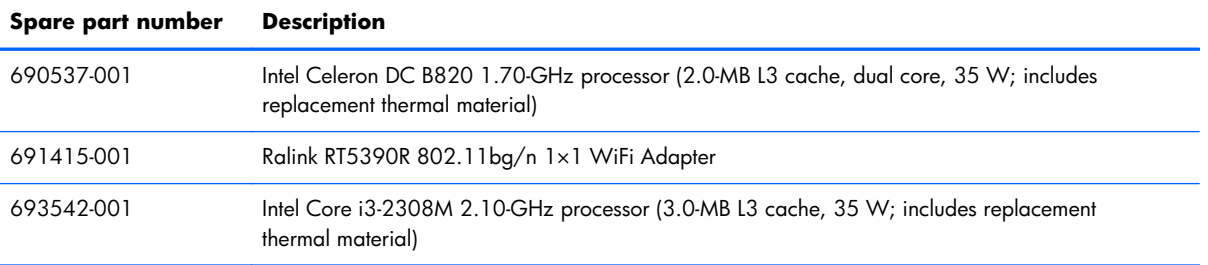
# **4 Removal and replacement procedures**

# **Preliminary replacement requirements**

## **Tools required**

You will need the following tools to complete the removal and replacement procedures:

- **Flat-bladed screwdriver**
- Magnetic screwdriver
- Phillips P0 and P1 screwdrivers

#### **Service considerations**

The following sections include some of the considerations that you must keep in mind during disassembly and assembly procedures.

**X NOTE:** As you remove each subassembly from the computer, place the subassembly (and all accompanying screws) away from the work area to prevent damage.

#### **Plastic parts**

A **CAUTION:** Using excessive force during disassembly and reassembly can damage plastic parts. Use care when handling the plastic parts. Apply pressure only at the points designated in the maintenance instructions.

#### **Cables and connectors**

A **CAUTION:** When servicing the computer, be sure that cables are placed in their proper locations during the reassembly process. Improper cable placement can damage the computer.

Cables must be handled with extreme care to avoid damage. Apply only the tension required to unseat or seat the cables during removal and insertion. Handle cables by the connector whenever possible. In all cases, avoid bending, twisting, or tearing cables. Be sure that cables are routed in such a way that they cannot be caught or snagged by parts being removed or replaced. Handle flex cables with extreme care; these cables tear easily.

#### **Drive handling**

A **CAUTION:** Drives are fragile components that must be handled with care. To prevent damage to the computer, damage to a drive, or loss of information, observe these precautions:

Before removing or inserting a hard drive, shut down the computer. If you are unsure whether the computer is off or in Hibernation, turn the computer on, and then shut it down through the operating system.

Before handling a drive, be sure that you are discharged of static electricity. While handling a drive, avoid touching the connector.

Before removing a diskette drive or optical drive, be sure that a diskette or disc is not in the drive and be sure that the optical drive tray is closed.

Handle drives on surfaces covered with at least one inch of shock-proof foam.

Avoid dropping drives from any height onto any surface.

After removing a hard drive, an optical drive, or a diskette drive, place it in a static-proof bag.

Avoid exposing an internal hard drive to products that have magnetic fields, such as monitors or speakers.

Avoid exposing a drive to temperature extremes or liquids.

If a drive must be mailed, place the drive in a bubble pack mailer or other suitable form of protective packaging and label the package "FRAGILE."

#### **Grounding guidelines**

#### **Electrostatic discharge damage**

Electronic components are sensitive to electrostatic discharge (ESD). Circuitry design and structure determine the degree of sensitivity. Networks built into many integrated circuits provide some protection, but in many cases, ESD contains enough power to alter device parameters or melt silicon junctions.

A discharge of static electricity from a finger or other conductor can destroy static-sensitive devices or microcircuitry. Even if the spark is neither felt nor heard, damage may have occurred.

An electronic device exposed to ESD may not be affected at all and can work perfectly throughout a normal cycle. Or the device may function normally for a while, then degrade in the internal layers, reducing its life expectancy.

A **CAUTION:** To prevent damage to the computer when you are removing or installing internal components, observe these precautions:

Keep components in their electrostatic-safe containers until you are ready to install them.

Before touching an electronic component, discharge static electricity by using the guidelines described in this section.

Avoid touching pins, leads, and circuitry. Handle electronic components as little as possible.

If you remove a component, place it in an electrostatic-safe container.

The following table shows how humidity affects the electrostatic voltage levels generated by different activities.

#### A **CAUTION:** A product can be degraded by as little as 700 V.

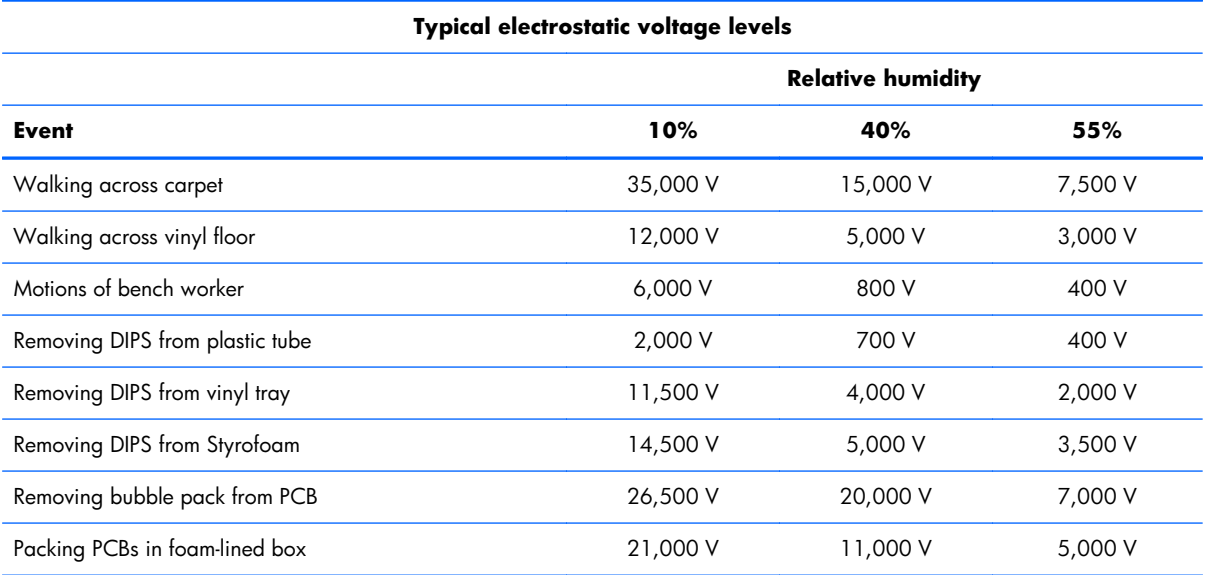

#### **Packaging and transporting guidelines**

Follow these grounding guidelines when packaging and transporting equipment:

- To avoid hand contact, transport products in static-safe tubes, bags, or boxes.
- Protect ESD-sensitive parts and assemblies with conductive or approved containers or packaging.
- Keep ESD-sensitive parts in their containers until the parts arrive at static-free workstations.
- Place items on a grounded surface before removing items from their containers.
- Always be properly grounded when touching a component or assembly.
- Store reusable ESD-sensitive parts from assemblies in protective packaging or nonconductive foam.
- Use transporters and conveyors made of antistatic belts and roller bushings. Be sure that mechanized equipment used for moving materials is wired to ground and that proper materials are selected to avoid static charging. When grounding is not possible, use an ionizer to dissipate electric charges.

#### **Workstation guidelines**

Follow these grounding workstation guidelines:

- Cover the workstation with approved static-shielding material.
- Use a wrist strap connected to a properly grounded work surface and use properly grounded tools and equipment.
- Use conductive field service tools, such as cutters, screwdrivers, and vacuums.
- When fixtures must directly contact dissipative surfaces, use fixtures made only of staticsafe materials.
- Keep the work area free of nonconductive materials, such as ordinary plastic assembly aids and Styrofoam.
- Handle ESD-sensitive components, parts, and assemblies by the case or PCM laminate. Handle these items only at static-free workstations.
- Avoid contact with pins, leads, or circuitry.
- Turn off power and input signals before inserting or removing connectors or test equipment.

#### **Equipment guidelines**

Grounding equipment must include either a wrist strap or a foot strap at a grounded workstation.

- When seated, wear a wrist strap connected to a grounded system. Wrist straps are flexible straps with a minimum of one megohm  $\pm 10\%$  resistance in the ground cords. To provide proper ground, wear a strap snugly against the skin at all times. On grounded mats with banana-plug connectors, use alligator clips to connect a wrist strap.
- When standing, use foot straps and a grounded floor mat. Foot straps (heel, toe, or boot straps) can be used at standing workstations and are compatible with most types of shoes or boots. On conductive floors or dissipative floor mats, use foot straps on both feet with a minimum of one megohm resistance between the operator and ground. To be effective, the conductive must be worn in contact with the skin.

The following grounding equipment is recommended to prevent electrostatic damage:

- Antistatic tape
- Antistatic smocks, aprons, and sleeve protectors
- Conductive bins and other assembly or soldering aids
- Nonconductive foam
- Conductive tabletop workstations with ground cords of one megohm resistance
- Static-dissipative tables or floor mats with hard ties to the ground
- **Field service kits**
- Static awareness labels
- Material-handling packages
- Nonconductive plastic bags, tubes, or boxes
- Metal tote boxes
- Electrostatic voltage levels and protective materials

The following table lists the shielding protection provided by antistatic bags and floor mats.

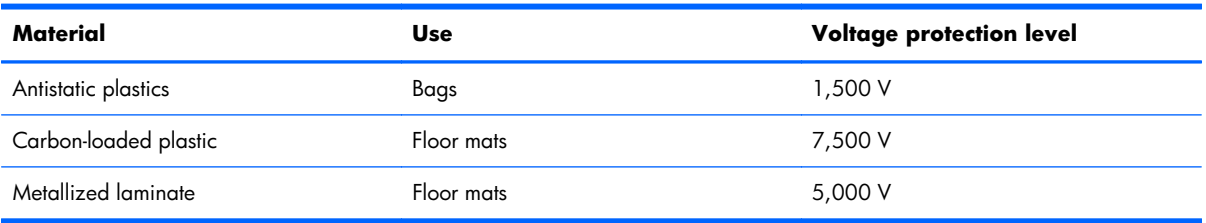

# **Component replacement procedures**

This chapter provides removal and replacement procedures.

There are as many as 72 screws that must be removed, replaced, and/or loosened when servicing the computer. Make special note of each screw size and location during removal and replacement.

## **Service tag**

When ordering parts or requesting information, provide the computer serial number and model number provided on the service tag. It is necessary to remove the battery to obtain these numbers. See [Battery](#page-43-0) [on page 36](#page-43-0) for battery removal instructions.

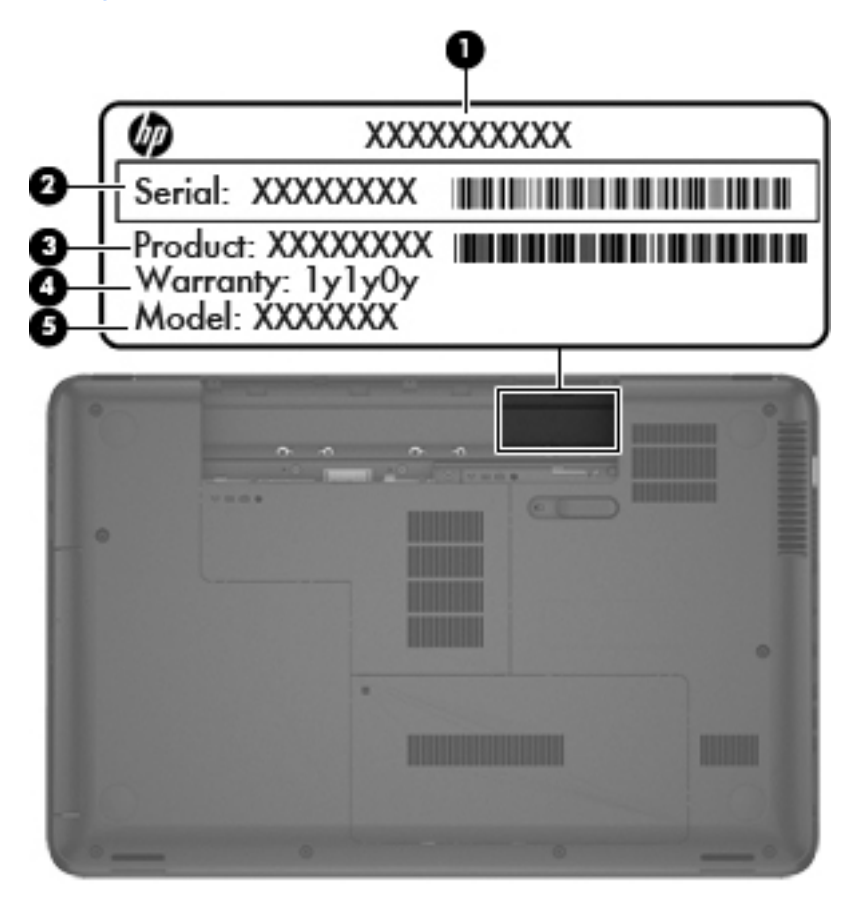

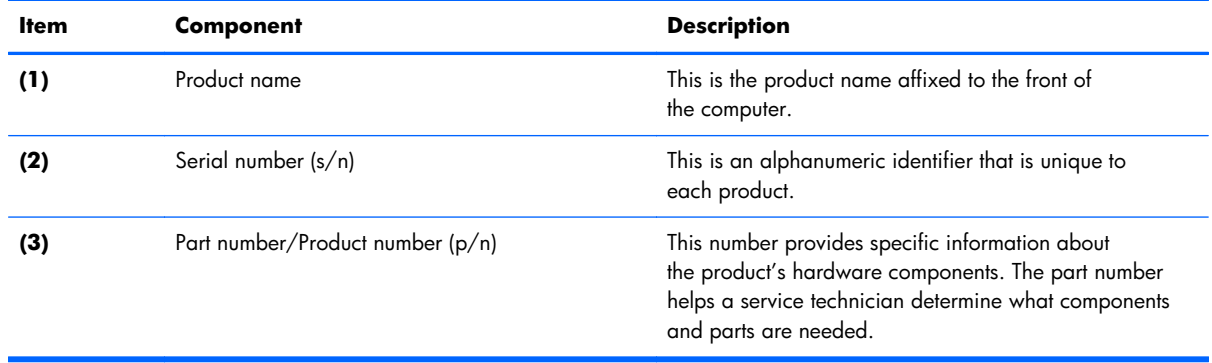

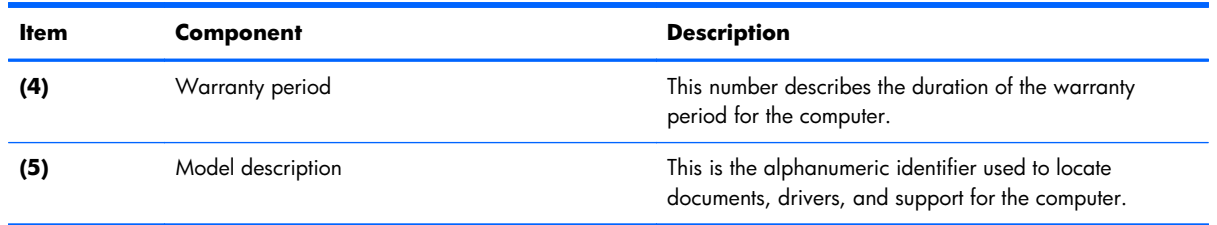

# **Computer feet**

The computer feet are adhesive-backed rubber pads. There are 4 rubber feet that attach to the base enclosure, as indicated in the illustration below. These rubber feet are available in the Rubber Feet Kit, spare part number 686276-001.

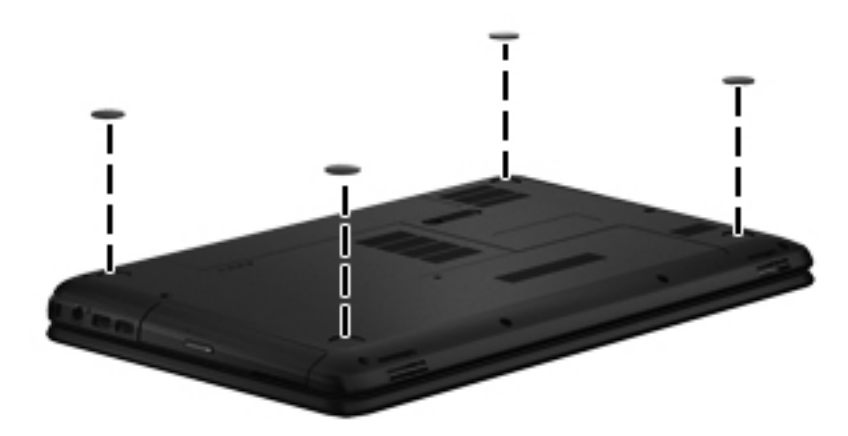

## <span id="page-43-0"></span>**Battery**

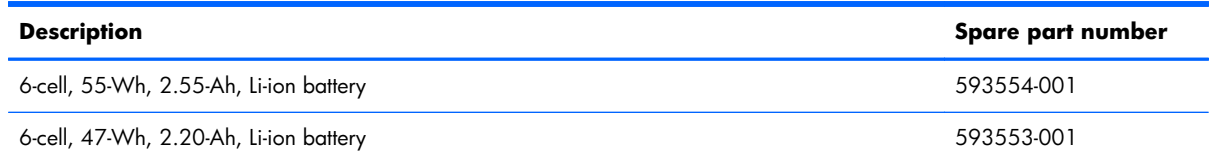

**IMPORTANT:** The customer should not attempt to replace the computer battery, which is installed and sealed at the factory. A broken battery seal voids the computer and battery warranties. The computer has an internal rechargeable battery that can be replaced only by an authorized service provider.

Before disassembling the computer, follow these steps:

- **1.** Turn off the computer. If you are unsure whether the computer is off or in Hibernation, turn the computer on, and then shut it down through the operating system.
- **2.** Disconnect the power from the computer by unplugging the power cord from the computer.
- **3.** Disconnect all external devices from the computer.

Remove the battery:

- **1.** Turn the computer upside down on a flat surface.
- **2.** Slide the battery release latch **(1)** to release the battery.
- **3.** Pivot the front edge of the battery **(2)** up and back.
- **4.** Remove the battery **(3)** from the computer.

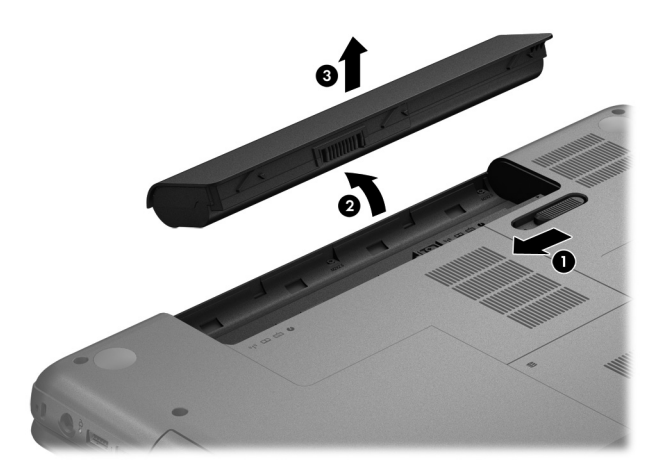

To insert the battery:

- **1.** Align the tabs on the rear edge of the battery with the notches on the rear edge of the battery bay.
- **2.** Pivot the front edge of the battery down into the battery bay until it is seated. (The battery release latch will automatically lock into place.)

#### <span id="page-44-0"></span>**Memory module**

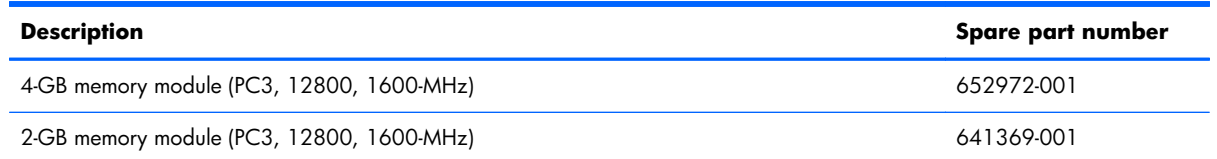

Before removing the memory module, follow these steps:

- **1.** Turn off the computer. If you are unsure whether the computer is off or in Hibernation, turn the computer on, and then shut it down through the operating system.
- **2.** Disconnect the power from the computer by unplugging the power cord from the computer.
- **3.** Disconnect all external devices from the computer.
- **4.** Remove the battery (see **Battery on page 36**).

Remove the memory module:

- **1.** Loosen the captive screw **(1)** that secures the memory module/wireless module compartment cover to the computer.
- **2.** Lift the rear edge of the memory module/wireless module compartment cover **(2)** up and forward until it rests at an angle.
- **3.** Remove the memory module/wireless module compartment cover **(3)** by sliding it away from the computer at an angle. The memory module/wireless module compartment cover is available in the Cover Kit, spare part number 686272-001.

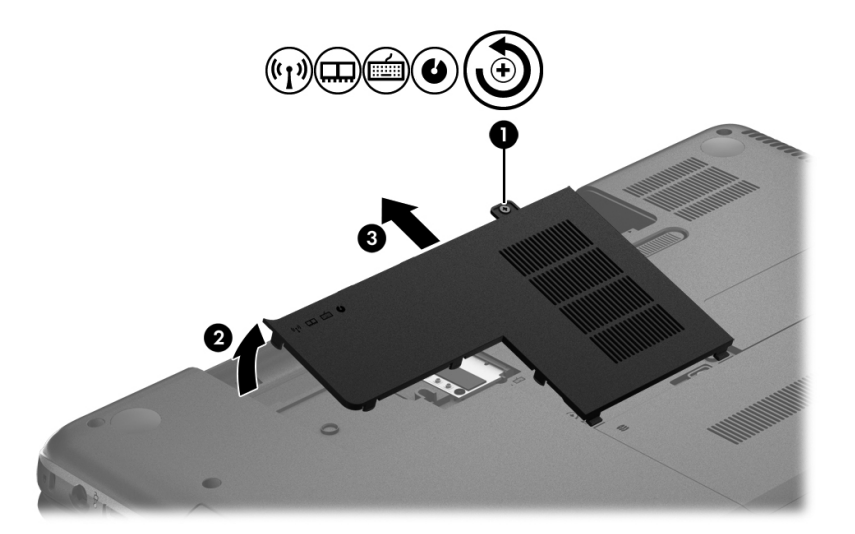

**4.** Spread the retaining tabs **(1)** on each side of the memory module slot to release the memory module. (The memory module tilts up.)

<span id="page-45-0"></span>**5.** Remove the memory module **(2)** by pulling it away from the slot at an angle.

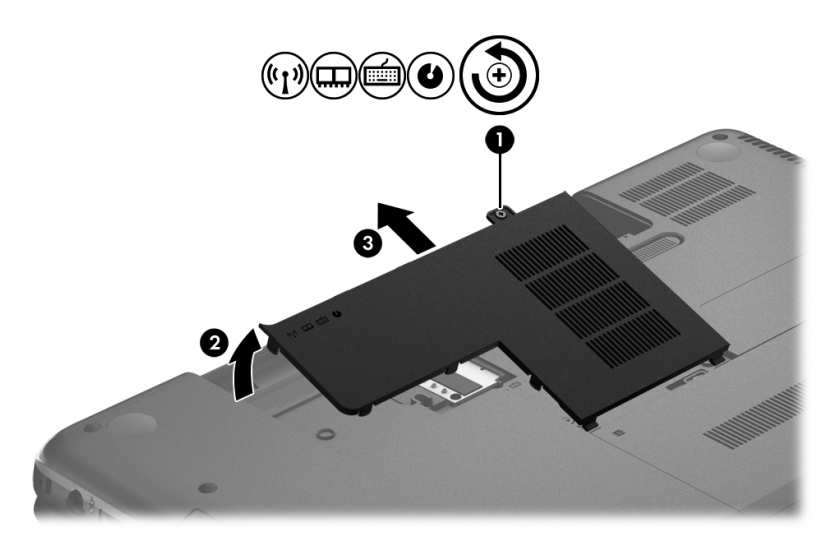

Reverse this procedure to install a memory module.

## **WLAN module**

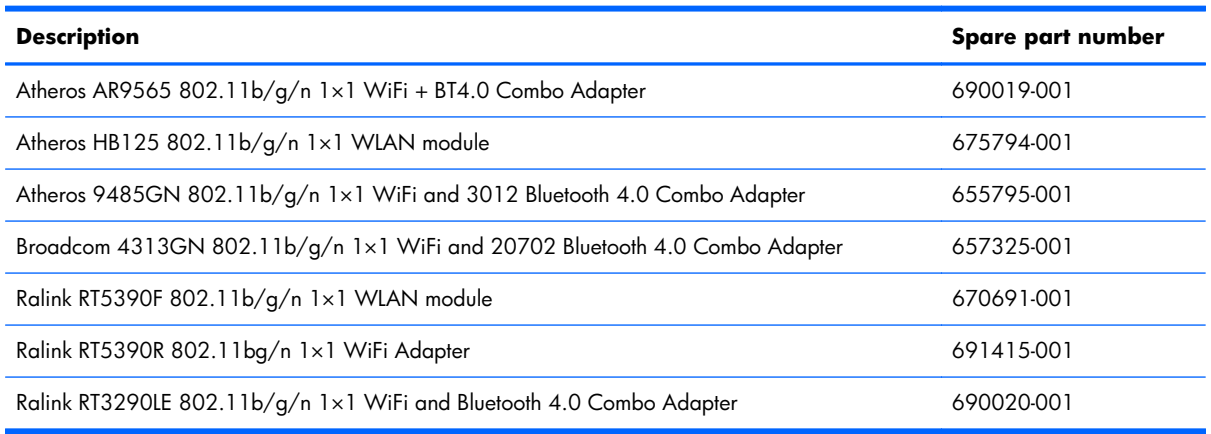

A **CAUTION:** To prevent an unresponsive system, replace the wireless module only with a wireless module authorized for use in the computer by the governmental agency that regulates wireless devices in your country or region. If you replace the module and then receive a warning message, remove the module to restore device functionality, and then contact technical support.

Before removing the WLAN module, follow these steps:

- **1.** Turn off the computer. If you are unsure whether the computer is off or in Hibernation, turn the computer on, and then shut it down through the operating system.
- **2.** Disconnect the power from the computer by unplugging the power cord from the computer.
- **3.** Disconnect all external devices from the computer.
- **4.** Remove the battery (see **Battery on page 36**).
- **5.** Remove the memory module/wireless module compartment cover (see [Memory module](#page-44-0) [on page 37\)](#page-44-0).

Remove the WLAN module:

**1.** Disconnect the WLAN antenna cables **(1)** from the terminals on the WLAN module.

**X NOTE:** The #1 WLAN antenna cable is connected to the WLAN module #1 terminal. The #2 WLAN antenna cable is connected to the WLAN module #2 terminal.

- **2.** Remove the Phillips PM2.0×3.0 screw **(2)** that secures the WLAN module to the system board. (The WLAN module tilts up.)
- **3.** Remove the WLAN module by pulling the module away from the slot at an angle **(3)**.

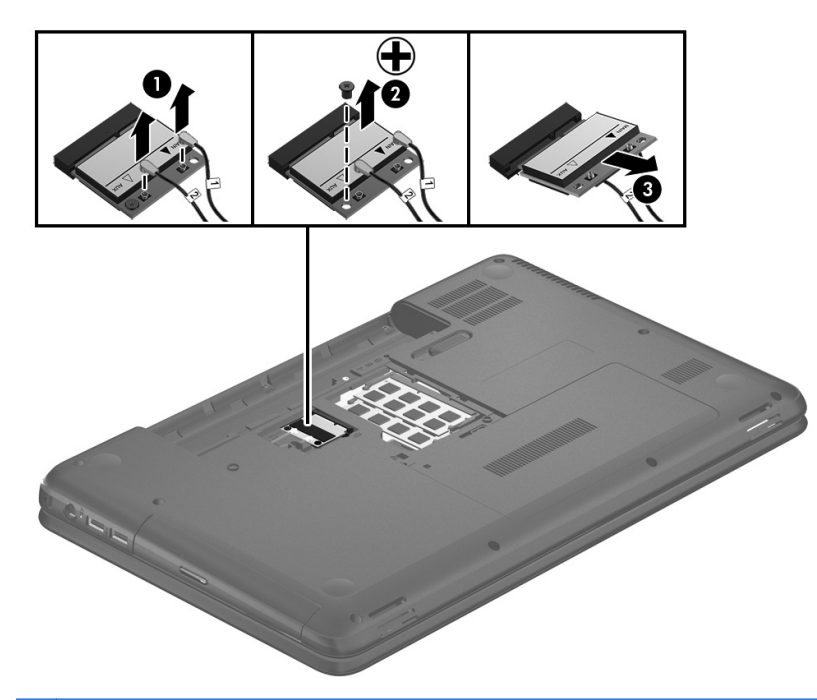

**NOTE:** If the WLAN antennas are not connected to the terminals on the WLAN module, the protective sleeves must be installed on the antenna connectors, as shown in the following illustration.

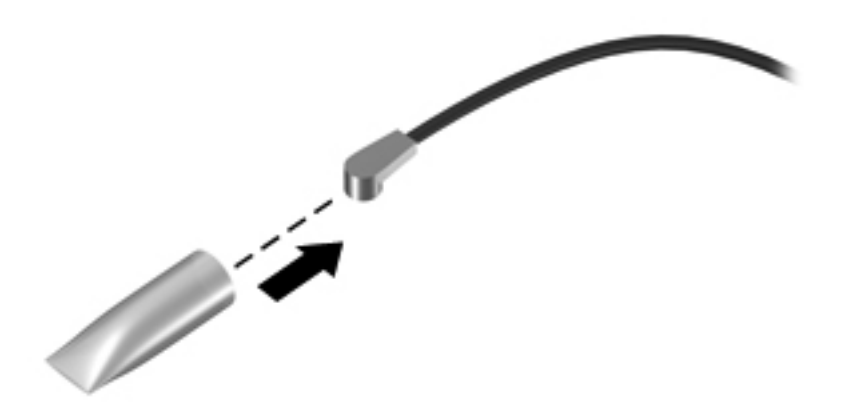

Reverse this procedure to install the WLAN module.

## <span id="page-47-0"></span>**Keyboard**

**NOTE:** The keyboard spare part kit includes the keyboard cable.

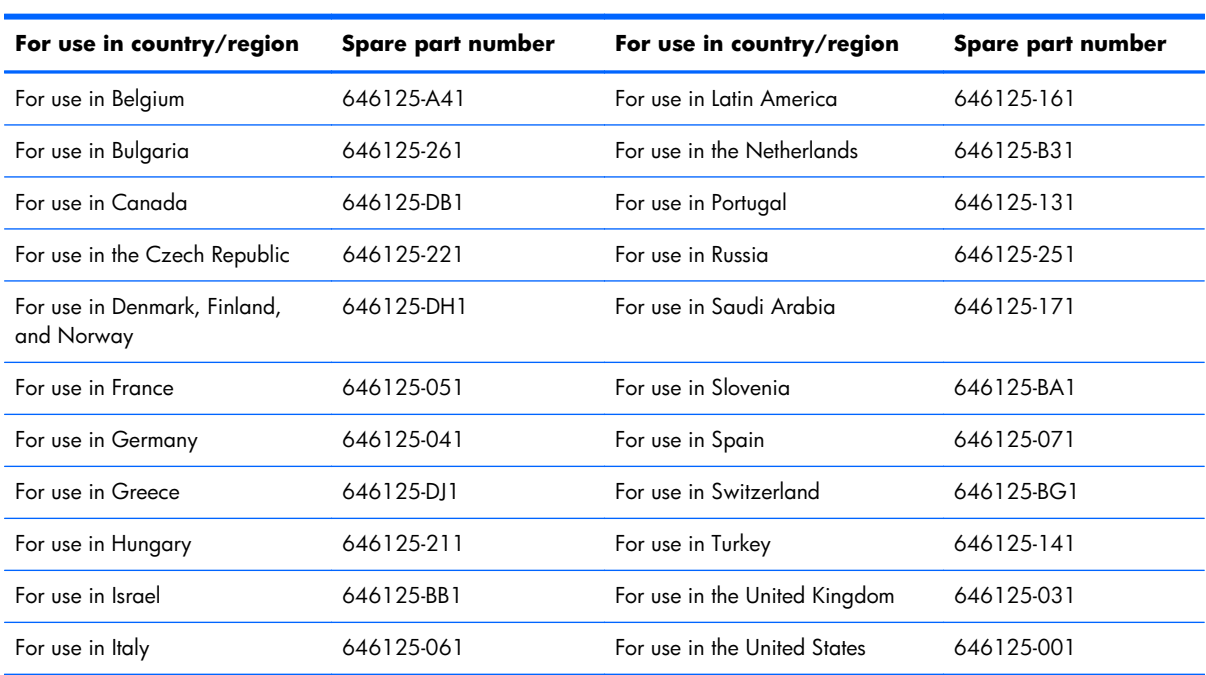

Before removing the keyboard, follow these steps:

- **1.** Turn off the computer. If you are unsure whether the computer is off or in Hibernation, turn the computer on, and then shut it down through the operating system.
- **2.** Disconnect the power from the computer by unplugging the power cord from the computer.
- **3.** Disconnect all external devices from the computer.
- **4.** Remove the battery (see **Battery on page 36**).
- **5.** Remove the memory module/wireless module compartment cover (see [Memory module](#page-44-0) [on page 37\)](#page-44-0).

Remove the keyboard:

**1.** Remove the Phillips PM2.5×4.0 screw that secures the keyboard to the computer.

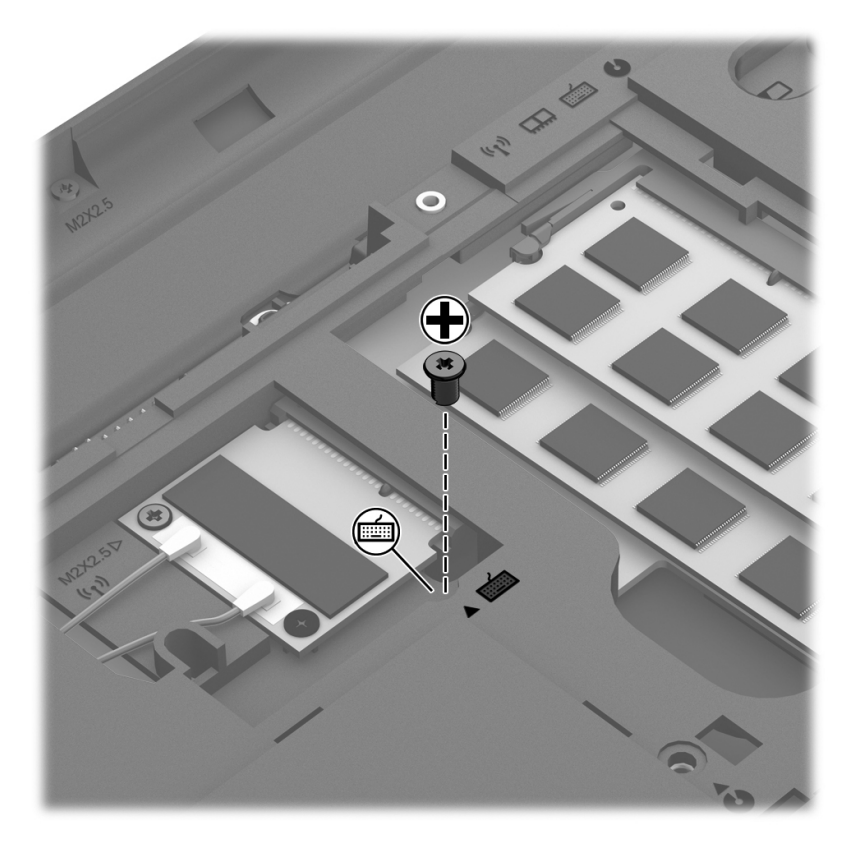

- **2.** Rest and secure the computer on its left side.
- **3.** Partially open the computer.

**4.** Insert a screw driver or similar thin tool into the keyboard release hole, and then press on the back of the keyboard until the keyboard disengages from the computer.

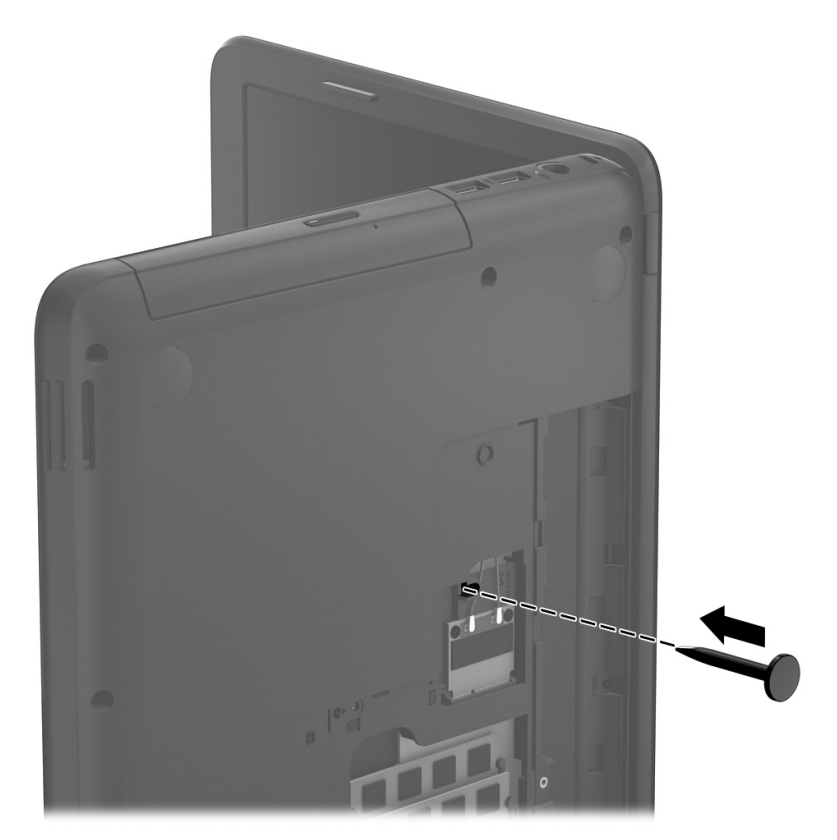

- **5.** Turn the computer right-side up with the front toward you.
- **6.** Lift the rear edge of the keyboard **(1)**, and then swing the keyboard up and forward **(2)** until it rests upside down on the palm rest.

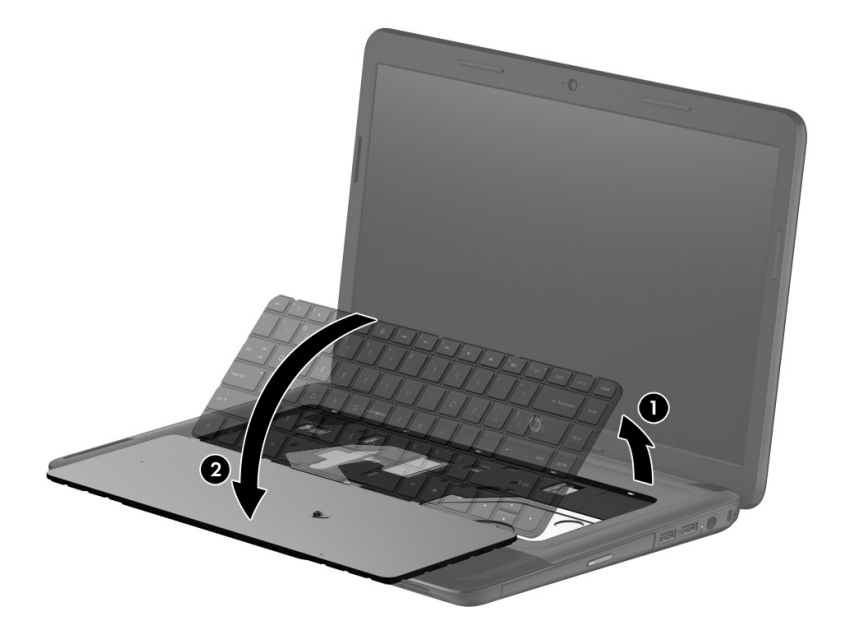

- **7.** Release the zero insertion force (ZIF) connector **(1)** to which the keyboard cable is attached, and then disconnect the keyboard cable **(2)** from the system board.
- **8.** Remove the keyboard **(3)**.

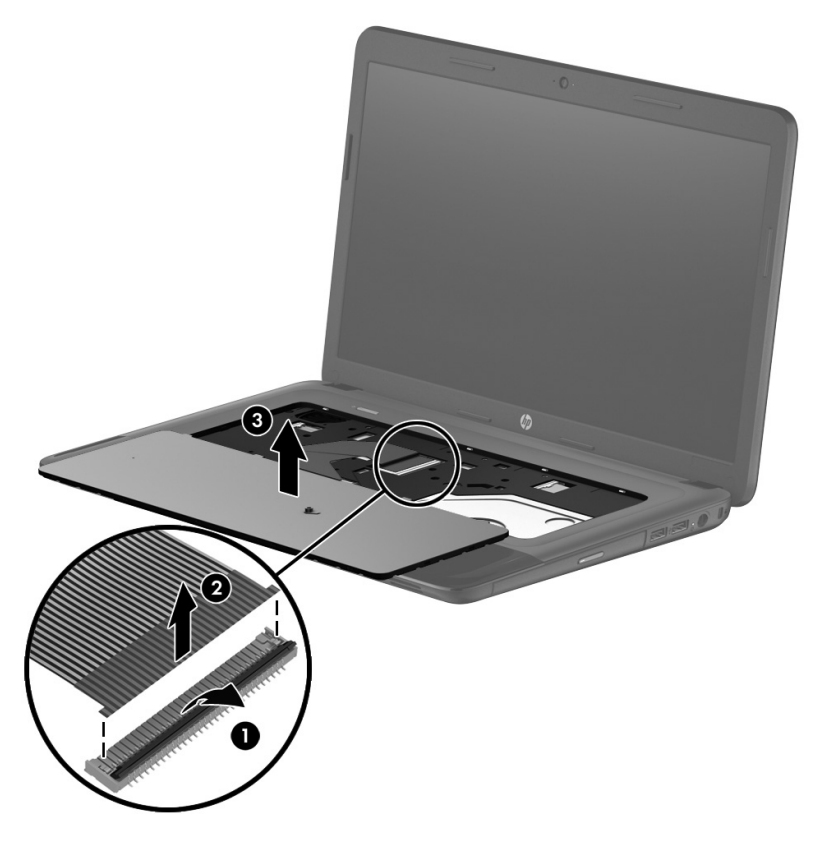

Reverse this procedure to install the keyboard.

## <span id="page-51-0"></span>**Optical drive**

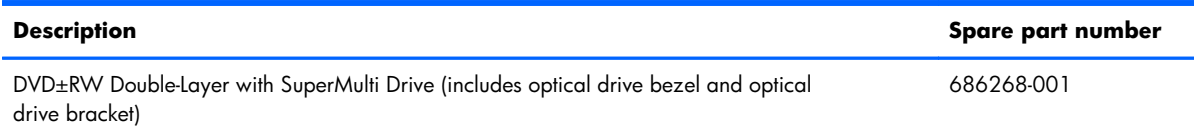

Before removing the optical drive, follow these steps:

- **1.** Turn off the computer. If you are unsure whether the computer is off or in Hibernation, turn the computer on, and then shut it down through the operating system.
- **2.** Disconnect the power from the computer by unplugging the power cord from the computer.
- **3.** Disconnect all external devices from the computer.
- **4.** Remove the battery (see **Battery on page 36**).
- **5.** Remove the memory module/wireless module compartment cover (see [Memory module](#page-44-0) [on page 37\)](#page-44-0).

Remove the optical drive:

- **1.** Remove the Phillips PM2.5×4.0 screw **(1)** that secures the optical drive to the computer.
- **2.** Use a flat-blade screw driver or similar tool to press on the optical drive bracket tab **(2)** to release the optical drive.
- **3.** Remove the optical drive **(3)** from the computer.

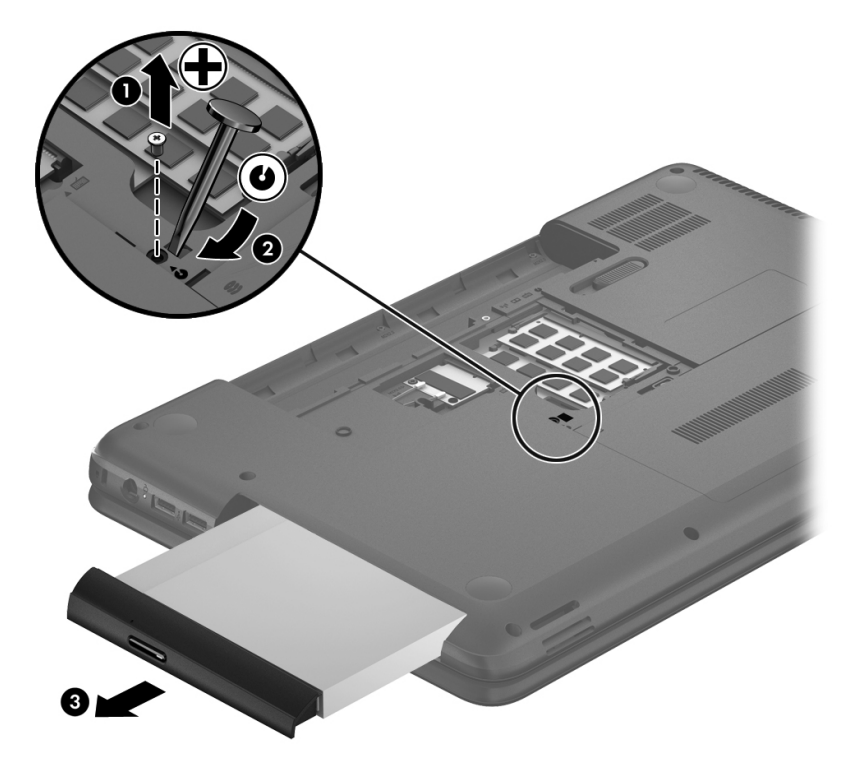

- **4.** If it is necessary to replace the optical drive bezel, use a thin tool or an unbent paper clip **(1)** to release the optical drive tray.
- **5.** Use a flat-blade screw driver or similar tool to press on the optical drive bezel tab **(2)** to release the optical drive bezel.
- **6.** Release the left side of the optical drive bezel **(3)**.
- **7.** Remove the optical drive bezel **(4)**.

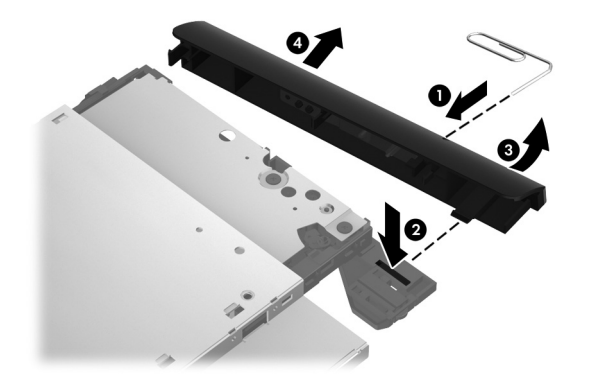

- **8.** If it is necessary to replace the optical drive bracket, position the optical drive with the rear panel toward you.
- **9.** Remove the two Phillips PM2.0×3.0 screws (1) that secure the optical drive bracket to the optical drive.
- **10.** Remove the optical drive bracket **(2)**.

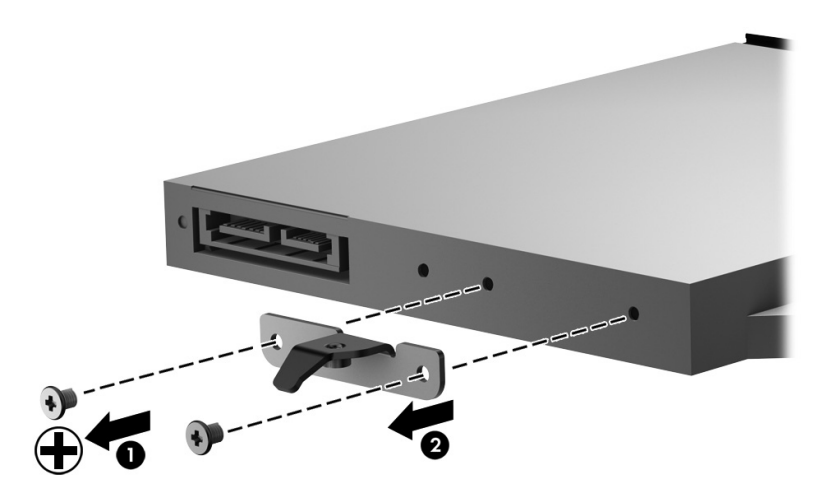

Reverse this procedure to install the optical drive.

## <span id="page-53-0"></span>**Hard drive**

**NOTE:** The hard drive spare part kit does not include the hard drive bracket, hard drive connector cable, or screws.

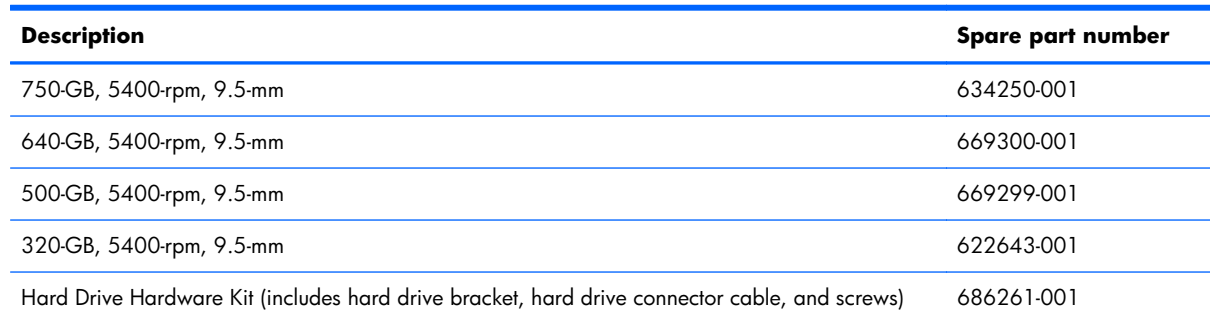

Before removing the hard drive, follow these steps:

- **1.** Turn off the computer. If you are unsure whether the computer is off or in Hibernation, turn the computer on, and then shut it down through the operating system.
- **2.** Disconnect the power from the computer by unplugging the power cord from the computer.
- **3.** Disconnect all external devices from the computer.
- **4.** Remove the battery (see **Battery on page 36**).
- **5.** Remove the memory module/wireless module compartment cover (see [Memory module](#page-44-0) [on page 37\)](#page-44-0).

Remove the hard drive:

- **1.** Loosen the captive screw **(1)** that secures the hard drive compartment cover to the computer.
- **2.** Lift the rear edge of the hard drive compartment cover **(2)** up and forward until it rests at an angle.

**3.** Remove the hard drive compartment cover **(3)** by sliding it away from the computer at an angle. The hard drive compartment cover is available in the Cover Kit, spare part number 686272-001.

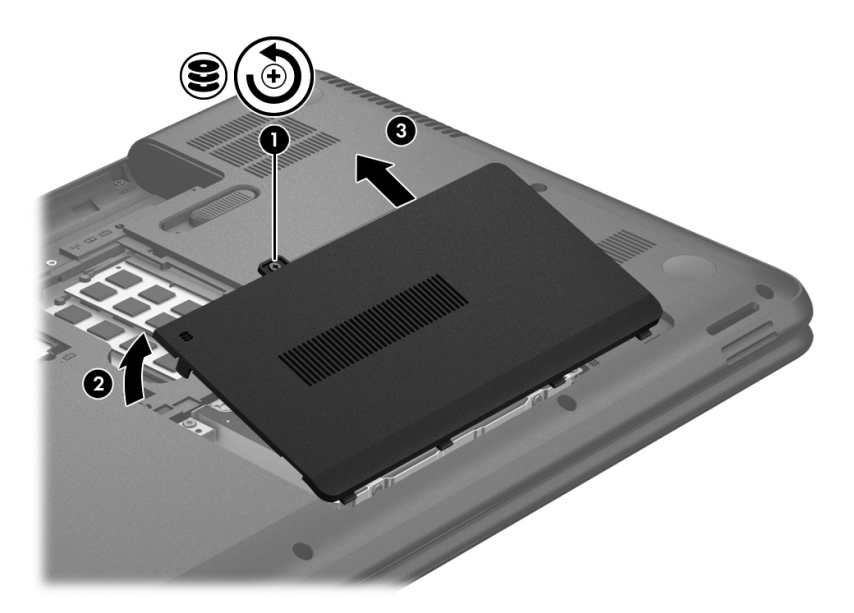

- **4.** Disconnect the hard drive connector cable **(1)** from the system board, and then release the cable from the clip **(2)** built into the base enclosure.
- **5.** Remove the four Phillips PM2.5×4.0 screws **(3)** that secure the hard drive to the computer.
- **6.** Remove the hard drive **(4)** from the hard drive bay.

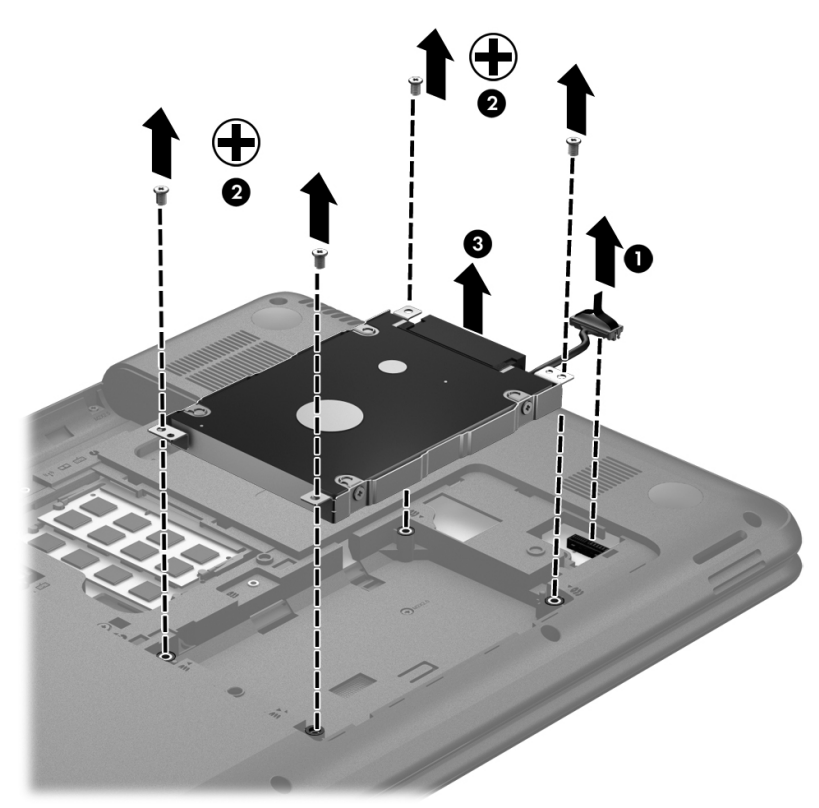

- **7.** If it is necessary to disassemble the hard drive, perform the following steps:
	- **a.** Remove the four Phillips PM3.0×3.0 screws **(1)** that secure the hard drive bracket to the hard drive.
	- **b.** Remove the hard drive bracket **(2)** from the hard drive.
	- **c.** Disconnect the hard drive connector cable **(3)** from the hard drive. The hard drive bracket, hard drive connector cable, and screws are available in the Hard Drive Hardware Kit, spare part number 686261-001.

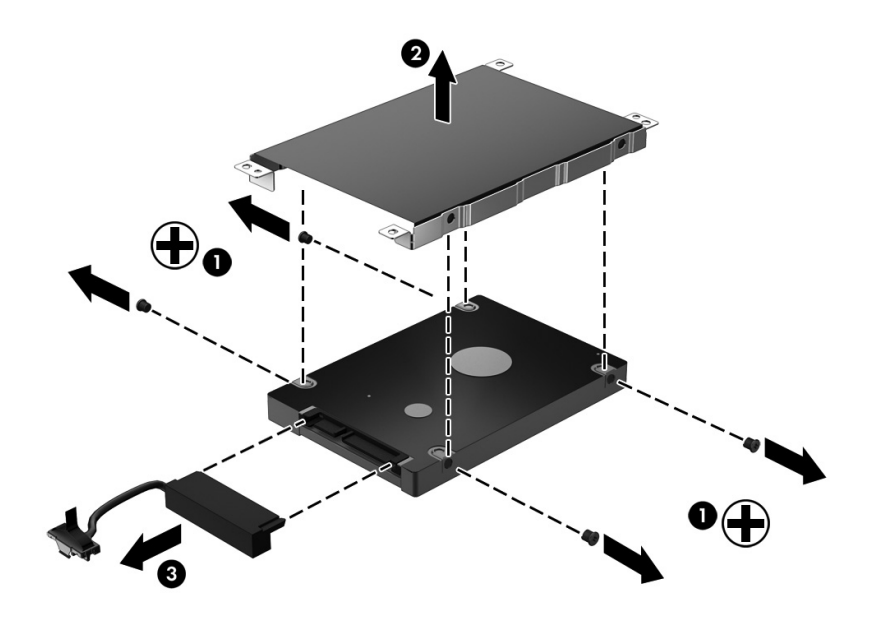

Reverse this procedure to reassemble and install the hard drive.

# <span id="page-56-0"></span>**RTC battery**

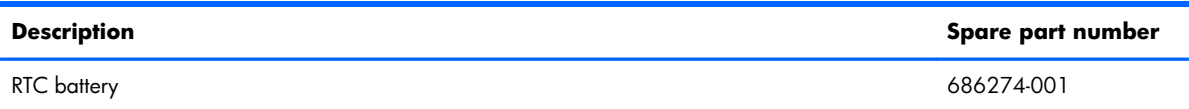

Before removing the RTC battery, follow these steps:

- **1.** Turn off the computer. If you are unsure whether the computer is off or in Hibernation, turn the computer on, and then shut it down through the operating system.
- **2.** Disconnect the power from the computer by unplugging the power cord from the computer.
- **3.** Disconnect all external devices from the computer.
- **4.** Remove the battery (see **Battery on page 36**).
- **5.** Remove the memory module/wireless module compartment cover (see [Memory module](#page-44-0) [on page 37\)](#page-44-0).
- **6.** Remove the hard drive compartment cover (see [Hard drive on page 46](#page-53-0)).

Remove the RTC battery:

- **1.** Use a flat-bladed, non-metallic tool **(1)** to release the RTC battery from the socket on the system board.
- **2.** Remove the RTC battery **(2)**.

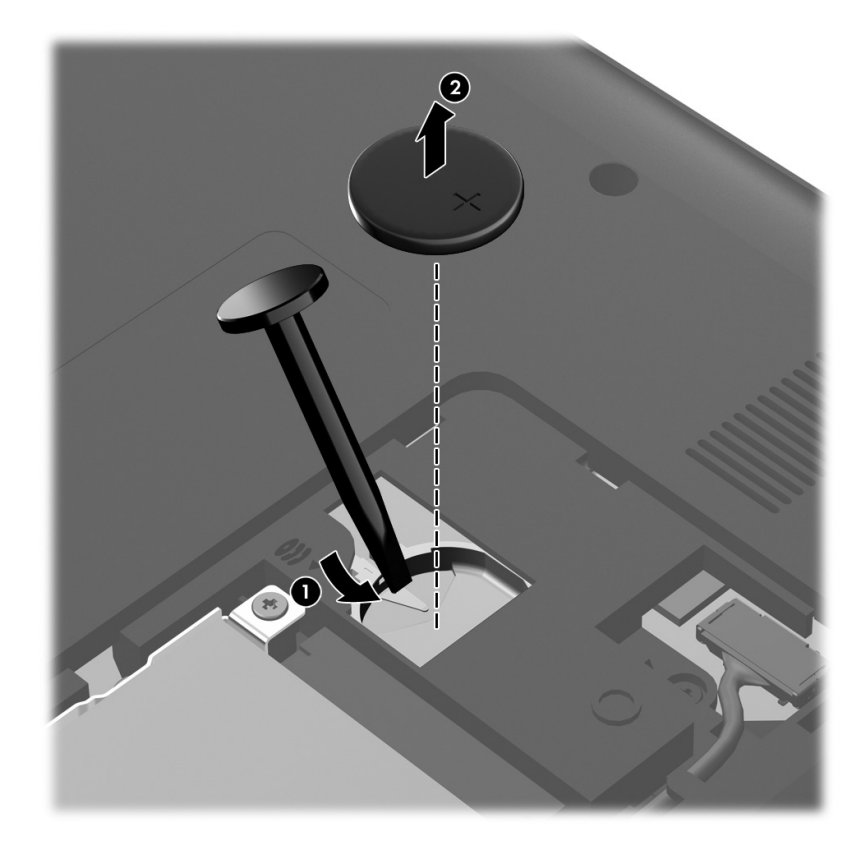

<span id="page-57-0"></span>Reverse this procedure to install the RTC battery. When installing the RTC battery, make sure the "+" sign faces up.

#### **Top cover**

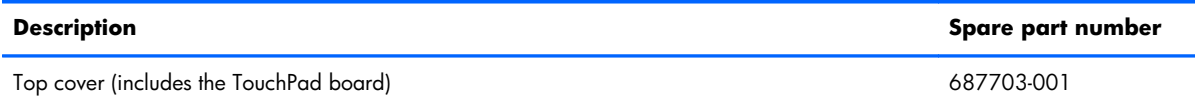

Before removing the top cover, follow these steps:

- **1.** Turn off the computer. If you are unsure whether the computer is off or in Hibernation, turn the computer on, and then shut it down through the operating system.
- **2.** Disconnect the power from the computer by unplugging the power cord from the computer.
- **3.** Disconnect all external devices from the computer.
- **4.** Remove the battery (see <u>Battery on page 36</u>), and then remove the following components:
	- **a.** Memory module/wireless module compartment cover (see [Memory module on page 37\)](#page-44-0)
	- **b.** Keyboard (see [Keyboard on page 40\)](#page-47-0)
	- **c.** Hard drive (see [Hard drive on page 46\)](#page-53-0)

**NOTE:** When replacing the top cover, be sure to remove the following components from the defective top cover and install them on the replacement top cover:

- Power button board (see [Power button board on page 53\)](#page-60-0)
- TouchPad button board (see [TouchPad button board on page 54\)](#page-61-0)

Remove the top cover:

**1.** Remove the six Phillips PM2.5×6.5 screws **(1)** and the two Phillips PM2.5×10.0 screws **(2)** that secure the top cover to the computer.

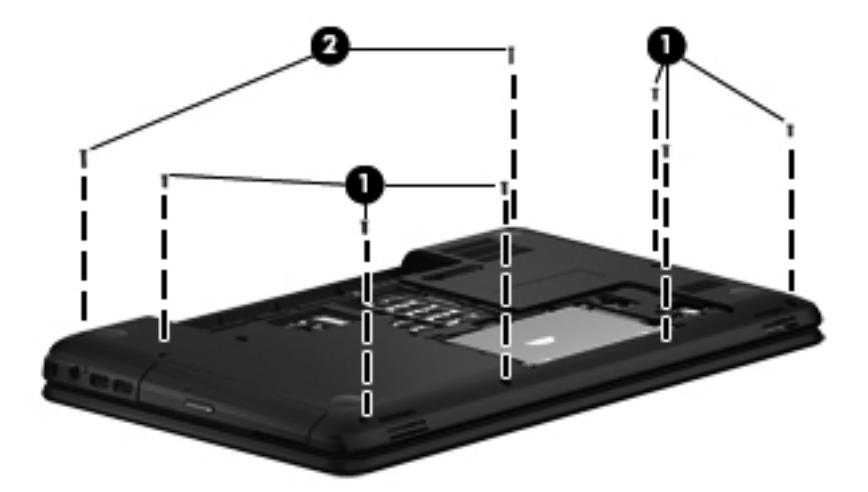

**2.** Remove the four Phillips PM2.0×2.5 screws on the rear edge of the battery bay and in the hard drive bay that secure the top cover to the computer.

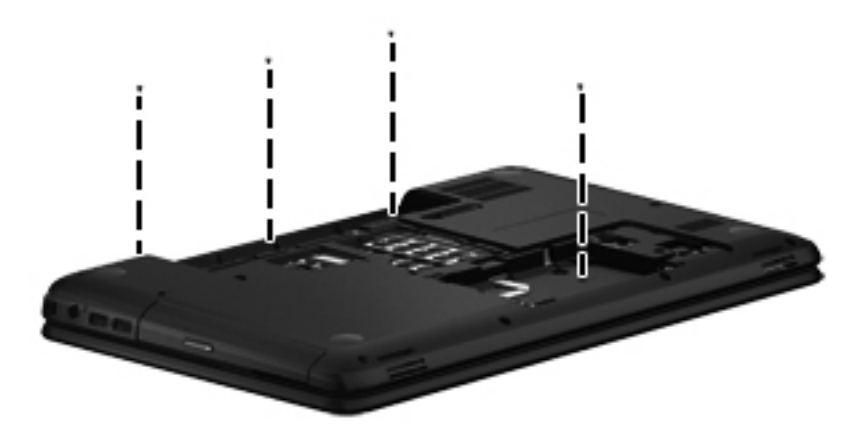

**3.** Remove the four Phillips PM2.5×4.0 screws on the front edge of the battery bay and near the hard drive connector that secure the top cover to the computer.

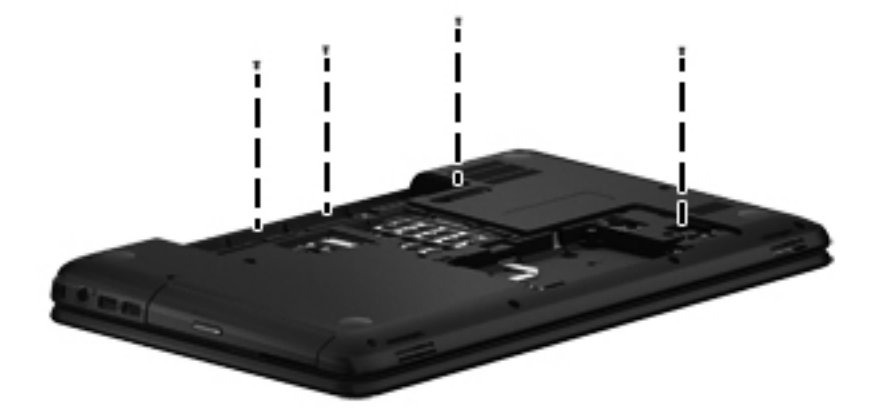

- **4.** Turn the computer right side up, with the front toward you.
- **5.** Open the computer.
- **6.** Release the ZIF connector to which the power button board cable is connected, and then disconnect the power button board cable **(1)** from the system board.

**7.** Release the ZIF connector to which the TouchPad button board cable is connected, and then disconnect the TouchPad button board cable **(2)** from the system board.

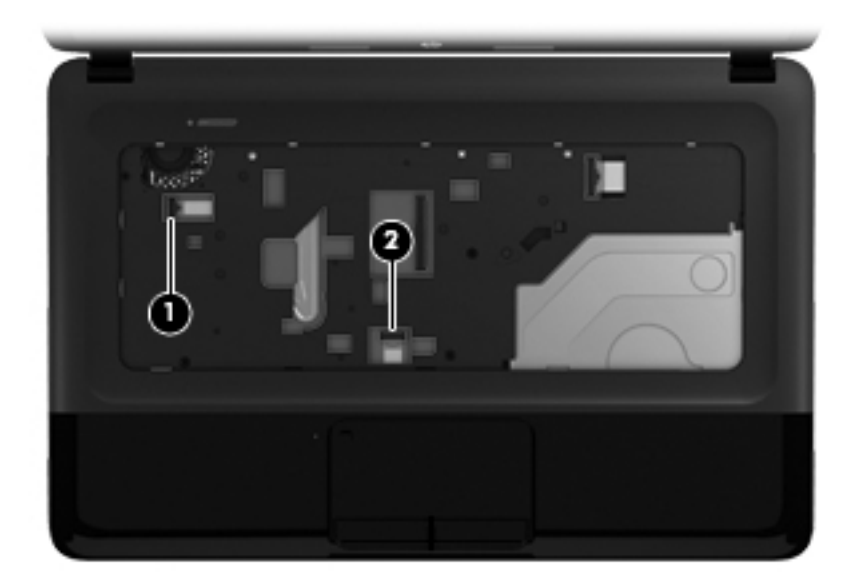

**8.** Remove the Phillips PM2.0×2.5 screw **(1)** and the three Phillips PM2.5×6.5 screws **(2)** that secure the top cover to the computer.

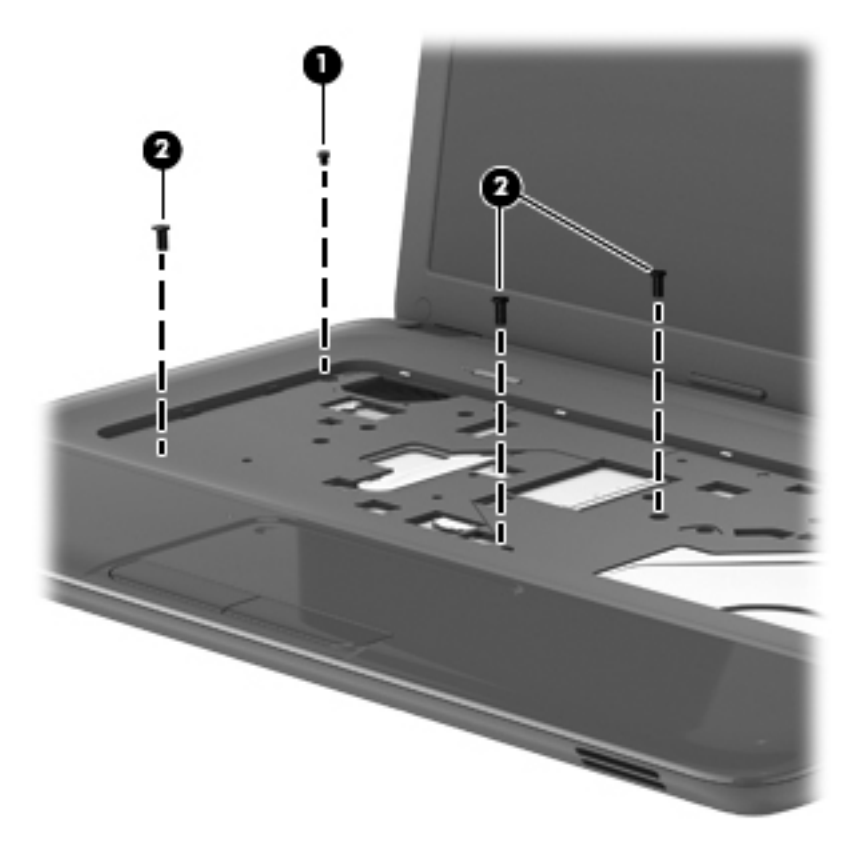

**9.** Lift the rear edge of the top cover **(1)** and swing it up and forward until the left and right sides of the top cover detach from the base enclosure.

<span id="page-60-0"></span>**10.** Remove the top cover **(2)**.

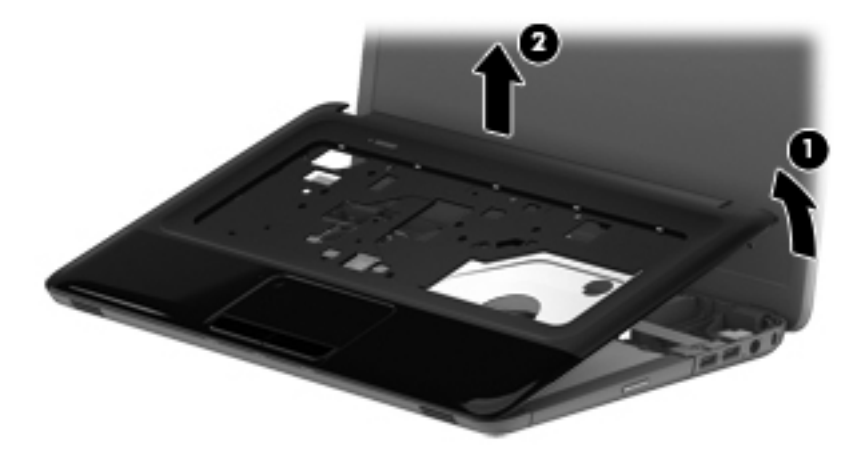

Reverse this procedure to install the top cover.

#### **Power button board**

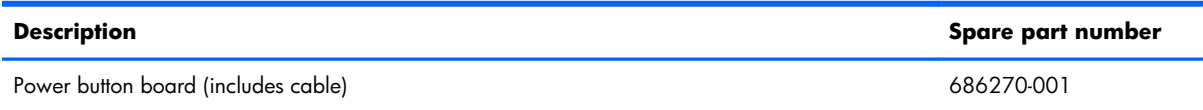

Before removing the power button board, follow these steps:

- **1.** Turn off the computer. If you are unsure whether the computer is off or in Hibernation, turn the computer on, and then shut it down through the operating system.
- **2.** Disconnect the power from the computer by unplugging the power cord from the computer.
- **3.** Disconnect all external devices from the computer.
- **4.** Remove the battery (see **Battery on page 36**), and then remove the following components:
	- **a.** Memory module/wireless module compartment cover (see [Memory module on page 37\)](#page-44-0)
	- **b.** Keyboard (see [Keyboard on page 40\)](#page-47-0)
	- **c.** Hard drive (see **Hard drive on page 46**)
	- **d.** Top cover (see [Top cover on page 50\)](#page-57-0)

Remove the power button board:

- **1.** Turn the top cover upside down, with the front toward you.
- **2.** Remove the two Phillips PM2.0×3.0 screws **(1)** that secure the power button board to the top cover.

<span id="page-61-0"></span>**3.** Remove the power button board **(2)**.

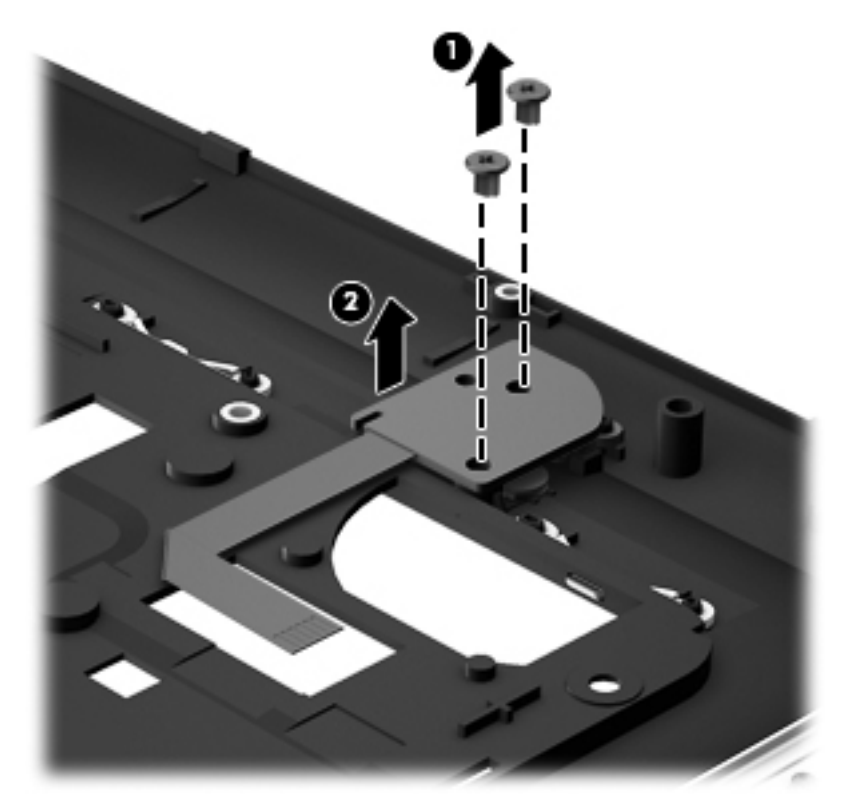

Reverse this procedure to install the power button board.

## **TouchPad button board**

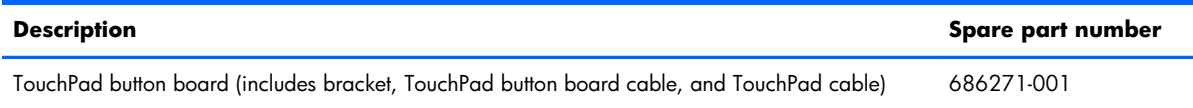

Before removing the TouchPad button board, follow these steps:

- **1.** Turn off the computer. If you are unsure whether the computer is off or in Hibernation, turn the computer on, and then shut it down through the operating system.
- **2.** Disconnect the power from the computer by unplugging the power cord from the computer.
- **3.** Disconnect all external devices from the computer.
- **4.** Remove the battery (see **Battery on page 36**), and then remove the following components:
	- **a.** Memory module/wireless module compartment cover (see [Memory module on page 37\)](#page-44-0)
	- **b.** Keyboard (see [Keyboard on page 40\)](#page-47-0)
	- **c.** Hard drive (see [Hard drive on page 46\)](#page-53-0)
	- **d.** Top cover (see [Top cover on page 50\)](#page-57-0)

Remove the TouchPad button board:

- **1.** Turn the top cover upside down, with the front toward you.
- **2.** Detach the TouchPad button board cable **(1)** from the TouchPad. (The TouchPad button board cable is attached to the TouchPad with double-sided tape).
- **3.** Release the ZIF connector to which the TouchPad board cable is connected, and then disconnect the TouchPad board cable **(2)** from the TouchPad board.
- **4.** Release the two pieces of shielding tape that cover the left and right sides of the TouchPad button board **(3)**.

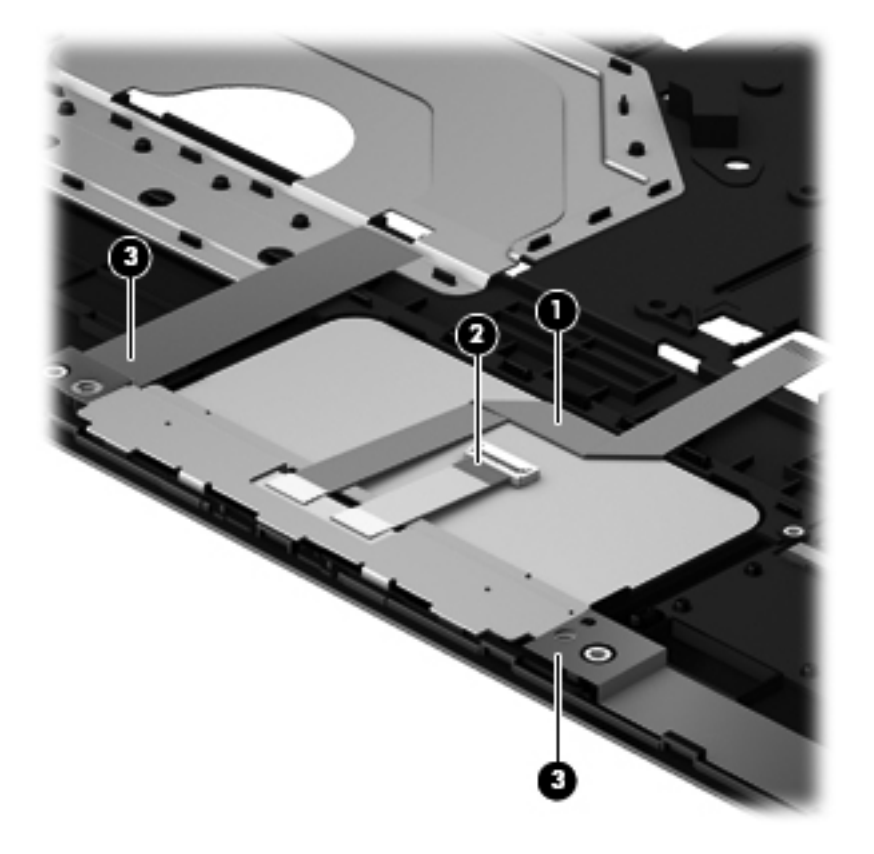

**5.** Remove the two Phillips PM2.5×4.0 screws **(1)** that secure the TouchPad button board to the top cover. Lift the rear edge of the TouchPad button board **(2)** until it rests at an angle.

**6.** Remove the TouchPad button board **(3)** by sliding it away from the top cover at an angle.

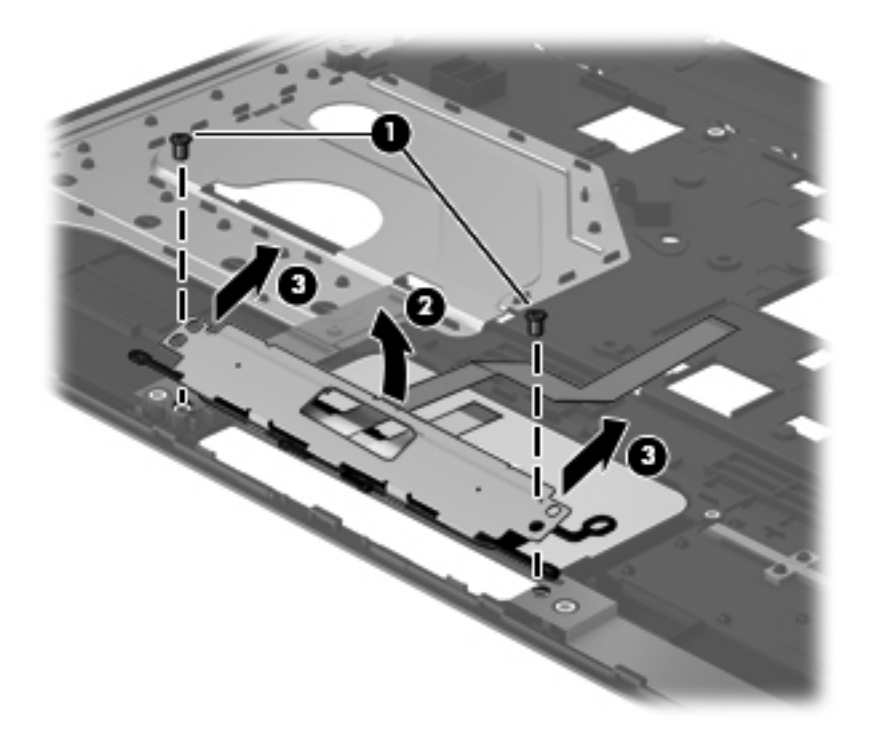

Reverse this procedure to install the TouchPad button board.

## **Optical drive connector cable**

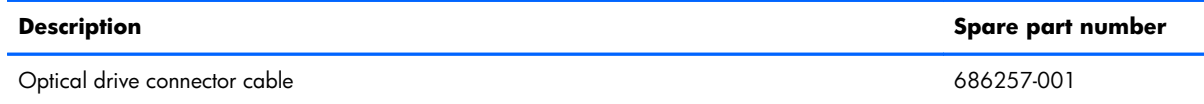

Before removing the optical drive connector cable, follow these steps:

- **1.** Turn off the computer. If you are unsure whether the computer is off or in Hibernation, turn the computer on, and then shut it down through the operating system.
- **2.** Disconnect the power from the computer by unplugging the power cord from the computer.
- **3.** Disconnect all external devices from the computer.
- **4.** Remove the battery (see **Battery on page 36**), and then remove the following components:
	- **a.** Memory module/wireless module compartment cover (see [Memory module on page 37\)](#page-44-0)
	- **b.** Keyboard (see [Keyboard on page 40\)](#page-47-0)
	- **c.** Hard drive (see [Hard drive on page 46\)](#page-53-0)
	- **d.** Top cover (see [Top cover on page 50\)](#page-57-0)

Remove the optical drive connector cable:

- **1.** Disconnect the optical drive connector cable **(1)** from the system board.
- **2.** Release the optical drive connector cable from the clips **(2)** and routing channel built into the base enclosure.
- **3.** Remove the two Phillips PM2.0×4.5 screws **(3)** that secure the optical drive connector to the base enclosure.

**4.** Remove the optical drive connector cable **(4)**.

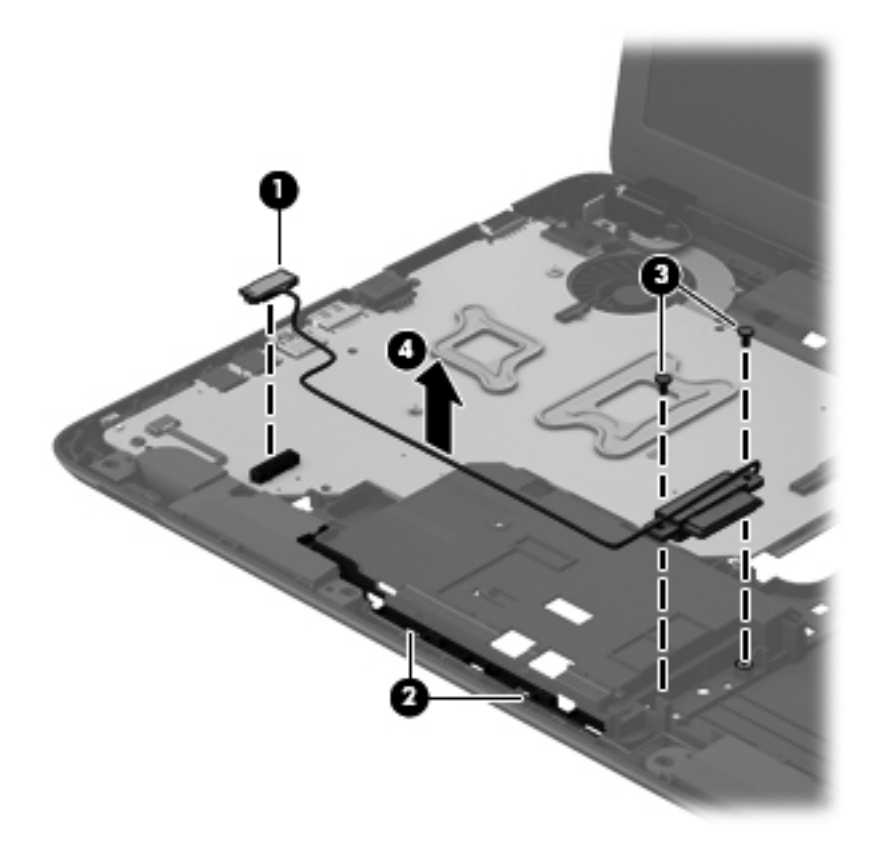

Reverse this procedure to install the optical drive connector cable.

## **Speakers**

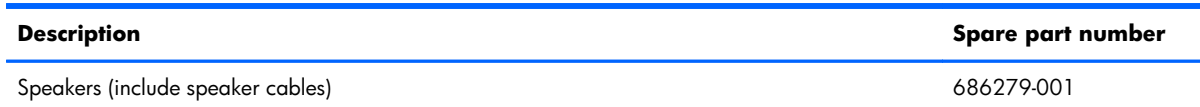

Before removing the speakers, follow these steps:

- **1.** Turn off the computer. If you are unsure whether the computer is off or in Hibernation, turn the computer on, and then shut it down through the operating system.
- **2.** Disconnect the power from the computer by unplugging the power cord from the computer.
- **3.** Disconnect all external devices from the computer.
- **4.** Remove the battery (see **Battery on page 36**), and then remove the following components:
	- **a.** Memory module/wireless module compartment cover (see [Memory module on page 37\)](#page-44-0)
	- **b.** Keyboard (see [Keyboard on page 40\)](#page-47-0)
	- **c.** Hard drive (see [Hard drive on page 46\)](#page-53-0)
	- **d.** Top cover (see [Top cover on page 50\)](#page-57-0)

Remove the speakers:

- **1.** Disconnect the speaker cable **(1)** from the system board.
- **2.** Release the speaker cable from the clips **(2)** and routing channel built into the base enclosure.
- **3.** Remove the two Phillips PM2.5×4.0 screws **(3)** that secure the speakers to the base enclosure.

**4.** Remove the speakers **(4)**.

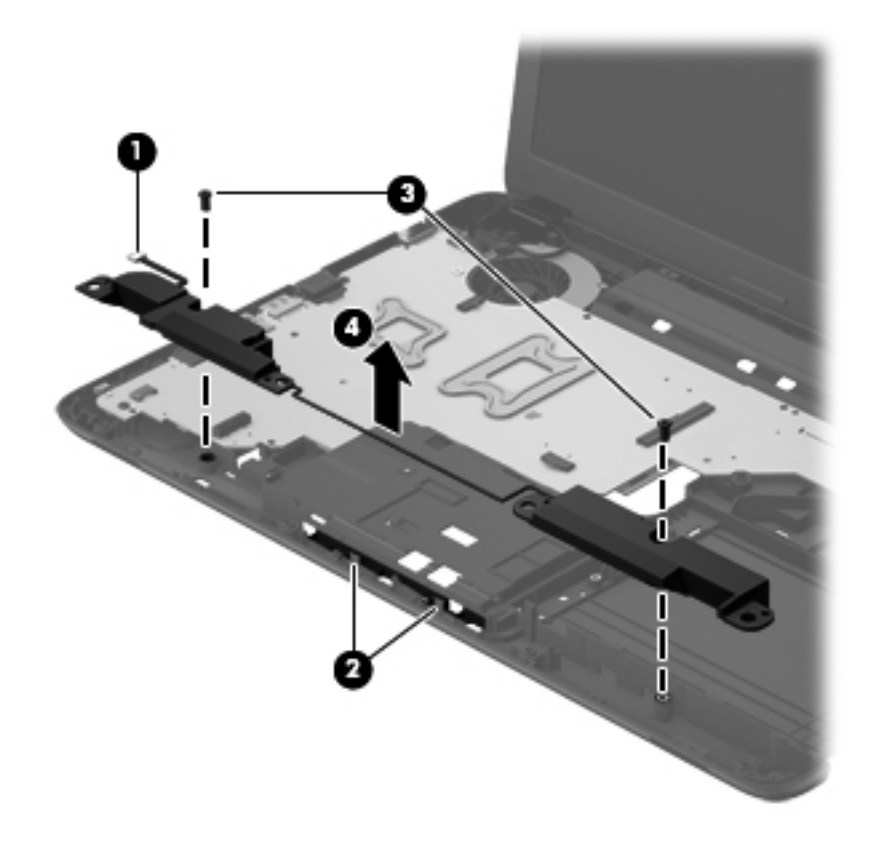

Reverse this procedure to install the speakers.

## **USB board**

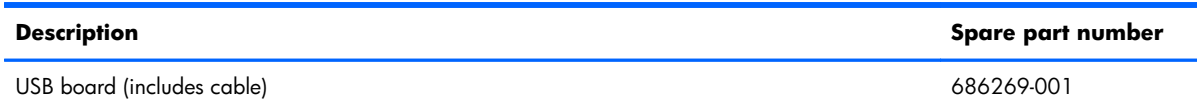

Before removing the USB board, follow these steps:

- **1.** Turn off the computer. If you are unsure whether the computer is off or in Hibernation, turn the computer on, and then shut it down through the operating system.
- **2.** Disconnect the power from the computer by unplugging the power cord from the computer.
- **3.** Disconnect all external devices from the computer.
- **4.** Remove the battery (see **Battery on page 36**), and then remove the following components:
	- **a.** Memory module/wireless module compartment cover (see [Memory module on page 37\)](#page-44-0)
	- **b.** Keyboard (see [Keyboard on page 40\)](#page-47-0)
	- **c.** Hard drive (see [Hard drive on page 46\)](#page-53-0)
	- **d.** Top cover (see [Top cover on page 50\)](#page-57-0)

Remove the USB board:

- **1.** Release the ZIF connector to which the USB board cable is connected, and then disconnect the USB board cable **(1)** from the system board.
- **2.** Remove the Phillips PM2.5×6.0 screw **(2)** that secures the USB board to the base enclosure.

#### **3.** Remove the USB board **(3)**.

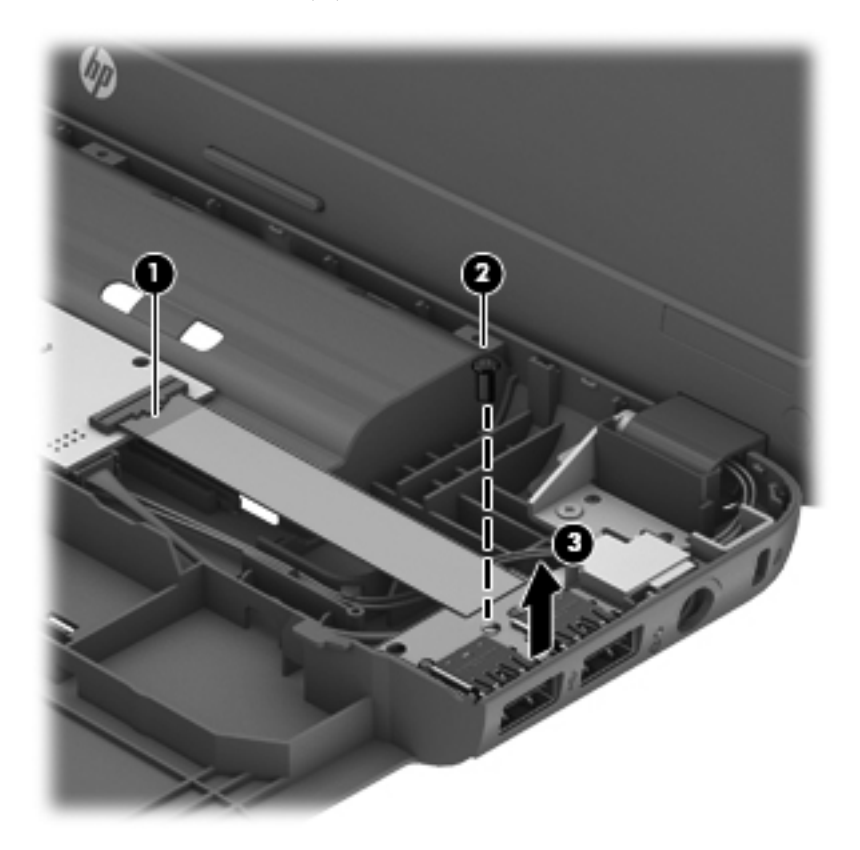

Reverse this procedure to install the USB board.

## **System board**

**NOTE:** The system board spare part kit includes replacement thermal material. ₩

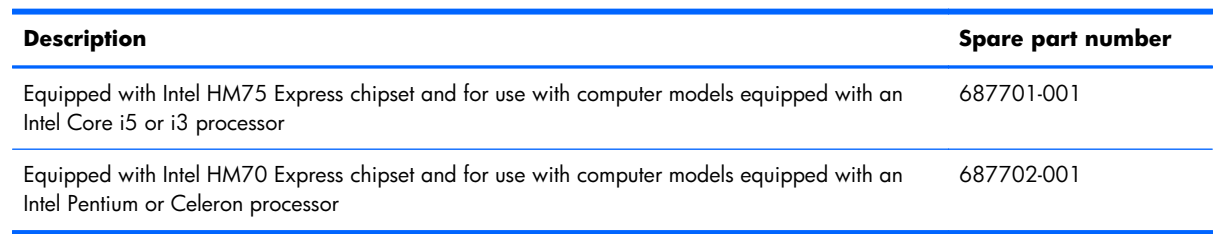

Before removing the system board, follow these steps:

- **1.** Turn off the computer. If you are unsure whether the computer is off or in Hibernation, turn the computer on, and then shut it down through the operating system.
- **2.** Disconnect the power from the computer by unplugging the power cord from the computer.
- **3.** Disconnect all external devices from the computer.
- **4.** Remove the battery (see **Battery on page 36**), and then remove the following components:
	- **a.** Memory module/wireless module compartment cover (see [Memory module on page 37\)](#page-44-0)
	- **b.** WLAN module (see [WLAN module on page 38\)](#page-45-0)
	- **c.** Keyboard (see [Keyboard on page 40\)](#page-47-0)
	- **d.** Optical drive (see [Optical drive on page 44](#page-51-0))
	- **e.** Hard drive (see [Hard drive on page 46\)](#page-53-0)
	- **f.** Top cover (see [Top cover on page 50\)](#page-57-0)

When replacing the system board, be sure that the following components are removed from the defective system board and installed on the replacement system board:

- Memory module (see [Memory module on page 37](#page-44-0))
- RTC battery (see [RTC battery on page 49\)](#page-56-0)
- Fan/heat sink assembly (see **[Fan/heat sink assembly on page 65](#page-72-0))**
- Processor (see [Processor on page 67](#page-74-0))

Remove the system board:

- **1.** Disconnect the following cables from the system board.
	- **(1)** Speaker cable
	- **(2)** Optical drive connector cable
	- **(3)** Display panel cable
	- **(4)** USB board cable
	- **(5)** Power connector cable

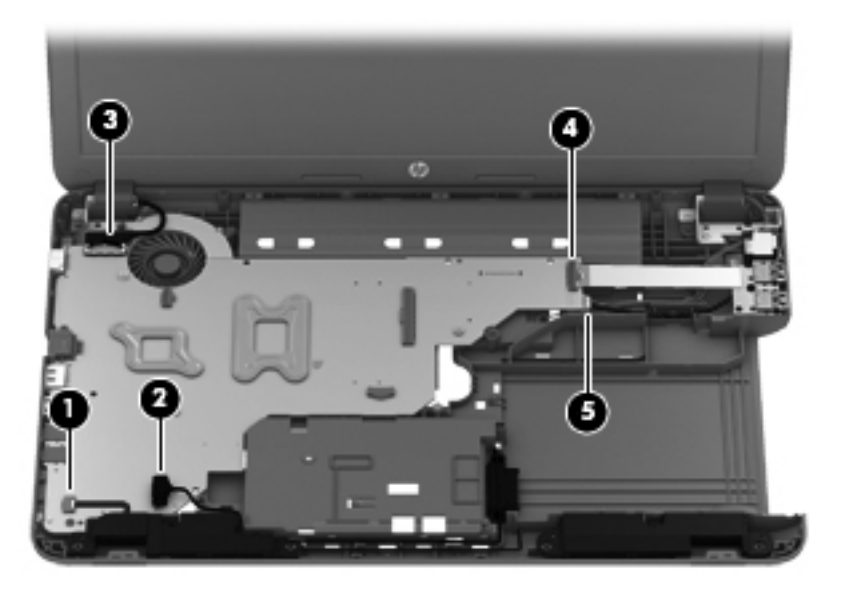

- **2.** Remove the three Phillips PM2.5×6.0 screws **(1)** that secure the system board to the base enclosure.
- **3.** Lift the right side of the system board **(2)** until it rests at an angle.
<span id="page-72-0"></span>**4.** Remove the system board **(3)** by sliding it up and to the right at an angle.

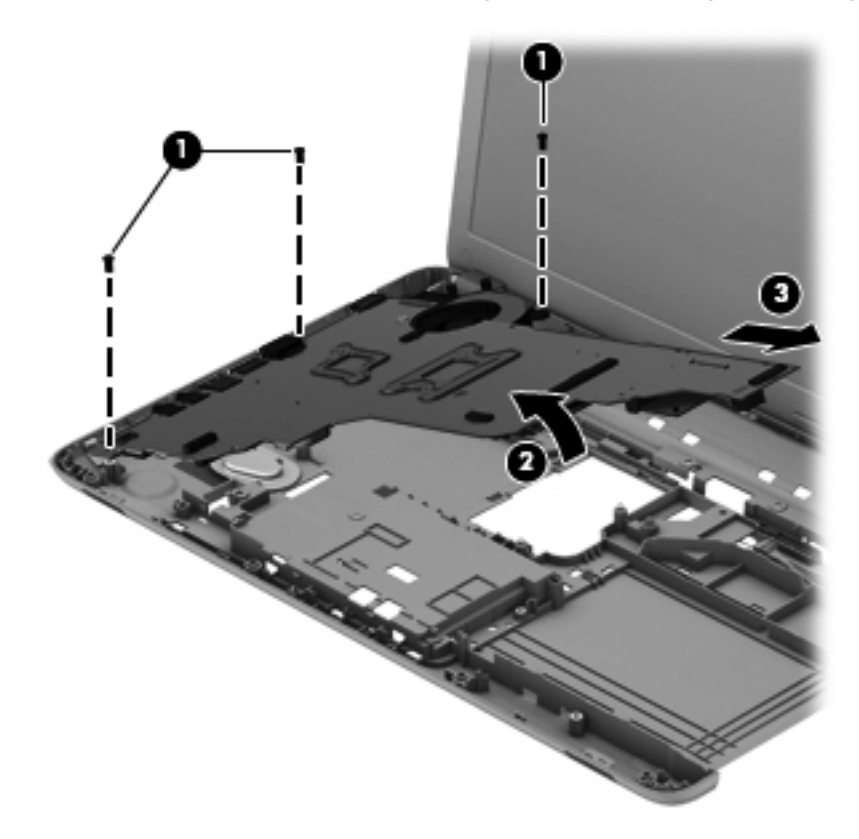

Reverse this procedure to install the system board.

### **Fan/heat sink assembly**

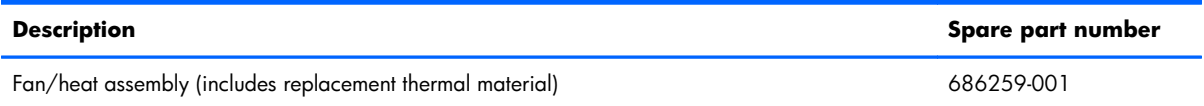

Before removing the fan/heat sink assembly, follow these steps:

- **1.** Turn off the computer. If you are unsure whether the computer is off or in Hibernation, turn the computer on, and then shut it down through the operating system.
- **2.** Disconnect the power from the computer by unplugging the power cord from the computer.
- **3.** Disconnect all external devices from the computer.
- **4.** Remove the battery (see **Battery on page 36**), and then remove the following components:
	- **a.** Memory module/wireless module compartment cover (see [Memory module on page 37\)](#page-44-0)
	- **b.** Keyboard (see [Keyboard on page 40\)](#page-47-0)
	- **c.** Hard drive (see [Hard drive on page 46\)](#page-53-0)
- **d.** Top cover (see [Top cover on page 50\)](#page-57-0)
- **e.** System board (see [System board on page 63\)](#page-70-0)

Remove the fan/heat sink assembly:

- **1.** Turn the system board upside down, with the front toward you.
- **2.** Disconnect the fan cable **(1)** from the system board.
- **3.** Following the 1, 2, 3, 4 sequence stamped into the heat sink, loosen the four captive Philllips screws **(2)** that secure the fan/heat sink assembly to the system board.
- **4.** Remove the fan/heat sink assembly **(3)**.
- **X NOTE:** Due to the adhesive quality of the thermal material located between the processor heat sink and processor, it may be necessary to move the processor heat sink from side to side to detach it.

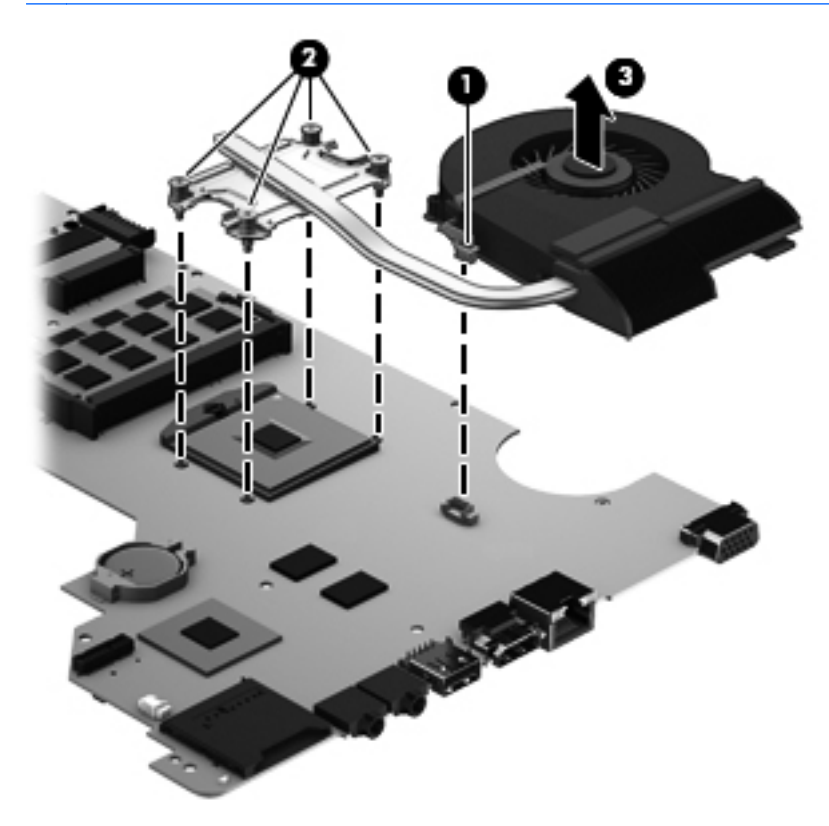

The thermal material must be thoroughly cleaned from the surfaces of the processor heat sink and the processor each time the processor heat sink is removed. Replacement thermal material is included with the processor heat sink and system board spare part kits.

**NOTE:** The following illustration shows the replacement thermal material locations. Thermal paste is used on the processor **(1)** and the heat sink section **(2)** that services it.

<span id="page-74-0"></span>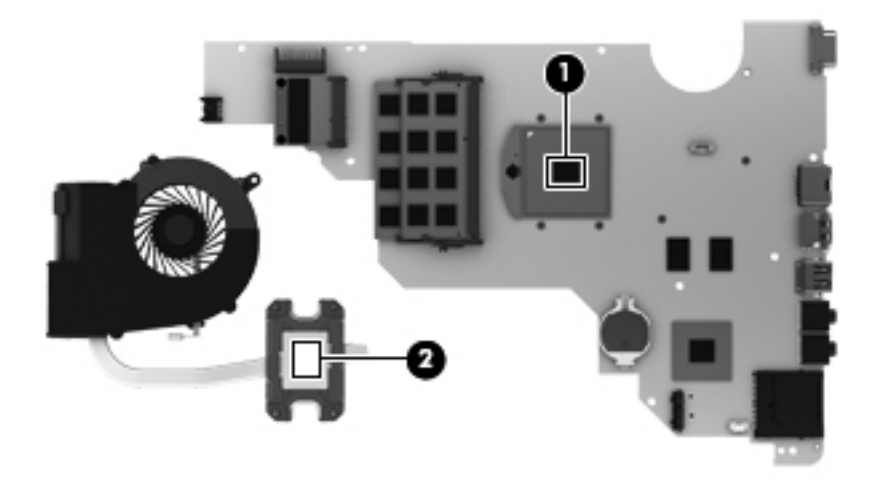

Reverse this procedure to install the fan/heat sink assembly.

#### **Processor**

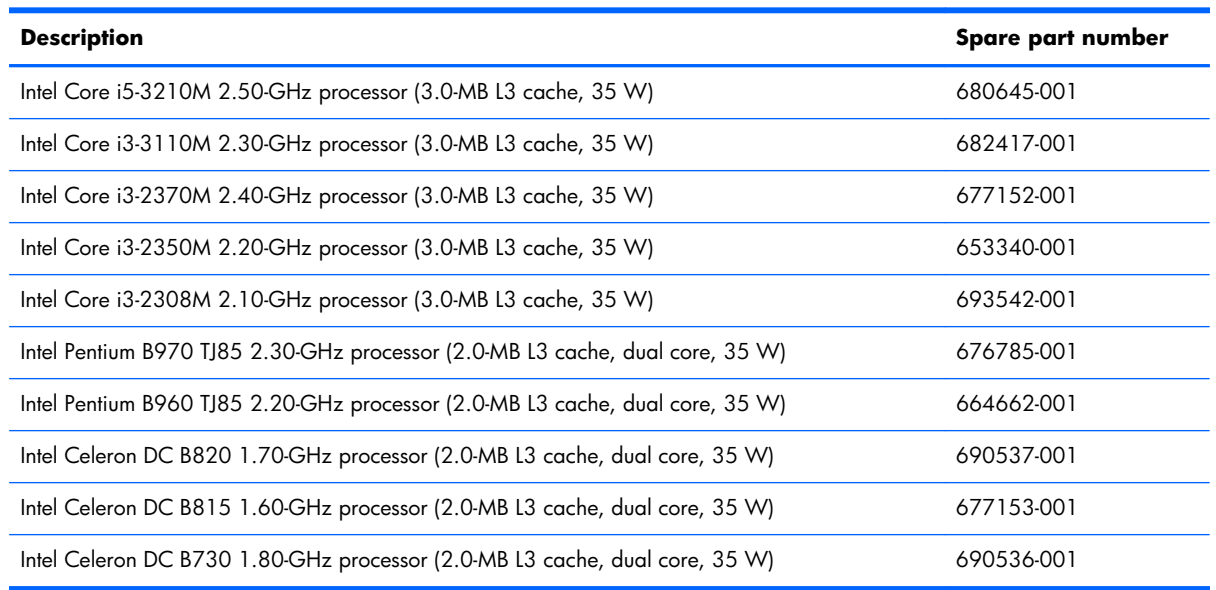

Before removing the processor, follow these steps:

- **1.** Turn off the computer. If you are unsure whether the computer is off or in Hibernation, turn the computer on, and then shut it down through the operating system.
- **2.** Disconnect the power from the computer by unplugging the power cord from the computer.
- **3.** Disconnect all external devices from the computer.
- **4.** Remove the battery (see **Battery on page 36**), and then remove the following components:
	- **a.** Memory module/wireless module compartment cover (see [Memory module on page 37\)](#page-44-0)
	- **b.** Keyboard (see [Keyboard on page 40\)](#page-47-0)
- **c.** Hard drive (see [Hard drive on page 46\)](#page-53-0)
- **d.** Top cover (see [Top cover on page 50\)](#page-57-0)
- **e.** System board (see [System board on page 63\)](#page-70-0)

Remove the the processor:

- **1.** Turn the system board upside down, with the front toward you.
- **2.** Use a flat-bladed screw driver **(1)** to turn the processor locking screw one-half turn counterclockwise **(2)**, until you hear a click.
- **3.** Remove the processor **(3)**.

**EX NOTE:** The gold triangle (4) on the processor must be aligned with the triangle icon embossed on the processor socket when you install the processor.

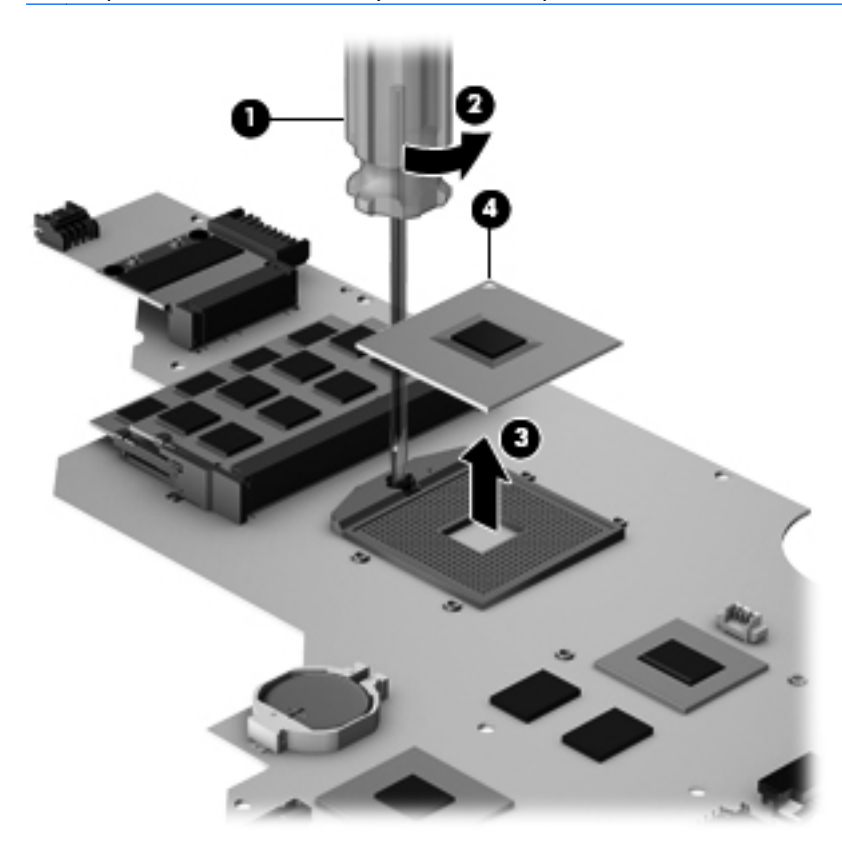

Reverse this procedure to install the processor.

## <span id="page-76-0"></span>**Display assembly**

**NOTE:** The display assembly is spared at the subcomponent level only. For more display assembly spare part information, see the individual removal subsections.

Before removing the display assembly, follow these steps:

- **1.** Turn off the computer. If you are unsure whether the computer is off or in Hibernation, turn the computer on, and then shut it down through the operating system.
- **2.** Disconnect the power from the computer by unplugging the power cord from the computer.
- **3.** Disconnect all external devices from the computer.
- **4.** Remove the battery (see **Battery on page 36**).
- **5.** Disconnect the wireless antenna cables from the WLAN module (see [Memory module](#page-44-0) [on page 37\)](#page-44-0).
- **6.** Remove the following components:
	- **a.** Keyboard (see [Keyboard on page 40\)](#page-47-0)
	- **b.** Hard drive (see [Hard drive on page 46\)](#page-53-0)
	- **c.** Top cover (see [Top cover on page 50\)](#page-57-0)

Remove the display assembly:

**1.** Disconnect the display panel cable **(1)** from the system board.

**2.** Release the wireless antenna cables **(2)** from the clips and routing channel built into the base enclosure.

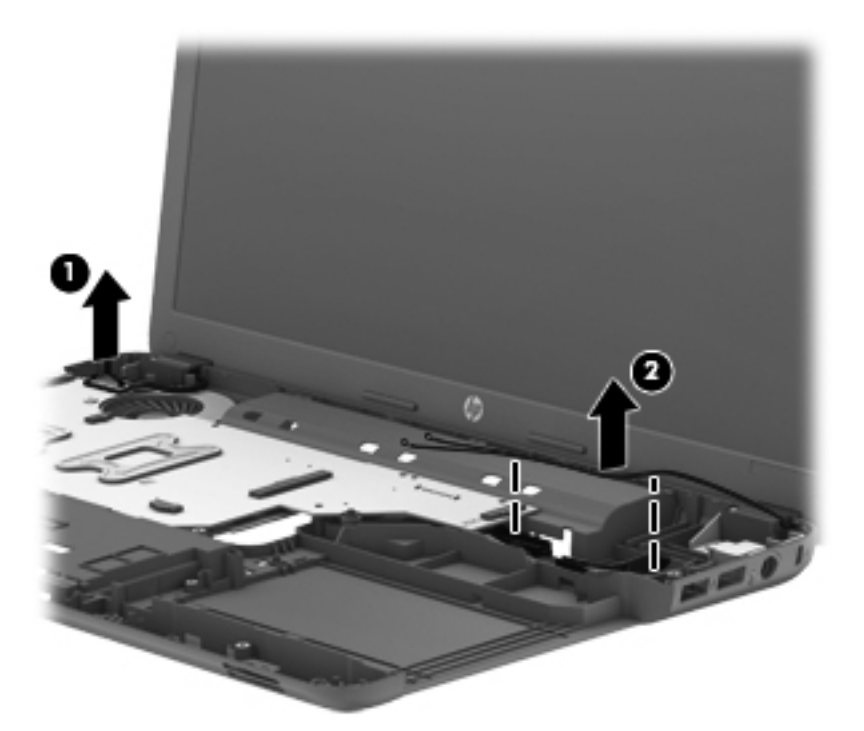

- A **CAUTION:** Support the display assembly when removing the following screws. Failure to support the display assembly can result in damage to the display assembly and other computer components.
- **3.** Remove the five Phillips PM2.5×6.5 screws **(1)** that secure the display assembly to the base enclosure.

<span id="page-78-0"></span>**4.** Remove the display assembly **(2)**.

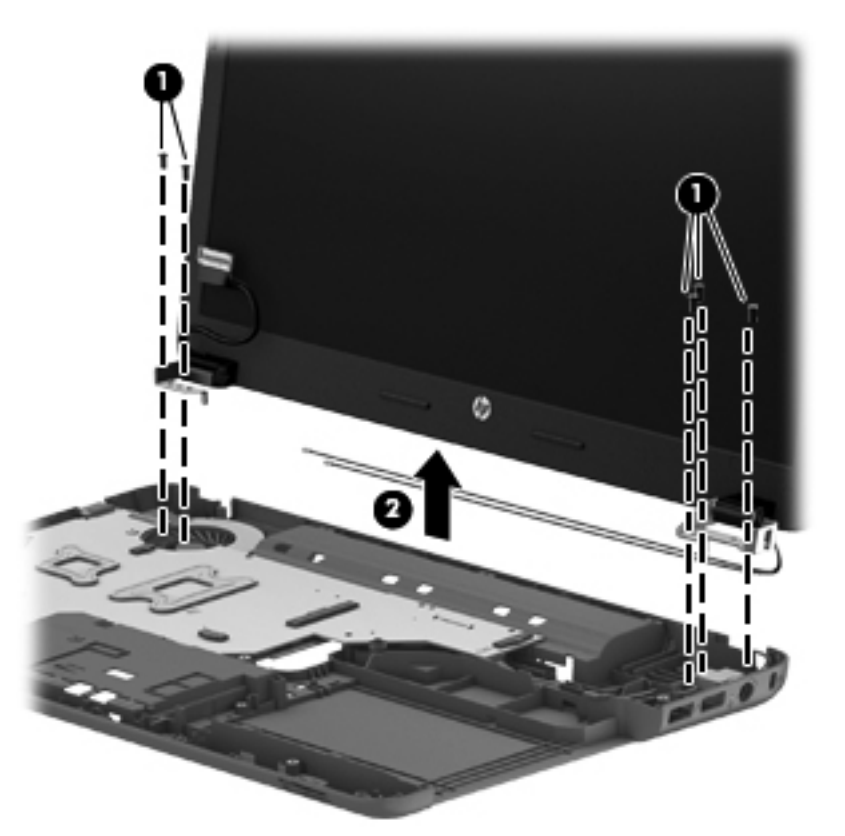

- **5.** If it is necessary to replace the display bezel or any of the display assembly subcomponents:
	- **a.** Remove the two display bezel screw covers **(1)** and the two Phillips PM2.5×5.5 screws **(2)** that secure the display bezel to the display assembly. The display bezel screw covers are available in the Display Rubber Kit, spare part number 686275-001.
	- **b.** Flex the inside edges of the bottom edge **(3)**, the left and right sides **(4)**, and the top edge **(5)** of the display bezel until the bezel disengages from the display enclosure.

<span id="page-79-0"></span>**c.** Remove the display bezel **(6)**. The display bezel is available using spare part number 686254-001.

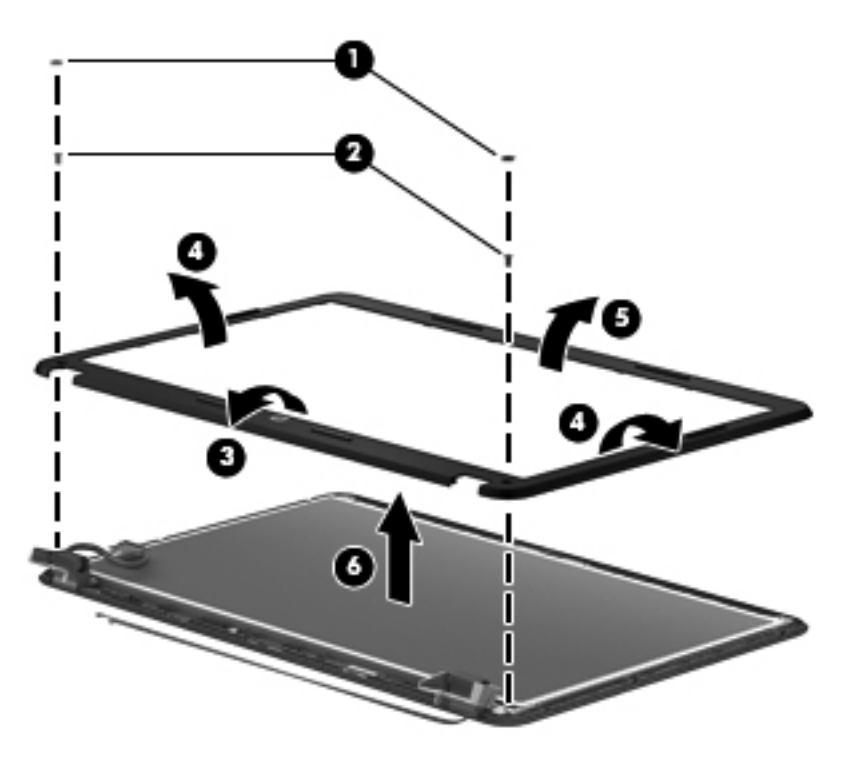

- **6.** If it is necessary to replace the display hinge covers:
	- **a.** Remove the two Phillips PM2.5×4.0 screws **(1)** that secure the display hinge covers to the display enclosure.
	- **b.** Remove the display hinge covers **(2)**. The display hinge covers are available using spare part number 686260-001.

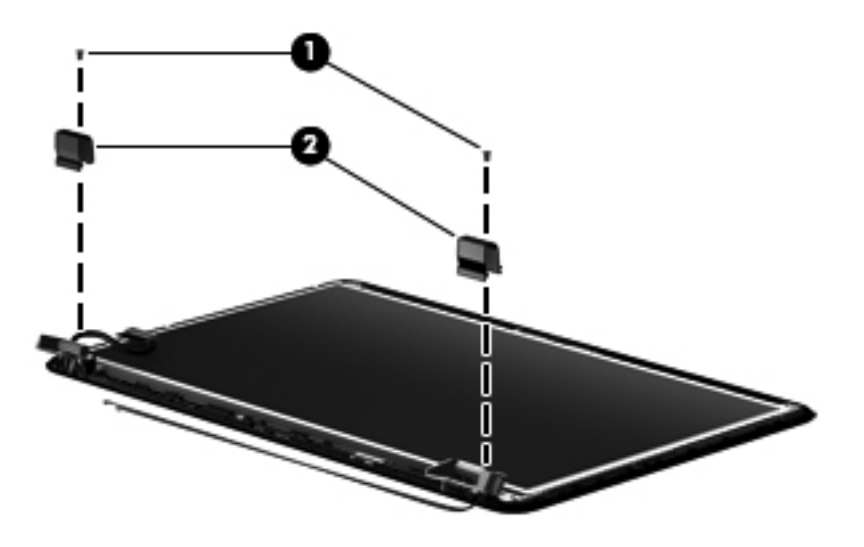

- <span id="page-80-0"></span>**7.** If it is necessary to replace the display panel:
	- **a.** Release the display panel cable **(1)** from the clips built into the bottom edge of the display enclosure.
	- **b.** Remove the four Phillips PM2.5×4.0 screws **(2)** that secure the display panel to the display enclosure.
	- **c.** Lift the top edge of the display panel **(3)**, and then swing it up and forward until it rests upside down in front of the display enclosure.

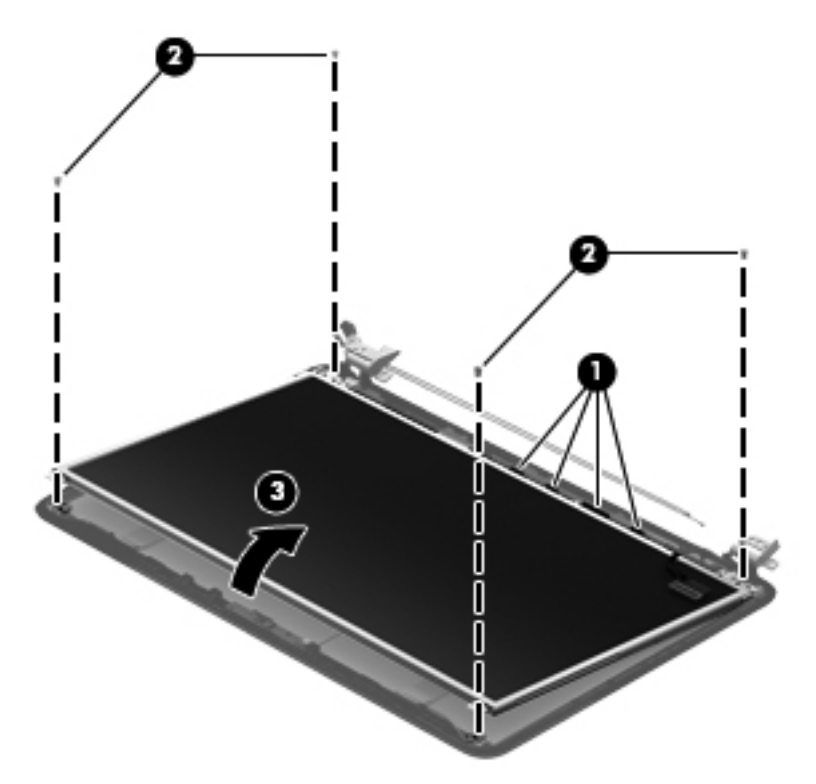

- **d.** Release the adhesive support strip **(1)** that secures the display panel cable to the display panel.
- **e.** Detach the display panel cable **(2)** from the display panel. (The display panel cable is attached to the display panel with double-sided tape.)

<span id="page-81-0"></span>**f.** Disconnect the display panel cable **(3)** from the display panel.

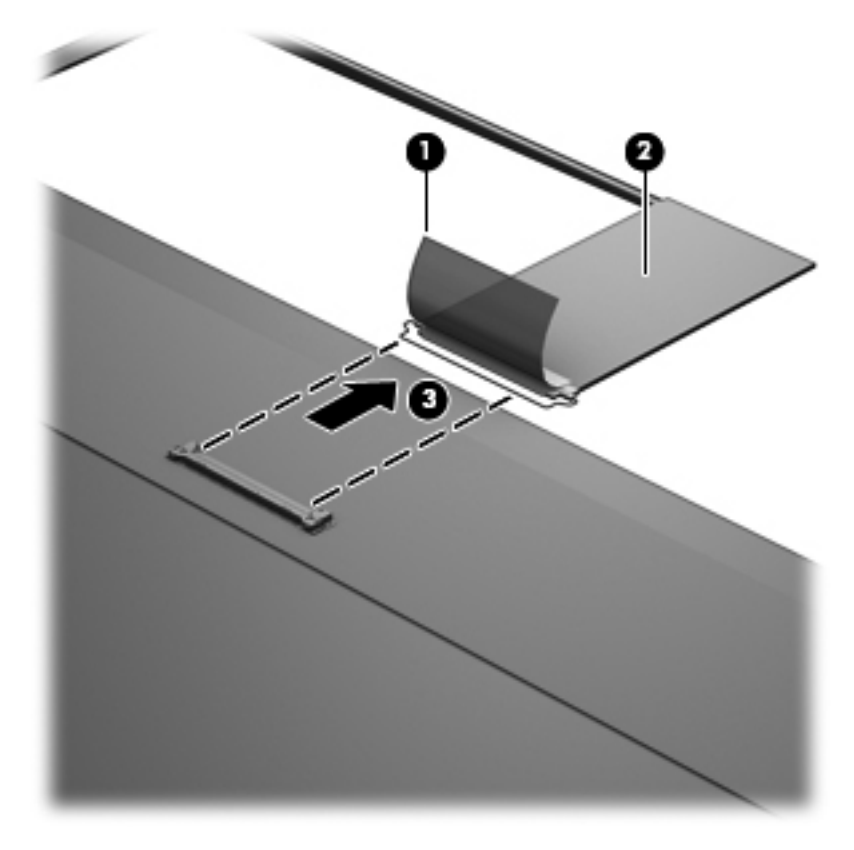

- **g.** Remove the display panel. The display panel is available using spare part number 686273-001.
- **8.** If it is necessary to replace the display hinges:
	- **a.** Remove the six Phillips PM2.0×3.5 screws **(1)** that secure the display hinges to the display panel.

<span id="page-82-0"></span>**b.** Remove the display hinges **(2)**. The display hinges are available using spare part number 686262-001.

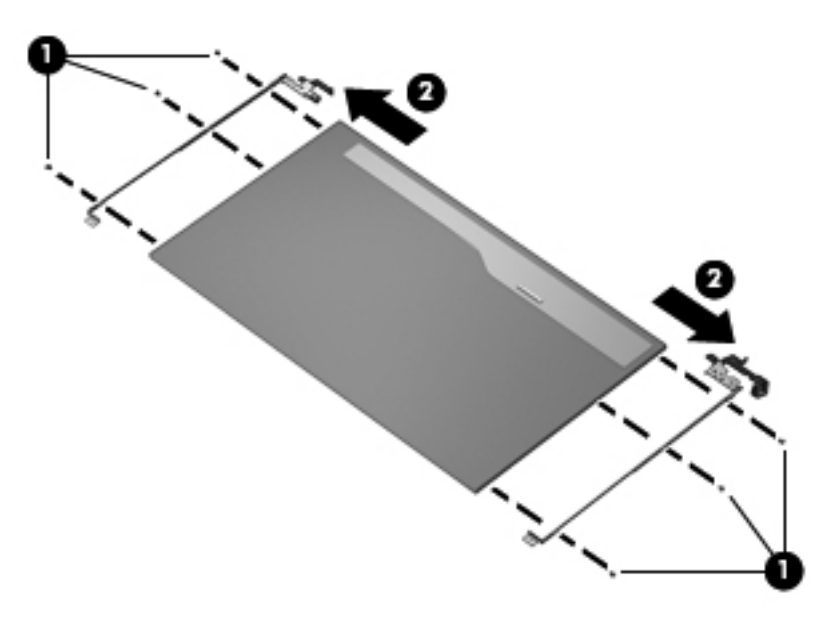

- **9.** If it is necessary to replace the display panel cable:
	- **a.** Detach the display panel cable **(1)** from the display enclosure. (The display panel cable is attached to the display enclosure with double-sided tape in multiple locations.)
	- **b.** Disconnect the webcam/microphone cable **(2)** from the webcam/microphone module.

<span id="page-83-0"></span>**c.** Remove the display panel cable **(3)**. The display panel cable is available using spare part number 686256-001 and includes the webcam/microphone cable.

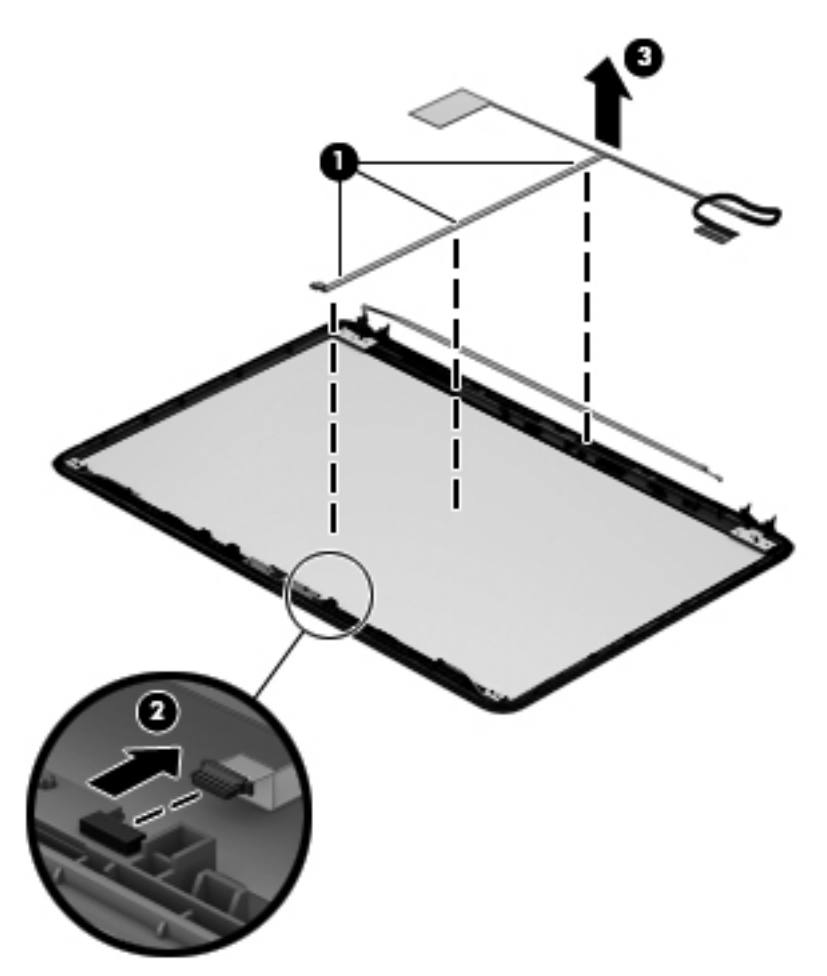

- <span id="page-84-0"></span>**10.** If it is necessary to replace the webcam/microphone module, gently detach the webcam/ microphone module from the display enclosure. (The webcam/microphone module is attached to the display enclosure with double-sided tape.) The webcam/microphone module is available using spare part number 686285-001.
- A **CAUTION:** Due to the thin profile of the webcam/microphone module, it is easily damaged. Take extra precaution to ensure the webcam/microphone module is not damaged when removing and replacing the module.

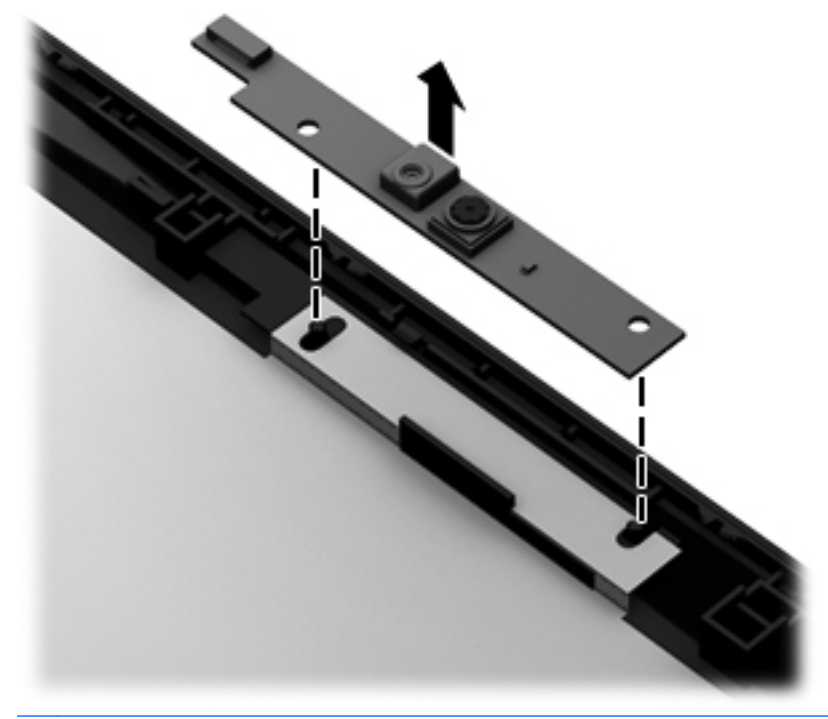

**NOTE:** Depending on computer model, some computer models may be equipped one or two sets of wireless antenna cables and transceivers.

- **11.** If it is necessary to replace the wireless antenna cables and transceivers:
	- **a.** Detach the wireless antenna transceivers **(1)** from the display enclosure. (The wireless antenna transceivers are attached to the display enclosure with double-sided tape.)
	- **b.** Release the wireless antenna cables from the clips and routing channels along the left, right, and bottom edges of the display enclosure **(2)**.

<span id="page-85-0"></span>**c.** Remove the wireless antenna cables and transceivers **(3)**. The wireless antenna cables and transceivers are available using spare part number 686249-001.

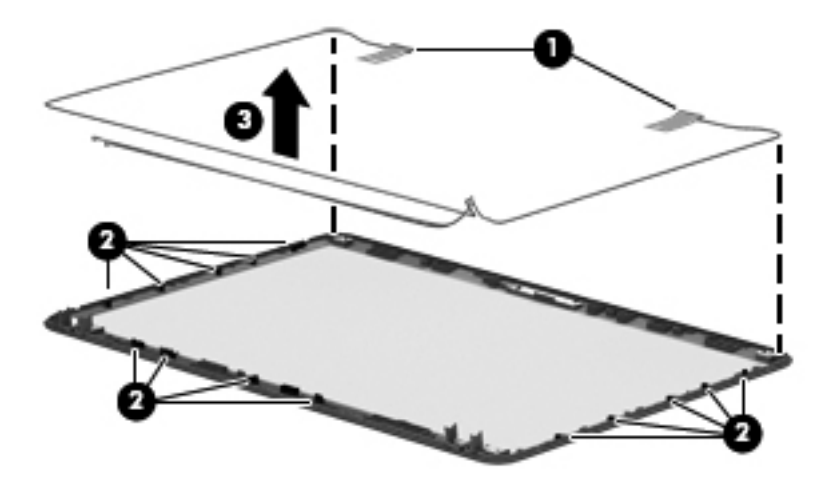

Reverse this procedure to install the display assembly.

#### **Power connector cable**

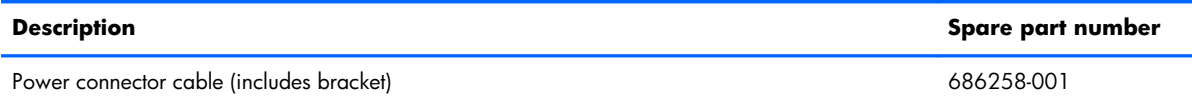

Before removing the power connector cable, follow these steps:

- **1.** Turn off the computer. If you are unsure whether the computer is off or in Hibernation, turn the computer on, and then shut it down through the operating system.
- **2.** Disconnect the power from the computer by unplugging the power cord from the computer.
- **3.** Disconnect all external devices from the computer.
- **4.** Remove the battery (see **Battery on page 36**), and then remove the following components:
	- **a.** Memory module/wireless module compartment cover (see [Memory module on page 37\)](#page-44-0)
	- **b.** Keyboard (see [Keyboard on page 40\)](#page-47-0)
	- **c.** Hard drive (see [Hard drive on page 46\)](#page-53-0)
	- **d.** Top cover (see [Top cover on page 50\)](#page-57-0)
	- **e.** Display assembly (see [Display assembly on page 69](#page-76-0))

Remove the power connector cable:

- **1.** Disconnect the power connector cable **(1)** from the system board.
- **2.** Remove the Phillips PM2.5×6.5 screw **(2)** that secures the power connector and bracket to the base enclosure.
- **3.** Remove the power connector bracket **(3)**.
- **4.** Remove the power connector cable **(4)**.

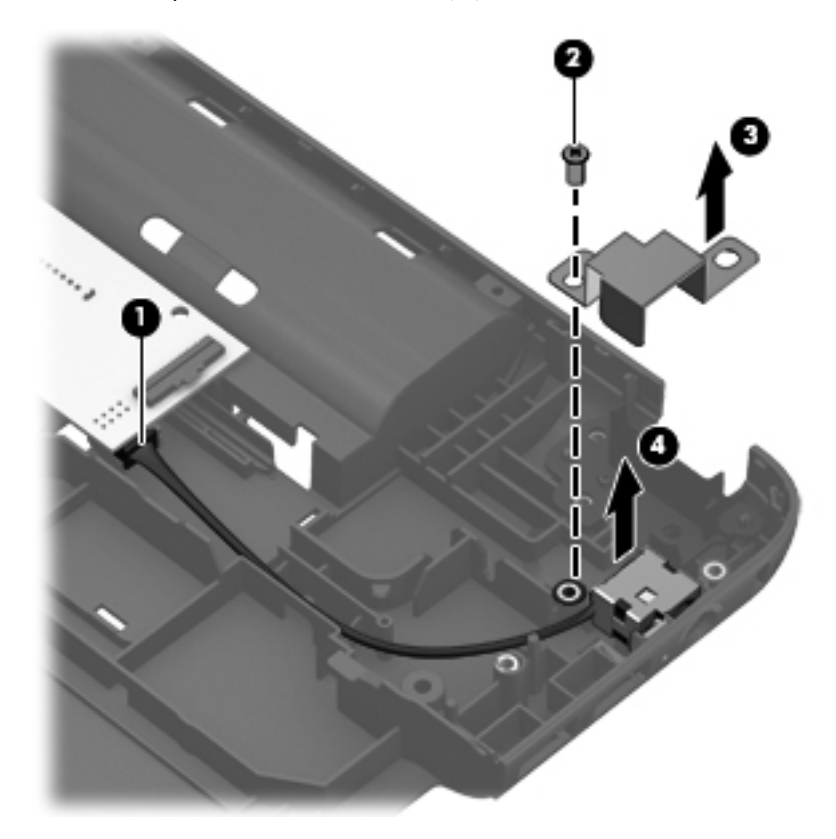

Reverse this procedure to install the power connector cable.

# **5 Setup Utility (BIOS) and Advanced System Diagnostics**

Setup Utility, or Basic Input/Output System (BIOS), controls communication between all the input and output devices on the system (such as disk drives, display, keyboard, mouse, and printer). Setup Utility includes settings for the types of peripherals installed, the startup sequence of the computer, and the amount of system and extended memory.

**NOTE:** Use extreme care when making changes in Setup Utility. Errors can prevent the computer from operating properly.

## **Starting Setup Utility**

**▲** Turn on or restart the computer. While the "Press the ESC key for Startup Menu" message is displayed in the lower-left corner of the screen, press esc. When the Startup Menu is displayed, press f10.

# **Using Setup Utility**

### **Changing the language of Setup Utility**

- 1. Start Setup Utility.
- **2.** Use the arrow keys to select **System Configuration > Language**, and then press enter.
- **3.** Use the arrow keys to select a language, and then press enter.
- **4.** When a confirmation prompt with your language selected is displayed, press enter.
- **5.** To save your change and exit Setup Utility, use the arrow keys to select **Exit > Exit Saving Changes**, and then press enter.

Your change takes effect immediately.

### **Navigating and selecting in Setup Utility**

Setup Utility does not support the TouchPad. Navigation and selection are by keystroke.

- To choose a menu or a menu item, use the arrow keys.
- To choose an item in a list or to toggle a field—for example an Enable/Disable field—use either the arrow keys or  $f_5$  and  $f_6$ .
- To select an item, press enter.
- To close a text box or return to the menu display, press esc.
- To display additional navigation and selection information while Setup Utility is open, press f1.

### **Display system information**

- 1. Start Setup Utility.
- **2.** Select the **Main** menu. System information such as the system time and date, and identification information about the computer is displayed.
- **3.** To exit Setup Utility without changing any settings, use the arrow keys to select **Exit > Exit Discarding Changes**, and then press enter.

### **Restoring factory default settings in Setup Utility**

- 1. Start Setup Utility.
- **2.** Use the arrow keys to select **Exit > Load Setup Defaults**, and then press enter.
- **3.** When the Setup Confirmation is displayed, press enter.
- **4.** To save your change and exit Setup Utility, use the arrow keys to select **Exit > Exit Saving Changes**, and then press enter.

The Setup Utility factory settings take effect when the computer restarts.

**NOTE:** Your password, security, and language settings are not changed when you restore the factory settings.

### **Exiting Setup Utility**

To exit Setup Utility and save your changes from the current session:

If the Setup Utility menus are not visible, press esc to return to the menu display. Then use the arrow keys to select **Exit > Exit Saving Changes**, and then press enter.

● To exit Setup Utility without saving your changes from the current session:

If the Setup Utility menus are not visible, press esc to return to the menu display. Then use the arrow keys to select **Exit > Exit Discarding Changes**, and then press enter.

# **Updating the BIOS**

Updated versions of the BIOS may be available on the HP Web site.

Some download packages contain a file named Readme.txt, which contains information regarding installing and troubleshooting the file.

### **Determing the BIOS version**

To determine whether available BIOS updates contain later BIOS versions than those currently installed on the computer, you need to know the version of the system BIOS currently installed.

Most BIOS updates on the HP website are packaged in compressed files called *SoftPaqs*.

BIOS version information (also known as ROM date and System BIOS) can be displayed by pressing fn +esc or by using Setup Utility.

- **1.** Start Setup Utility.
- **2.** If the system information is not displayed, use the arrow keys to select the **Main** menu.

BIOS and other system information is displayed.

**3.** To exit Setup Utility, use the arrow keys to select **Exit > Exit Discarding Changes**, and then press enter.

## **Downloading a BIOS update**

A **CAUTION:** To reduce the risk of damage to the computer or an unsuccessful installation, download and install a BIOS update only when the computer is connected to reliable external power using the AC adapter. Do not download or install a BIOS update while the computer is running on battery power, or connected to an optional power source. During the download and installation, follow these instructions:

Do not disconnect power from the computer by unplugging the power cord from the AC outlet.

Do not shut down the computer or initiate Suspend or Hibernation.

Do not insert, remove, connect, or disconnect any device, cable, or cord.

- **1.** Access the page on the HP Web site that provides software for your computer.
- **2.** Follow the on-screen instructions to identify your computer and access the BIOS update you want to download.
- **3.** At the download area, follow these steps:
	- **a.** Identify the BIOS update that is later than the BIOS version currently installed on your computer. Make a note of the date, name, or other identifier. You may need this information to locate the update later, after it has been downloaded to your hard drive.
	- **b.** Follow the on-screen instructions to download your selection to the hard drive.

Make a note of the path to the location on your hard drive where the BIOS update is downloaded. You will need to access this path when you are ready to install the update.

**NOTE:** If you connect your computer to a network, consult the network administrator before installing any software updates, especially system BIOS updates.

BIOS installation procedures vary. Follow any instructions that are displayed on the screen after the download is complete.

**XOTE:** After a message on the screen reports a successful installation, you can delete the downloaded file from your hard drive.

# **Using Advanced System Diagnostics**

Advanced System Diagnostics allows you to run diagnostic tests to determine if the computer hardware is functioning properly. The following diagnostic tests are available in Advanced System Diagnostics:

- Start-up test—This test analyzes the main computer components that are required to start the computer.
- Run-in test—This test repeats the start-up test and checks for intermittent problems that the start-up test does not detect.
- Hard disk test—This test analyzes the physical condition of the hard drive, and then checks all data in every sector of the hard drive. If the test detects a damaged sector, it attempts to move the data to a good sector.
- Memory test—This test analyzes the physical condition of the memory modules. If it reports an error, replace the memory modules immediately.
- Battery test—This test analyzes the condition of the battery and calibrates the battery if necessary. If the battery fails the test, contact HP Customer Support to report the issue and purchase a replacement battery.
- System Tune-Up—This group of additional tests checks your computer to make sure that the main components are functioning correctly. System Tune-Up runs longer and more comprehensive tests on memory modules, hard drive SMART attributes, the hard drive surface, the battery (and battery calibration), video memory, and the WLAN module status.

You can view system information and error logs in the Advanced System Diagnostics window.

To start Advanced System Diagnostics:

- **1.** Turn on or restart the computer. While the "Press the ESC key for Startup Menu" message is displayed in the lower-left corner of the screen, press esc. When the Startup Menu is displayed, press f2.
- **2.** Click the diagnostic test you want to run, and then follow the on-screen instructions.

**NOTE:** If you need to stop a diagnostics test while it is running, press esc.

# <span id="page-92-0"></span>**6 Specifications**

# **Computer specifications**

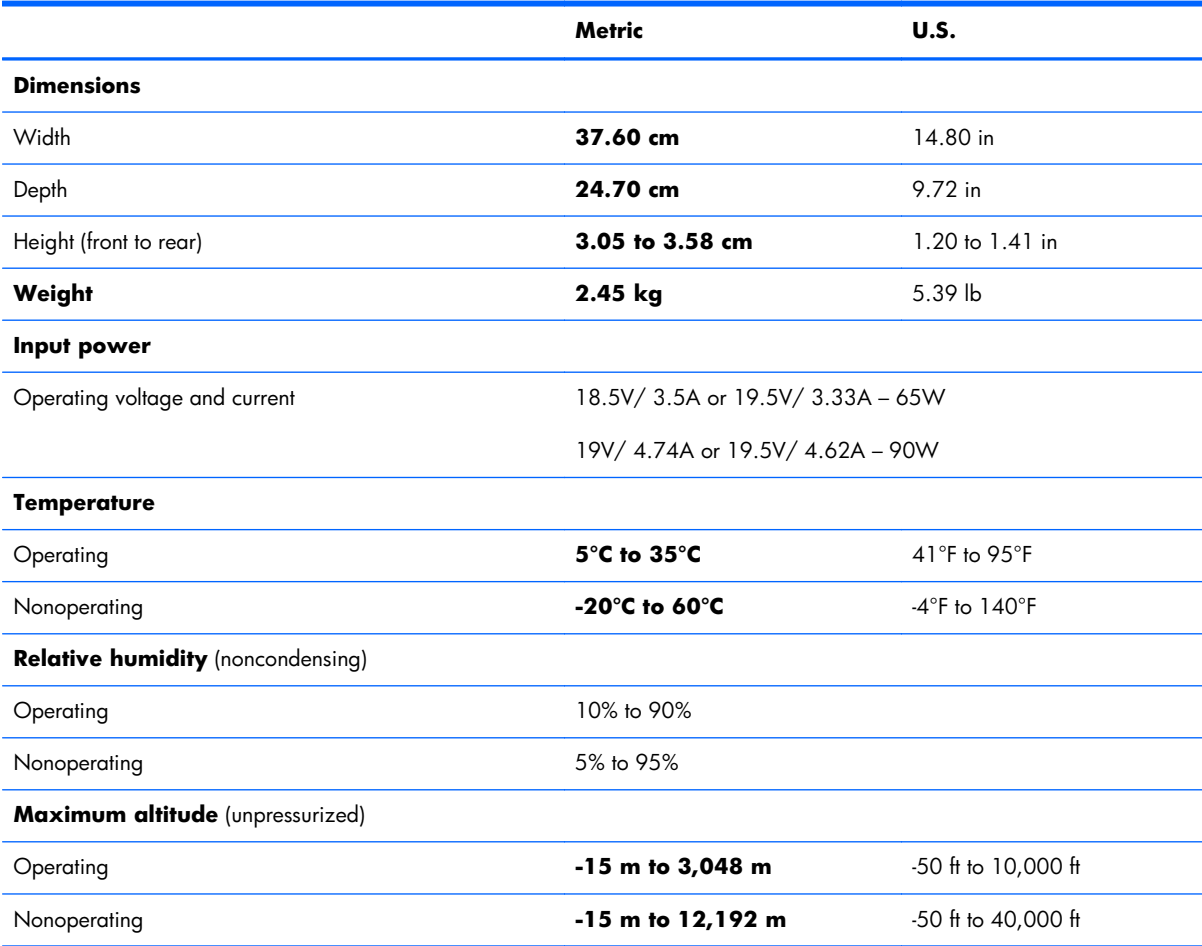

**NOTE:** Applicable product safety standards specify thermal limits for plastic surfaces. The device operates well within this range of temperatures.

# <span id="page-93-0"></span>**15.6-in, SVA, display panel display specifications**

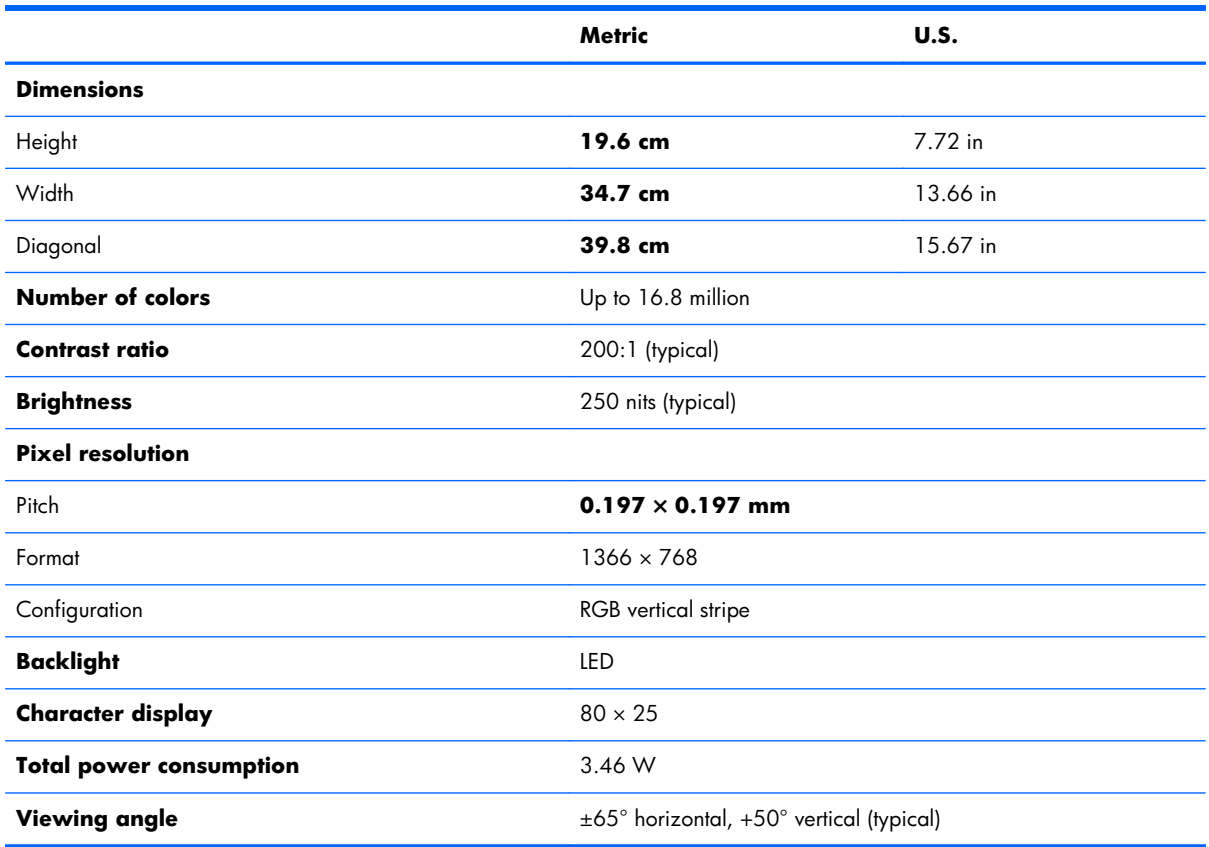

# <span id="page-94-0"></span>**Hard drive specifications**

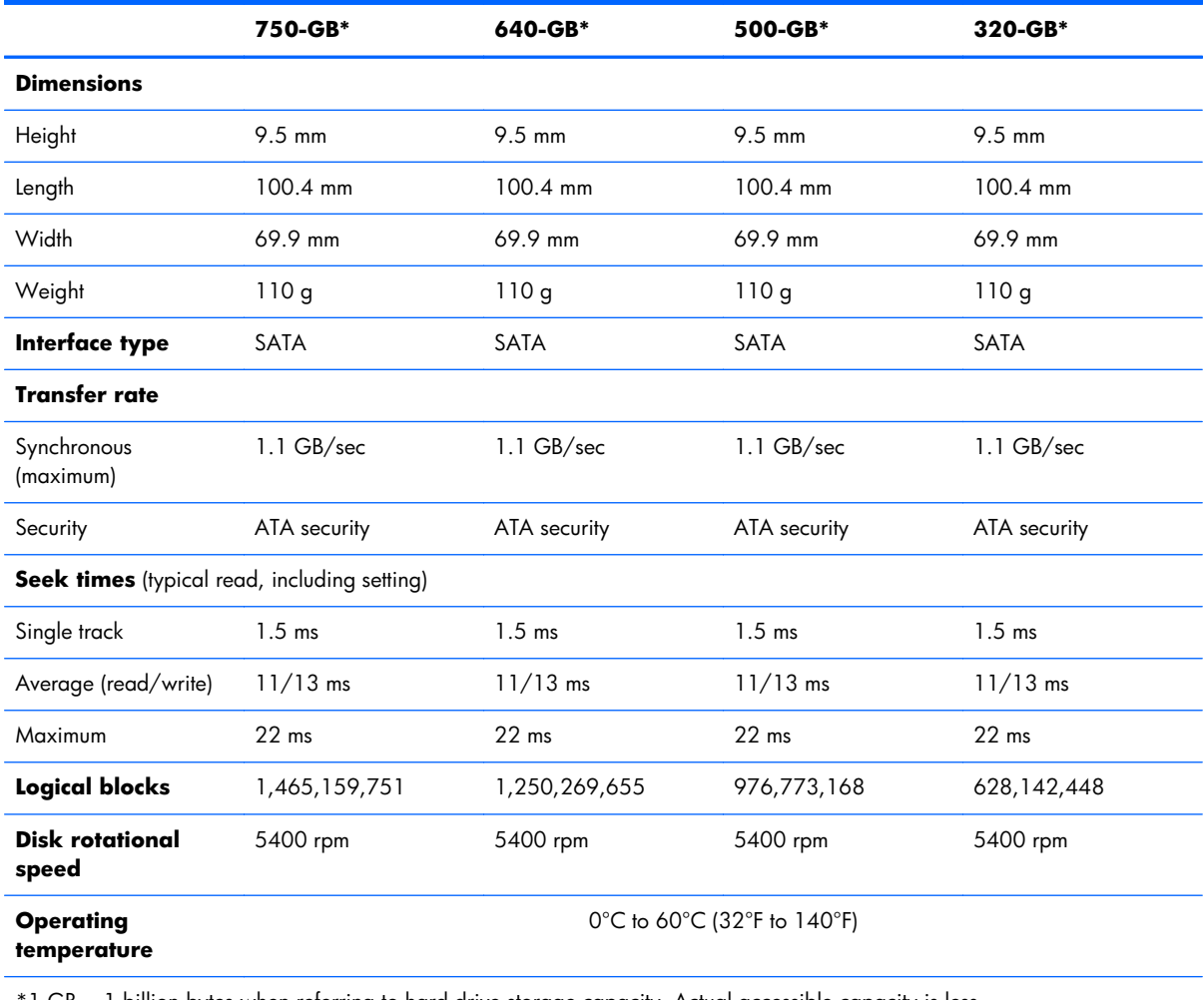

1 GB = 1 billion bytes when referring to hard drive storage capacity. Actual accessible capacity is less.

**NOTE:** Certain restrictions and exclusions apply. Contact technical support for details.

# **7 Backup and recovery**

Your computer includes tools provided by the operating system and HP to help you safeguard your information and restore it if necessary.

This chapter provides information about the following topics:

- Creating a set of recovery discs or a recovery flash drive (HP Recovery Manager software feature)
- Performing a system restore (from the recovery partition, recovery discs, or a recovery flash drive)
- Backing up your information
- Recovering a program or driver

## **Restore**

In the event of hard drive failure, to restore your system to its factory image you must use a set of recovery discs or a recovery flash drive that you have created using HP Recovery Manager. HP recommends that you use HP Recovery Manager immediately after software setup to create either a set of recovery discs or a recovery flash drive.

If you need to restore your system for some other reason than hard drive failure, you can use the HP Recovery partition (select models only), without the need for recovery discs or a recovery flash drive. To check for the presence of a recovery partition, click **Start**, right-click **Computer**, click **Manage**, and then click **Disk Management**. If the recovery partition is present, a Recovery drive is listed in the window.

A **CAUTION:** HP Recovery Manager (partition or discs/flash drive) restores only the software that was installed at the factory. Software not provided with this computer must be reinstalled manually.

**WOTE:** Recovery discs have been included if your computer does not have a recovery partition.

# **Creating recovering media**

HP recommends that you create either a set of recovery discs or a recovery flash drive to be sure that you can restore your computer to its original factory state if the hard drive fails, or if for any reason you cannot restore using the recovery partition tools. Create these discs or the flash drive after setting up the computer for the first time.

**NOTE:** HP Recovery Manager allows the creation of only one set of recovery discs or one recovery flash drive. Handle these discs or the flash drive carefully and keep them in a safe place.

**EX NOTE:** If your computer does not include an integrated optical drive, you can use an optional external optical drive (purchased separately) to create recovery discs, or you can purchase recovery discs for your computer from the HP website. If you use an external optical drive, it must be connected directly to a USB port on the computer, not to a USB port on an external device, such as a USB hub.

Guidelines:

Purchase high-quality DVD-R, DVD+R, DVD-R DL, or DVD+R DL discs.

**WOTE:** Read-write discs, such as CD-RW, DVD±RW, double-layer DVD±RW, and BD-RE (rewritable Blu-ray) discs, are not compatible with the HP Recovery Manager software.

- The computer must be connected to AC power during this process.
- Only one set of recovery discs or one recovery flash drive can be created per computer.

**NOTE:** If you are creating recovery discs, number each disc before inserting it into the optical drive.

If necessary, you can exit the program before you have finished creating the recovery discs or recovery flash drive. The next time you open HP Recovery Manager, you will be prompted to continue the backup creation process.

To create a set of recovery discs or a recovery flash drive:

- **1.** Select **Start > All Programs > HP Help and Support > HP Recovery Manager > HP Recovery Media Creation**.
- **2.** Follow the on-screen instructions.

# **Performing a system restore**

HP Recovery Manager software allows you to repair or restore the computer to its original factory state. HP Recovery Manager works from recovery discs or a recovery flash drive, or from a dedicated recovery partition (select models only) on the hard drive.

**NOTE:** A system restore must be performed if the computer hard drive has failed or if all attempts to correct any functional computer issues fail. A system restore should be used only as a final attempt to correct computer issues.

Note the following when performing a system restore:

- You can restore the system only if you have previously backed it up. HP recommends that as soon as you set up the computer you use HP Recovery Manager to create either a set of recovery discs or a recovery flash drive.
- Windows has its own built-in repair features, such as System Restore. If you have not already tried these features, try them before using HP Recovery Manager.
- HP Recovery Manager restores only software that was installed at the factory. Software not provided with this computer must be downloaded from the manufacturer's website or reinstalled from the disc provided by the manufacturer.

### **Restoring using the dedicated recovery partition (select models only)**

When using the dedicated recovery partition, you can back up pictures, music and other audio, videos and movies, recorded TV shows, documents, spreadsheets and presentations, email, and Internet favorites and settings during this process.

To restore the computer from the recovery partition, follow these steps:

- **1.** Access HP Recovery Manager in either of the following ways:
	- Select **Start > All Programs > HP Help and Support > HP Recovery Manager > HP Recovery Manager**.

 $-$  or  $-$ 

- Turn on or restart the computer, and then press esc while the "Press the ESC key for Startup Menu" message is displayed at the bottom of the screen. Then, press f11 while the "F11 (System Recovery)" message is displayed on the screen.
- **2.** Click **System Recovery** in the HP Recovery Manager window.
- **3.** Follow the on-screen instructions.

### **Restoring using the recovery media**

- **1.** If possible, back up all personal files.
- **2.** Insert the first recovery disc into the optical drive on your computer or an optional external optical drive, and then restart the computer.

 $-$  or  $-$ 

Insert the recovery flash drive into a USB port on your computer, and then restart the computer.

- **3.** Press  $\overline{19}$  at system bootup.
- **4.** Select the optical drive or the flash drive.
- **5.** Follow the on-screen instructions.

### **Changing the computer boot order**

To change the boot order for recovery discs:

- **1.** Restart the computer.
- **2.** Press esc while the computer is restarting, and then press  $\frac{1}{2}$  for boot options.
- **3.** Select **Internal CD/DVD ROM Drive** from the boot options window.

To change the boot order for a recovery flash drive:

- **1.** Insert the flash drive into a USB port.
- **2.** Restart the computer.
- **3.** Press esc while the computer is restarting, and then press  $\frac{1}{9}$  for boot options.
- **4.** Select the flash drive from the boot options window.

# **Backing up and recovering your information**

It is very important to back up your files and keep any new software in a safe place. As you add new software and data files, continue to create backups on a regular basis.

How completely you are able to recover your system depends on how recent your backup is.

**NOTE:** A recovery from your most recent backup should be performed if the computer is attacked by a virus or if any major system components fail. In order to correct computer issues, attempt a recovery before you attempt a system restore.

You can back up your information to an optional external hard drive, a network drive, or discs. Back up your system at the following times:

At regularly scheduled times

the **TIP:** TIP: Set reminders to back up your information periodically.

- Before the computer is repaired or restored
- Before you add or modify hardware or software

#### Guidelines:

- Create system restore points using the Windows System Restore feature, and periodically copy them to an optical disc or an external hard drive. For more information about using system restore points, see the "Using Windows system restore points" section.
- Store personal files in the Documents library and back up this folder periodically.
- Save customized settings in a window, toolbar, or menu bar by taking a screen shot of your settings. The screen shot can be a time-saver if you have to reenter your preferences.

To create a screen shot:

- **1.** Display the screen you want to save.
- **2.** Copy the screen image.

To copy only the active window, press alt+prt sc.

To copy the entire screen, press prt sc.

- **3.** Open a word-processing document, and then select **Edit > Paste**. The screen image is added to the document.
- **4.** Save and print the document.

### **Using Windows Backup and Restore**

Guidelines

- Connect the computer to AC power before you start the backup process.
- Allow enough time to complete the backup process. Depending on file sizes, it may take over an hour.

To create a backup:

- **1.** Select **Start > Control Panel > System and Security > Backup and Restore**.
- **2.** Follow the on-screen instructions to schedule and create a backup.

### **Using Windows system restore points**

A system restore point allows you to save and name a snapshot of your hard drive at a specific point in time. You can then recover back to that point if you want to reverse subsequent changes.

**NOTE:** Recovering to an earlier restore point does not affect data files saved or e-mails created since the last restore point.

You also can create additional restore points to provide increased protection for your files and settings.

#### **When to create restore points**

- Before you add or modify software or hardware
- Periodically, whenever the computer is functioning optimally

#### **Create a system restore point**

- **1.** Select **Start > Control Panel > System and Security > System**.
- **2.** In the left pane, click **System protection**.
- **3.** Click the **System Protection** tab.
- **4.** Click **Create**.
- **5.** Follow the on-screen instructions.

**NOTE:** Windows includes the User Account Control feature to improve the security of the computer. You may be prompted for your permission or password for tasks such as installing software, running utilities, or changing Windows settings. For more information, see Help and Support.

#### **Restore to a previous date and time**

To revert to a restore point (created at a previous date and time), when the computer was functioning optimally, follow these steps:

- **1.** Select **Start > Control Panel > System and Security > System**.
- **2.** In the left pane, click **System protection**.
- **3.** Click the **System Protection** tab.
- **4.** Click **System Restore**.
- **5.** Follow the on-screen instructions.

**NOTE:** If you revert to a restore point and then change your mind, you can reverse the restoration.

# <span id="page-102-0"></span>**8 Power cord set requirements**

The wide-range input feature of the computer permits it to operate from any line voltage from 100 to 120 volts AC, or from 220 to 240 volts AC.

The 3-conductor power cord set included with the computer meets the requirements for use in the country or region where the equipment is purchased.

Power cord sets for use in other countries and regions must meet the requirements of the country or region where the computer is used.

## **Requirements for all countries**

The following requirements are applicable to all countries and regions:

- The length of the power cord set must be at least **1.5 m** (5.0 ft) and no more than **2.0 m** (6.5 ft).
- All power cord sets must be approved by an acceptable accredited agency responsible for evaluation in the country or region where the power cord set will be used.
- The power cord sets must have a minimum current capacity of 10 amps and a nominal voltage rating of 125 or 250 V AC, as required by the power system of each country or region.
- The appliance coupler must meet the mechanical configuration of an EN 60 320/IEC 320 Standard Sheet C13 connector for mating with the appliance inlet on the back of the computer.

## **Requirements for specific countries and regions**

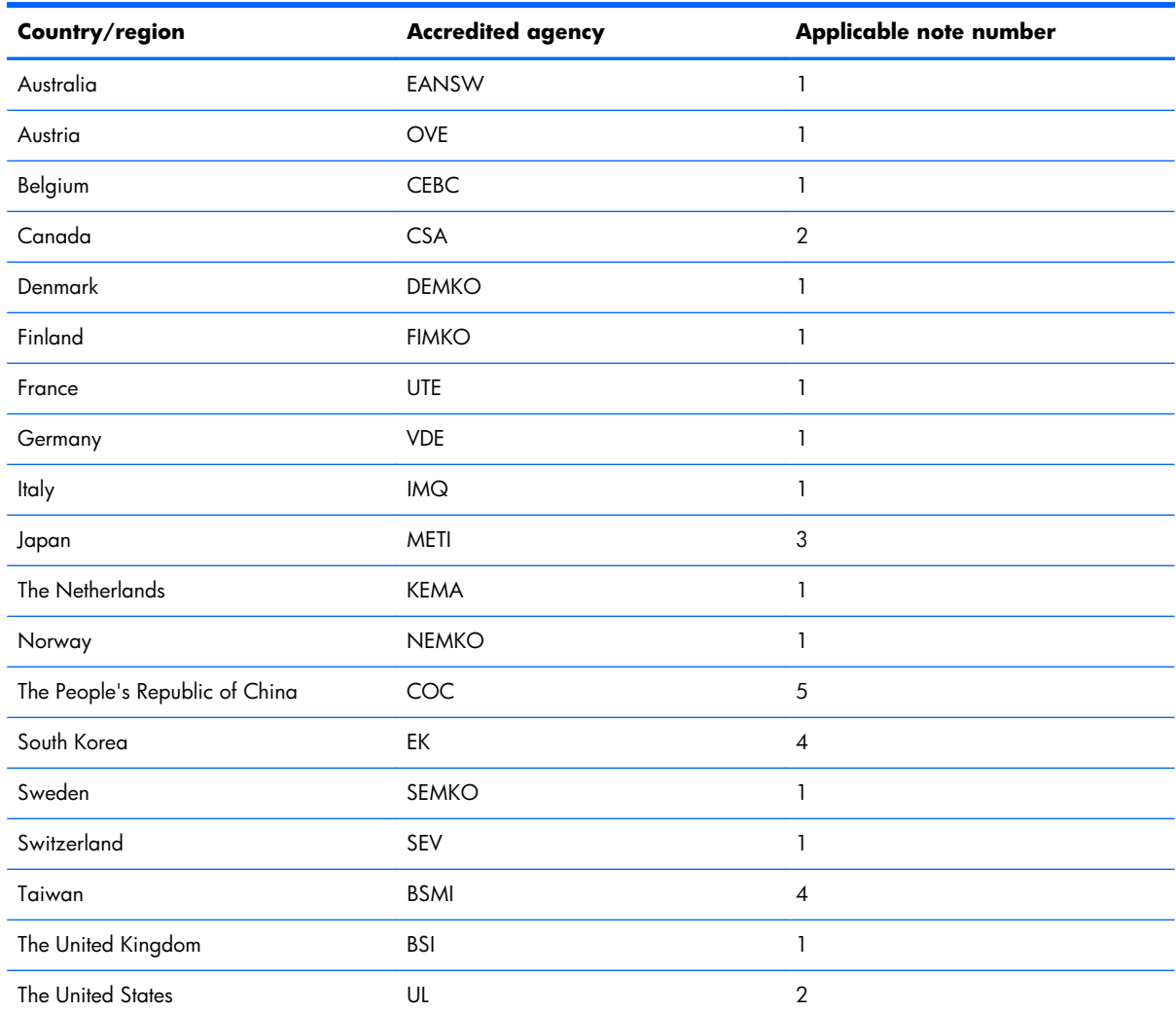

1. The flexible cord must be Type HO5VV-F, 3-conductor, 1.0-mm<sup>2</sup> conductor size. Power cord set fittings (appliance coupler and wall plug) must bear the certification mark of the agency responsible for evaluation in the country or region where it will be used.

**2.** The flexible cord must be Type SPT-3 or equivalent, No. 18 AWG, 3-conductor. The wall plug must be a two-pole grounding type with a NEMA 5-15P (15 A, 125 V) or NEMA 6-15P (15 A, 250 V) configuration.

**3.** The appliance coupler, flexible cord, and wall plug must bear a "T" mark and registration number in accordance with the Japanese Dentori Law. The flexible cord must be Type VCT or VCTF, 3-conductor, 1.00-mm<sup>2</sup> conductor size. The wall plug must be a two-pole grounding type with a Japanese Industrial Standard C8303 (7 A, 125 V) configuration.

- **4.** The flexible cord must be Type RVV, 3-conductor, 0.75-mm² conductor size. Power cord set fittings (appliance coupler and wall plug) must bear the certification mark of the agency responsible for evaluation in the country or region where it will be used.
- 5. The flexible cord must be Type VCTF, 3-conductor, 0.75-mm<sup>2</sup> conductor size. Power cord set fittings (appliance coupler and wall plug) must bear the certification mark of the agency responsible for evaluation in the country or region where it will be used.

# **9 Recycling**

When a non-rechargeable or rechargeable battery has reached the end of its useful life, do not dispose of the battery in general household waste. Follow the local laws and regulations in your area for battery disposal.

HP encourages customers to recycle used electronic hardware, HP original print cartridges, and rechargeable batteries. For more information about recycling programs, see the HP Web site at [http://www.hp.com/recycle.](http://www.hp.com/recycle)

# **Index**

#### **A**

AC adapter light [14](#page-21-0) AC adapter, spare part number [24](#page-31-0), [25](#page-32-0) Action keys [9](#page-16-0) antenna locations [6](#page-13-0) removal [77](#page-84-0) spare part number [23](#page-30-0), [27,](#page-34-0) [78](#page-85-0) Antenna Kit, spare part number [23](#page-30-0), [27,](#page-34-0) [78](#page-85-0) audio, product description [3](#page-10-0) audio-in jack [12](#page-19-0) audio-out jack [12](#page-19-0)

#### **B**

base enclosure, spare part number [20,](#page-27-0) [27](#page-34-0) battery removal [36](#page-43-0) spare part numbers [20](#page-27-0), [25,](#page-32-0) [36](#page-43-0) battery bay [15](#page-22-0) battery release latch [15](#page-22-0) bottom components [15](#page-22-0) button component [8](#page-15-0) buttons optical drive eject [14](#page-21-0) power [8](#page-15-0) TouchPad [11](#page-18-0) TouchPad on/off [11](#page-18-0)

#### **C**

cables, service considerations [29](#page-36-0) caps lock light [10](#page-17-0) chipset, product description [1](#page-8-0) components bottom [15](#page-22-0) button [8](#page-15-0)

display [6](#page-13-0) front [11](#page-18-0) keys [9](#page-16-0) left-side [12](#page-19-0) lights [10](#page-17-0) right-side [14](#page-21-0) TouchPad [11](#page-18-0) computer feet locations [35](#page-42-0) spare part number [20](#page-27-0), [27](#page-34-0) computer major components [18](#page-25-0) computer part number [34](#page-41-0) computer specifications [85](#page-92-0) connectors, service considerations [29](#page-36-0) Cover Kit, spare part number [21,](#page-28-0) [27](#page-34-0), [37,](#page-44-0) [47](#page-54-0)

#### **D**

Digital Media slot [13](#page-20-0) display components [6](#page-13-0) specifications [86](#page-93-0) display assembly removal [69](#page-76-0) subcomponents [22](#page-29-0) display bezel removal [71](#page-78-0) spare part number [22](#page-29-0), [27,](#page-34-0) [72](#page-79-0) display enclosure, spare part number [23,](#page-30-0) [27](#page-34-0) display hinge removal [74](#page-81-0) spare part number [22](#page-29-0), [27,](#page-34-0) [75](#page-82-0) display hinge cover removal [72](#page-79-0) spare part number [22](#page-29-0), [27,](#page-34-0) [72](#page-79-0) Display Hinge Cover Kit, spare part number [22,](#page-29-0) [27](#page-34-0)

display panel removal [73](#page-80-0) spare part number [22](#page-29-0), [27,](#page-34-0) [74](#page-81-0) display panel cable removal [75](#page-82-0) spare part number [22](#page-29-0), [27,](#page-34-0) [76](#page-83-0) display panel, product description [2](#page-9-0) Display Rubber Kit, spare part number [23,](#page-30-0) [27](#page-34-0) drives, preventing damage [30](#page-37-0) DVD±RW Double-Layer with SuperMulti Drive precautions [30](#page-37-0) removal [44](#page-51-0) spare part number [20](#page-27-0), [24,](#page-31-0) [27](#page-34-0), [44](#page-51-0)

#### **E**

electrostatic discharge [30](#page-37-0) equipment guidelines [33](#page-40-0) esc key [9](#page-16-0) Ethernet, product description [3](#page-10-0) external monitor port [12](#page-19-0)

#### **F**

fan/heat sink assembly removal [65](#page-72-0) spare part number [20](#page-27-0), [27,](#page-34-0) [65](#page-72-0) feet locations [35](#page-42-0) spare part number [20](#page-27-0), [27](#page-34-0) fn key [9](#page-16-0) front component [11](#page-18-0)

#### **G**

graphics, product description [2](#page-9-0) grounding guidelines [30](#page-37-0)

guidelines equipment [33](#page-40-0) grounding [30](#page-37-0) packaging [32](#page-39-0) transporting [32](#page-39-0) workstation [32](#page-39-0)

#### **H**

hard drive precautions [30](#page-37-0) product description [3](#page-10-0) removal [46](#page-53-0) spare part numbers [20](#page-27-0), [23,](#page-30-0) [25](#page-32-0), [26,](#page-33-0) [46](#page-53-0) specifications [87](#page-94-0) hard drive bracket illustrated [24](#page-31-0) removal [48](#page-55-0) hard drive compartment cover location [15](#page-22-0) removal [47](#page-54-0) spare part number [27](#page-34-0), [47](#page-54-0) hard drive connector cable illustrated [24](#page-31-0) removal [48](#page-55-0) Hard Drive Hardware Kit contents [23](#page-30-0) spare part number [20](#page-27-0), [23,](#page-30-0) [27](#page-34-0), [46](#page-53-0) hard drive light [13](#page-20-0) HDMI port [12](#page-19-0) headphone jack [12](#page-19-0)

#### **J**

jacks audio-in [12](#page-19-0) audio-out [12](#page-19-0) headphone [12](#page-19-0) microphone [12](#page-19-0) network [12](#page-19-0) RJ-45 [12](#page-19-0)

#### **K**

key components [9](#page-16-0) keyboard product description [4](#page-11-0) removal [40](#page-47-0) spare part numbers [19](#page-26-0), [25,](#page-32-0) [26](#page-33-0), [40](#page-47-0) keys Action [9](#page-16-0)

esc [9](#page-16-0) fn [9](#page-16-0) Windows applications [9](#page-16-0) Windows logo [9](#page-16-0)

#### **L**

left-side components [12](#page-19-0) light components [10](#page-17-0) lights AC adapter [14](#page-21-0) caps lock [10](#page-17-0) hard drive [13](#page-20-0) optical drive [14](#page-21-0) power [10,](#page-17-0) [13](#page-20-0) TouchPad [11](#page-18-0) webcam [7](#page-14-0) wireless [10](#page-17-0)

#### **M**

mass storage device illustrated [23](#page-30-0) precautions [30](#page-37-0) memory module product description [2](#page-9-0) removal [37](#page-44-0) spare part numbers [20](#page-27-0), [25,](#page-32-0) [26](#page-33-0), [37](#page-44-0) memory module/wireless module compartment cover location [15](#page-22-0) removal [37](#page-44-0) spare part number [27](#page-34-0), [37](#page-44-0) microphone location [6](#page-13-0) product description [3](#page-10-0) microphone jack [12](#page-19-0) model description [35](#page-42-0) model name [1](#page-8-0) monitor port [12](#page-19-0)

#### **N**

network jack [12](#page-19-0)

#### **O**

operating system, product description [5](#page-12-0) optical drive location [14](#page-21-0) precautions [30](#page-37-0) product description [3](#page-10-0)

removal [44](#page-51-0) spare part number [20](#page-27-0), [24,](#page-31-0) [27](#page-34-0), [44](#page-51-0) optical drive connector cable removal [57](#page-64-0) spare part number [19](#page-26-0), [27,](#page-34-0) [57](#page-64-0) optical drive eject button [14](#page-21-0) optical drive light [14](#page-21-0)

#### **P**

packaging guidelines [32](#page-39-0) plastic parts, service considerations [29](#page-36-0) pointing device, product description [4](#page-11-0) ports external monitor port [12](#page-19-0) HDMI [12](#page-19-0) monitor port [12](#page-19-0) product description [4](#page-11-0) USB [12,](#page-19-0) [14](#page-21-0) power button [8](#page-15-0) power button board removal [53](#page-60-0) spare part number [19](#page-26-0), [27,](#page-34-0) [53](#page-60-0) power connector [14](#page-21-0) power connector cable removal [78](#page-85-0) spare part number [20](#page-27-0), [27,](#page-34-0) [78](#page-85-0) power cord set requirements [95](#page-102-0) spare part numbers [24](#page-31-0), [25](#page-32-0) power light [10](#page-17-0), [13](#page-20-0) power requirements, product description [4](#page-11-0) processor removal [67](#page-74-0) spare part numbers [20](#page-27-0), [26,](#page-33-0) [27](#page-34-0), [28,](#page-35-0) [67](#page-74-0) processor, product description [1](#page-8-0) product description audio [3](#page-10-0) chipset [1](#page-8-0) display panel [2](#page-9-0) Ethernet [3](#page-10-0) external media cards [4](#page-11-0) graphics [2](#page-9-0) hard drive [3](#page-10-0) keyboard [4](#page-11-0) memory module [2](#page-9-0)

microphone [3](#page-10-0) operating system [5](#page-12-0) optical drive [3](#page-10-0) pointing device [4](#page-11-0) ports [4](#page-11-0) power requirements [4](#page-11-0) processors [1](#page-8-0) product name [1](#page-8-0) security [5](#page-12-0) serviceability [5](#page-12-0) video [3](#page-10-0) wireless [3](#page-10-0) product name [1,](#page-8-0) [34](#page-41-0) product number [34](#page-41-0)

#### **R**

removal/replacement preliminaries [29](#page-36-0) procedures [34](#page-41-0) right-side components [14](#page-21-0) RJ-45 jack [12](#page-19-0) RTC battery removal [49](#page-56-0) spare part number [20](#page-27-0), [27,](#page-34-0) [49](#page-56-0) Rubber Feet Kit, spare part number [20,](#page-27-0) [27](#page-34-0)

#### **S**

Screw Kit, spare part number [24](#page-31-0), [27](#page-34-0) security cable slot [14](#page-21-0) security, product description [5](#page-12-0) serial number [34](#page-41-0) service considerations cables [29](#page-36-0) connectors [29](#page-36-0) plastic parts [29](#page-36-0) service tag [17](#page-24-0), [34](#page-41-0) serviceability, product description [5](#page-12-0) speakers location [11](#page-18-0) removal [59](#page-66-0) spare part number [19](#page-26-0), [27,](#page-34-0) [59](#page-66-0) specifications computer [85](#page-92-0) display [86](#page-93-0) hard drive [87](#page-94-0)

system board removal [63](#page-70-0) spare part numbers [19](#page-26-0), [27,](#page-34-0) [63](#page-70-0)

#### **T**

tools required [29](#page-36-0) top cover removal [50](#page-57-0) spare part number [19](#page-26-0), [27,](#page-34-0) [50](#page-57-0) TouchPad button [11](#page-18-0) TouchPad button board removal [54](#page-61-0) spare part number [19](#page-26-0), [27,](#page-34-0) [54](#page-61-0) TouchPad components [11](#page-18-0) TouchPad light [11](#page-18-0) TouchPad on/off button [11](#page-18-0) TouchPad zone [11](#page-18-0) transporting guidelines [32](#page-39-0)

#### **U**

USB board removal [61](#page-68-0) spare part number [19](#page-26-0), [27,](#page-34-0) [61](#page-68-0) USB port [12,](#page-19-0) [14](#page-21-0)

#### **V**

vents [12,](#page-19-0) [15](#page-22-0) video, product description [3](#page-10-0)

#### **W**

warranty period [35](#page-42-0) webcam [7](#page-14-0) webcam light [7](#page-14-0) webcam/microphone module removal [77](#page-84-0) spare part number [22](#page-29-0), [27,](#page-34-0) [77](#page-84-0) Windows applications key [9](#page-16-0) Windows logo key [9](#page-16-0) wireless antenna locations [6](#page-13-0) removal [77](#page-84-0) spare part number [23](#page-30-0), [27,](#page-34-0) [78](#page-85-0) wireless light [10](#page-17-0) wireless, product description [3](#page-10-0) WLAN module removal [38](#page-45-0) spare part numbers [21](#page-28-0), [26,](#page-33-0) [27](#page-34-0), [28,](#page-35-0) [38](#page-45-0) workstation guidelines [32](#page-39-0)
